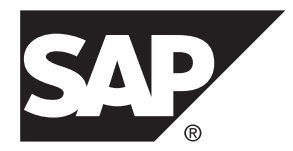

# **SAP Control Center for Data Assurance**

**3.3**

文档 ID: DC01900-01-0330-01

最后修订日期: 2014 年 2 月

©2014 SAP 股份公司或其关联公司版权所有, 保留所有权利。

未经 SAP 股份公司明确许可,不得以任何形式或为任何目的复制或传播本文的任何内容。 本文包含的信息如有 更改,恕不另行事先通知。

由 SAP 股份公司及其分销商营销的部分软件产品包含其它软件供应商的专有软件组件。 各国的产品规格可能不 同。

上述资料由 SAP 股份公司及其关联公司(统称"SAP 集团")提供,仅供参考,不构成任何形式的陈述或保证, 其中如若存在任何错误或疏漏,SAP 集团概不负责。 与 SAP 集团产品和服务相关的保证仅限于该等产品和服务 随附的保证声明(若有)中明确提出之保证。 本文中的任何信息均不构成额外保证。

SAP 和本文提及的其它 SAP 产品和服务及其各自标识均为 SAP 股份公司在德国和其他国家的商标或注册商标。 如欲了解更多商标信息和声明,请访问:<http://www.sap.com/corporate-en/legal/copyright/index.epx#trademark>。

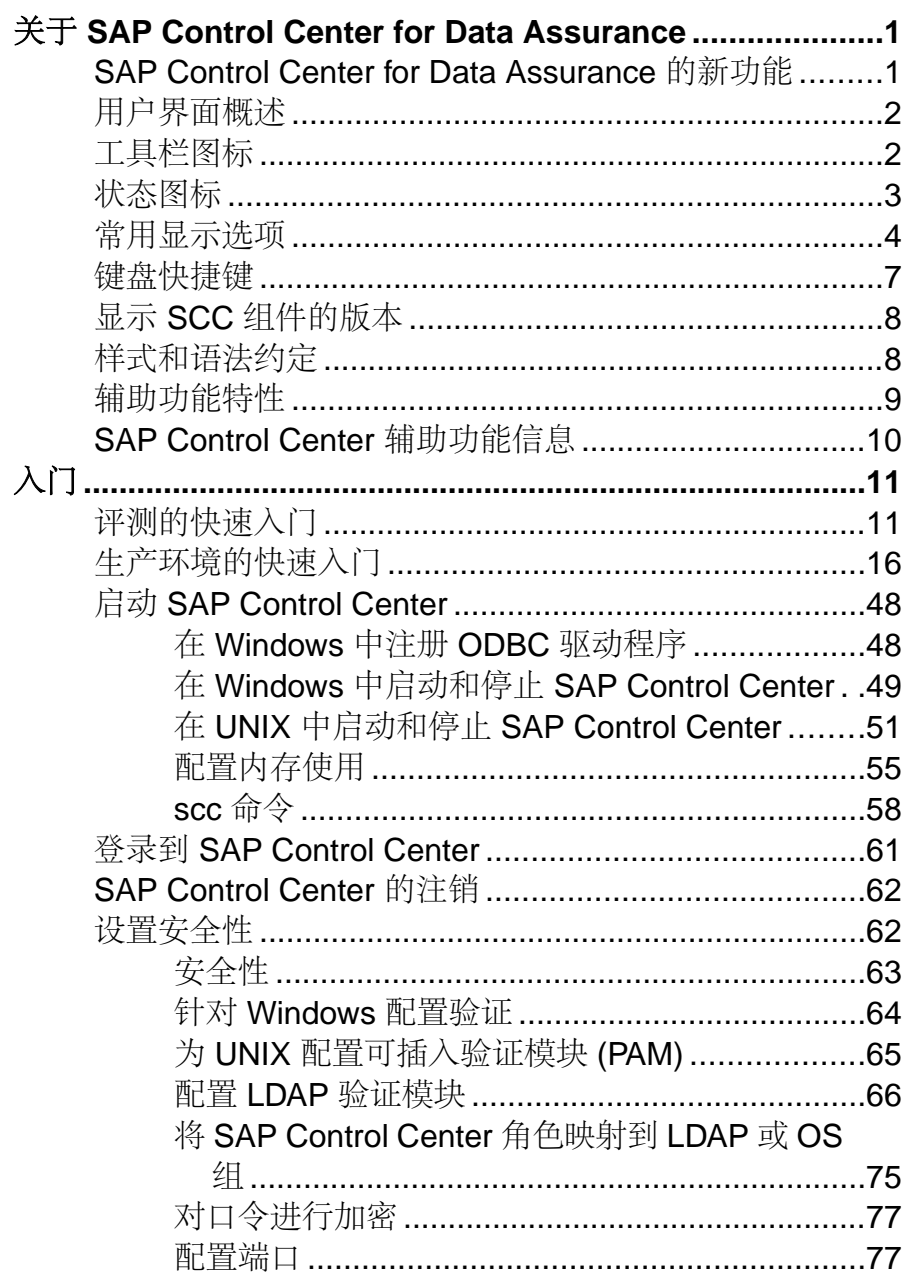

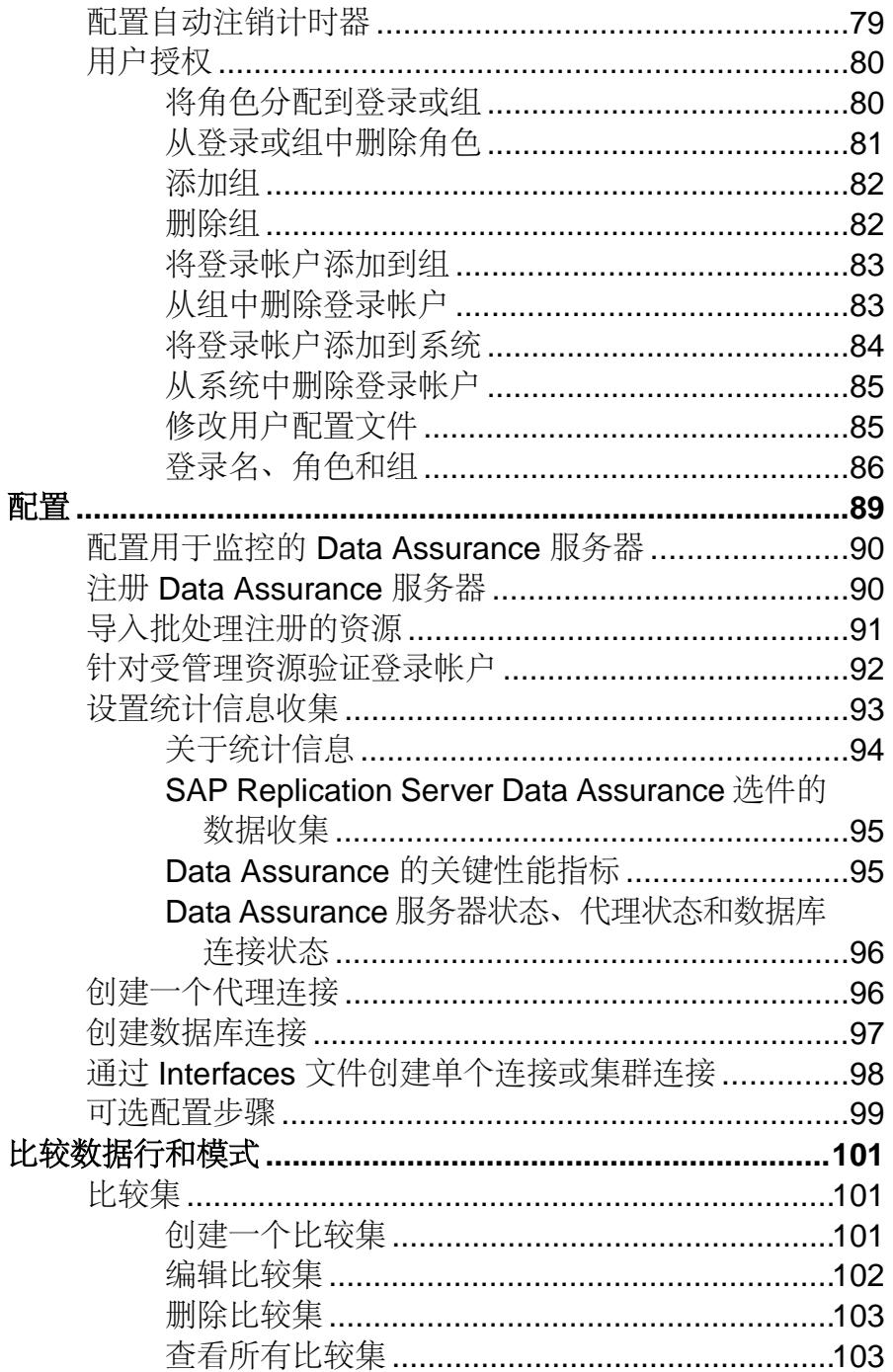

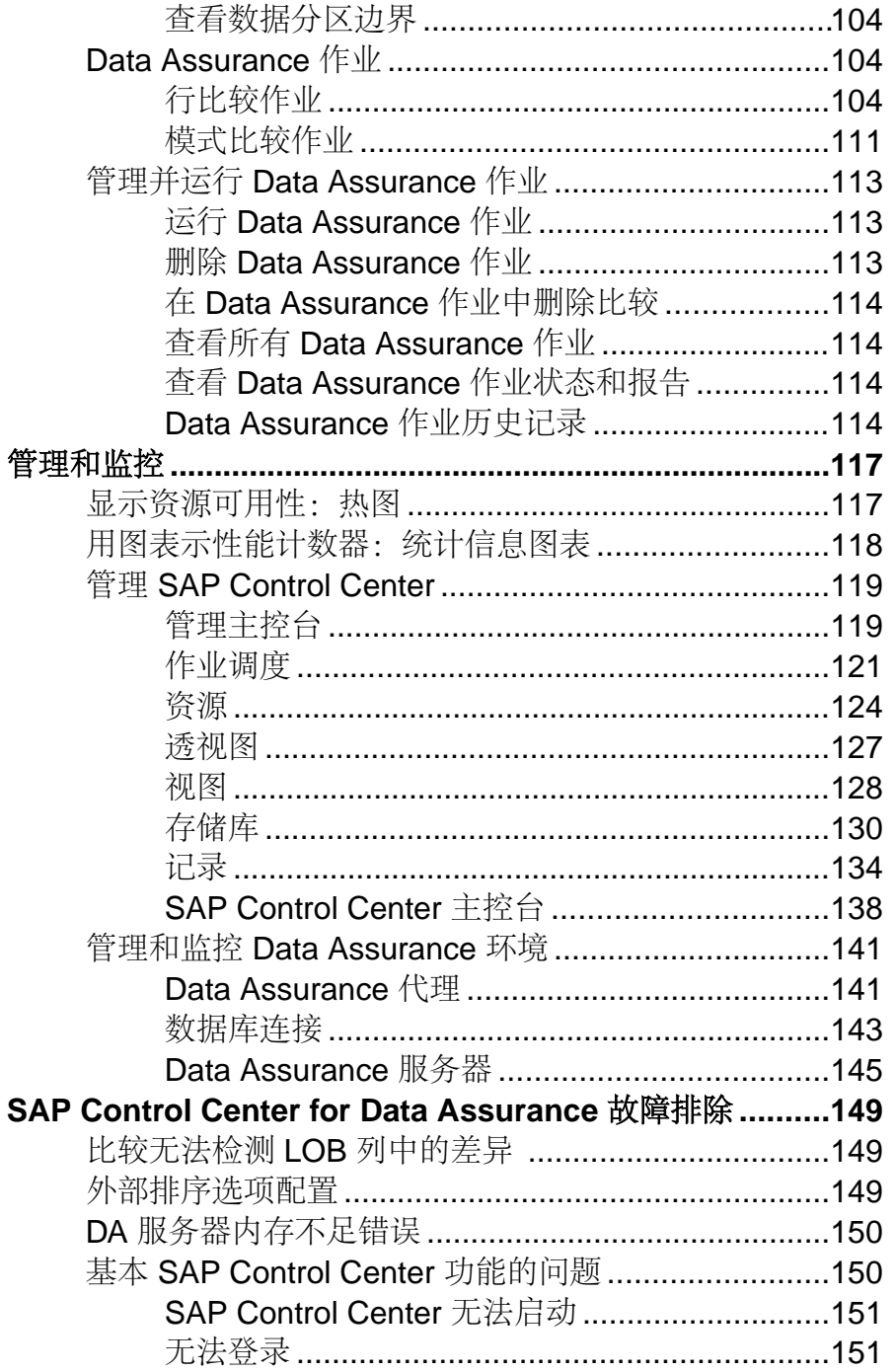

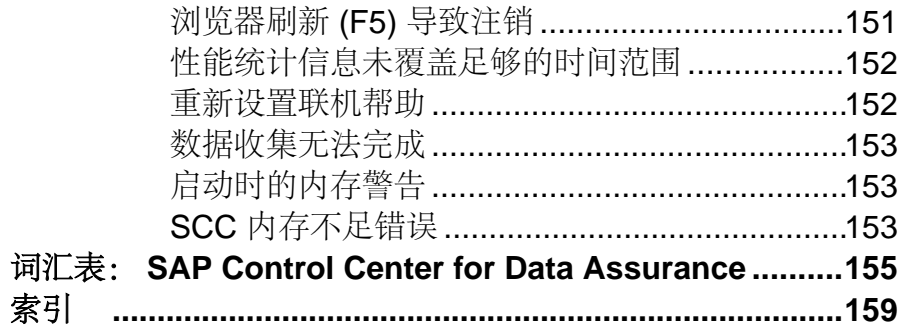

# <span id="page-6-0"></span>关于 **SAP Control Center for Data Assurance**

SAP<sup>®</sup> Control Center for Data Assurance (DA) 是一个基于 Web 的工具, 用于管理和监控 DA 服务器环境。

通过与其它 SAP 产品管理模块相集成的可扩展 Web 应用程序, SAP Control Center for Data Assurance 提供可用性监控、历史监控和实时监控。 它允许用户从任意位置进行 异构资源的共享和统一管理,还提供有关可用性和性能的实时通知以及用于确定性能 和使用趋势的智能工具,所有这些均通过 Web 浏览器所提供的瘦客户端、富 Internet 应用程序来实现。

SAP Control Center for Data Assurance 支持主数据库与一个或多个复制数据库之间的 数据比较。 产品同样支持任务调度,因此各比较任务可基于您已指定的日程表运行。 它使用并部署自有 SAP® SOL Anvwhere® 数据库,该数据库存储系统设置和配置设 置,任务以及任务历史记录。 自动调和选项标识创建 DA 作业时缺失的、孤立的和 不一致的行。

可使用 DA 监控器、拓扑视图、热图和管理主控台监控服务器和代理。比较任务和统 计信息的历史记录报告可帮助您监控数据差异,并确定常见问题或反复出现的问题。

SAP Control Center for Data Assurance 用于与 SAP<sup>®</sup> Replication Server<sup>®</sup> 相集成, 以支 持大型表的比较。当使用 SAP Control Center 向导, 根据 Replication Server 系统数据库 (RSSD) 创建 DA 作业时, 向导中将自动填充复制定义和预订信息, 因此可轻松使用 最佳配置创建作业。

# **SAP Control Center for Data Assurance** 的新功能

每个全新增强功能的简要说明和相关主题的链接。

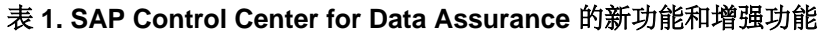

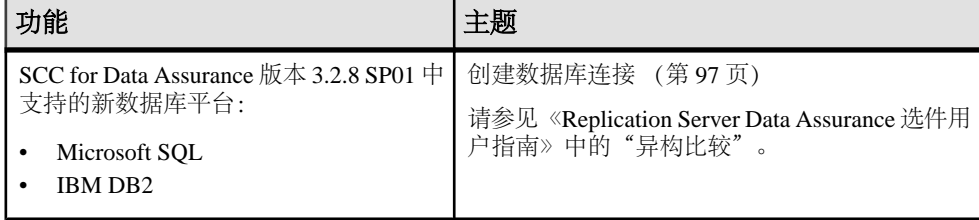

# <span id="page-7-0"></span>用户界面概述

由于此图示标记了 SAP Control Center 用户界面的重要元素, 因此当这些元素出现在 其它帮助主题中时可以识别它们。

提示: 请注意,某些视图菜单包括与应用程序菜单中的选项相似或相同的选项(例 如,"视图"**(View)** 和"资源"**(Resource)**)。 尽管这些选项具有相同的名称,但是 它们具有不同的子选项。 为了避免意外的结果,请依照帮助中的指示在应用程序或 视图菜单中查找选项。

## 图 **1**: **SAP Control Center** 用户界面

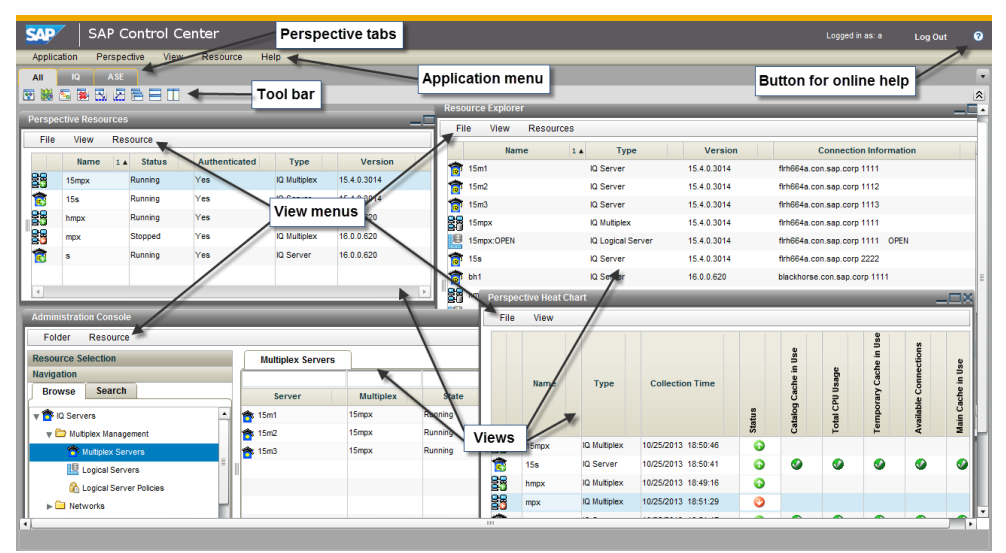

# 工具栏图标

介绍 SAP Control Center 工具栏中用于启动和管理视图的图标。

### 表 **2.** 工具栏图标

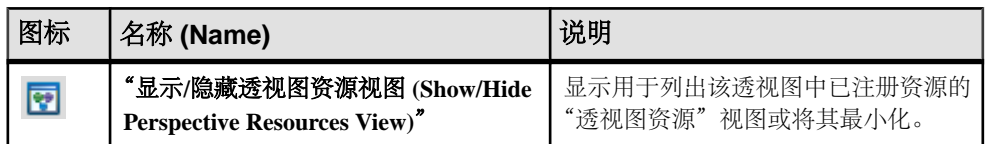

<span id="page-8-0"></span>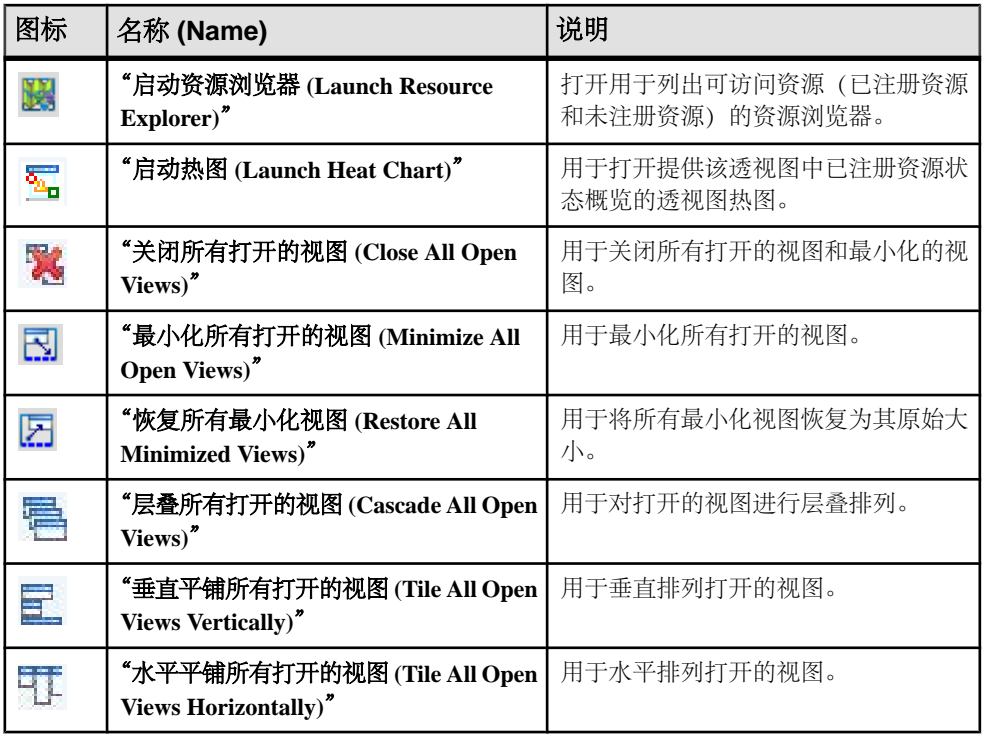

# 状态图标

SAP Control Center 使用图标来表示资源和关键性能指标 (KPI) 的状态。

透视图资源视图和热图中的资源状态图标

资源状态图标用于指示热图中各项资源的状况。此外,它们还可在热图和透视图资源 视图中用作服务器图标的标记(小叠加)。"透视图资源"视图还有一个"状态" 列,用以显示与英文文本标记相同的状态。

在热图中,将鼠标悬停在"状态"(Status) 列中的图标上,显示英语文本状态。

### 表 **3.** 资源状态图标

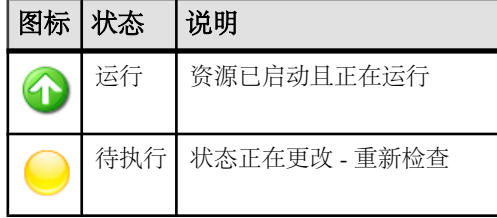

<span id="page-9-0"></span>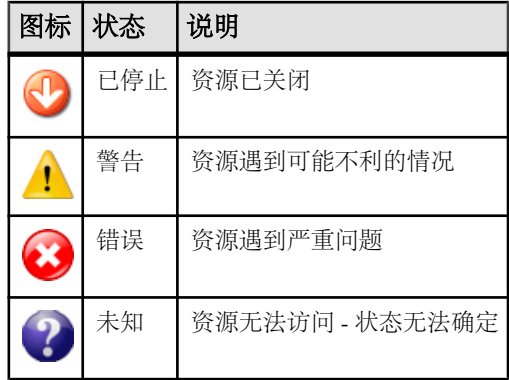

热图中的 KPI 状态图标

热图使用 KPI 状态图标表示其显示的 KPI 的健康状况。

将鼠标悬停在"状态"(Status) 列右侧任意列中的 KPI 图标上,显示该 KPI 的值。

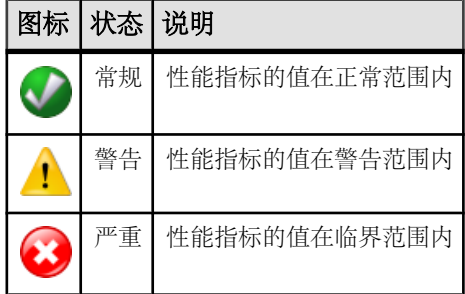

### 表 **4. KPI** 状态图标

# 常用显示选项

使用数据显示功能查看资源状态并按资源名称和类型进行排序、搜索,并重新布置状 态信息。

列选项

透视图资源视图、资源浏览器、管理主控台、警报监控器、热图以及SAPControlCenter 中的其它视图(包括产品模块中的视图)均通过表形网格格式来显示托管资源的相关 信息。 您可以使用网格格式所提供的选项来对显示的数据进行排序和组织。

表 **5.** 列排序选项

| 排序选项           | 描述                                                                                                    |
|----------------|----------------------------------------------------------------------------------------------------|
| 简单的基于列的<br>排序  | 单击列名以基于该列按升序或降序对表排序。数据以升序排序时, 列排<br>序标签中的箭头 (位于列名称的右侧) 指向上; 而在数据以降序排序时<br>箭头指向下。                                                  |
| 反转基于列排序<br>的顺序 | 单击列的排序标签以反转其从升序到降序的排序(或相反)。                                                                                                    |
| 基于多个列的嵌<br>套排序 | 单击列名以进行主排序。要进行子排序, 请单击列的排序选项卡。<br>按照<br>想要应用这些列的顺序选择要进行子排序的列。 单击排序选项卡后, 它<br>将显示其排序级别(1代表主排序,2代表二级排序,以此类推)。<br>单击<br>任何列名可清除嵌套排序。 |
| 对列进行重新排<br>列   | 通过拖放移动列。                                                                                                    |

下图显示的服务器表单,首先按照资源类型排序;然后在类型中按软件版本排序;而 在版本中又按服务器名称排序。"类型"与"名称"列以升序排序,而"版本"列以 降序排序。

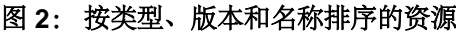

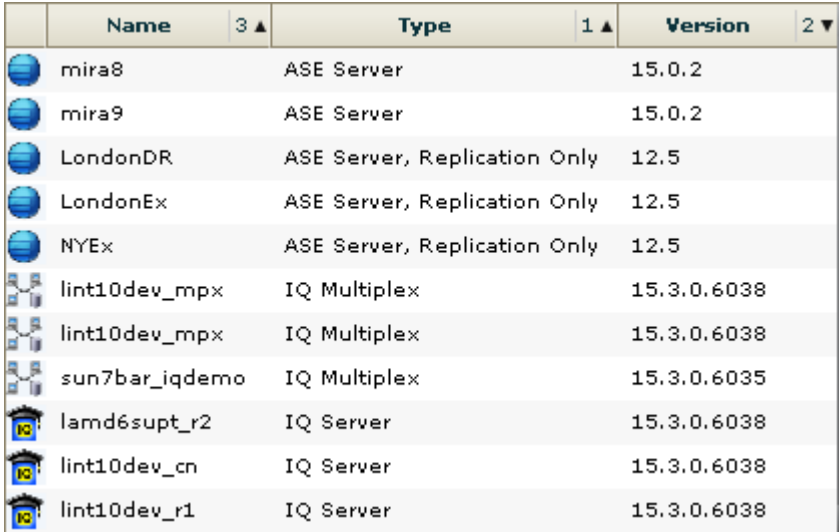

按列过滤

"管理主控台"(Administration Console) 在每列的顶部提供一个过滤字段。 输入过滤 词语可缩小显示对象的范围。 例如:

#### 关于 SAP Control Center for Data Assurance

- 在"名称"(Name) 列的顶部输入资源名称,可以仅显示服务器、数据库、组或其 它指定对象。每输入一个字符,显示画面均会做出相应响应,因此您可能无需输 入完整名称。
- 在"版本"(Version) 列的顶部输入版本号,可以仅显示运行该软件版本的资源。

您可以对多个列进行过滤;例如,在服务器列表中,使用"状态"(Status) 列可以仅 显示正在运行的服务器,然后可使用"版本"(Version) 列显示使用所需软件版本的服 务器。删除过滤词语可返回原始显示画面。过滤词语不区分大小写。

全屏模式

要增加 SCC 中视图和透视图的可用屏幕区域,请单击透视图区域右上角的 图标。 再次单击该图标可返回到原始屏幕配置。

提示: 要增加 SCC 的可用屏幕区域,请按 "**F11**" 键将 Internet Explorer 或 Firefox 切换到全屏模式。 再次按 "**F11**" 键可返回到原始浏览器配置。

#### 最大化视图中的部分区域

视图中的某些区域在右上角具有方形的最小化/最大化图标 (□)。 单击该图标将区域 扩展至填满整个视图。 再次单击该图标可将区域恢复至先前大小。

视图菜单

每个"透视资源"视图、"资源浏览器"、"警报监控器"和"热图"都有"视图" 菜单。从"视图"菜单中,可以:

- 显示用于搜索的过滤工具。(在热图中,过滤器选项也显示列选择工具。)
- 在图标视图和资源的详细信息视图 (仅限"透视资源"视图) 之间切换
- 刷新显示 (仅限"资源浏览器")

注意: 对于上述任务, 请使用"视图"(view) 窗口中的"视图"(View) 菜单, 而不是 SCC 窗口顶部的应用程序级"视图"(View) 菜单。

更改字体大小 要更改 SCC 屏幕中字体的大小:

- 输入 "**Ctrl-Alt +**" 可放大显示字体。
- 输入 "**Ctrl-Alt -**" 可缩小显示字体。

# <span id="page-12-0"></span>键盘快捷键

SAP Control Center 界面常用按键顺序。

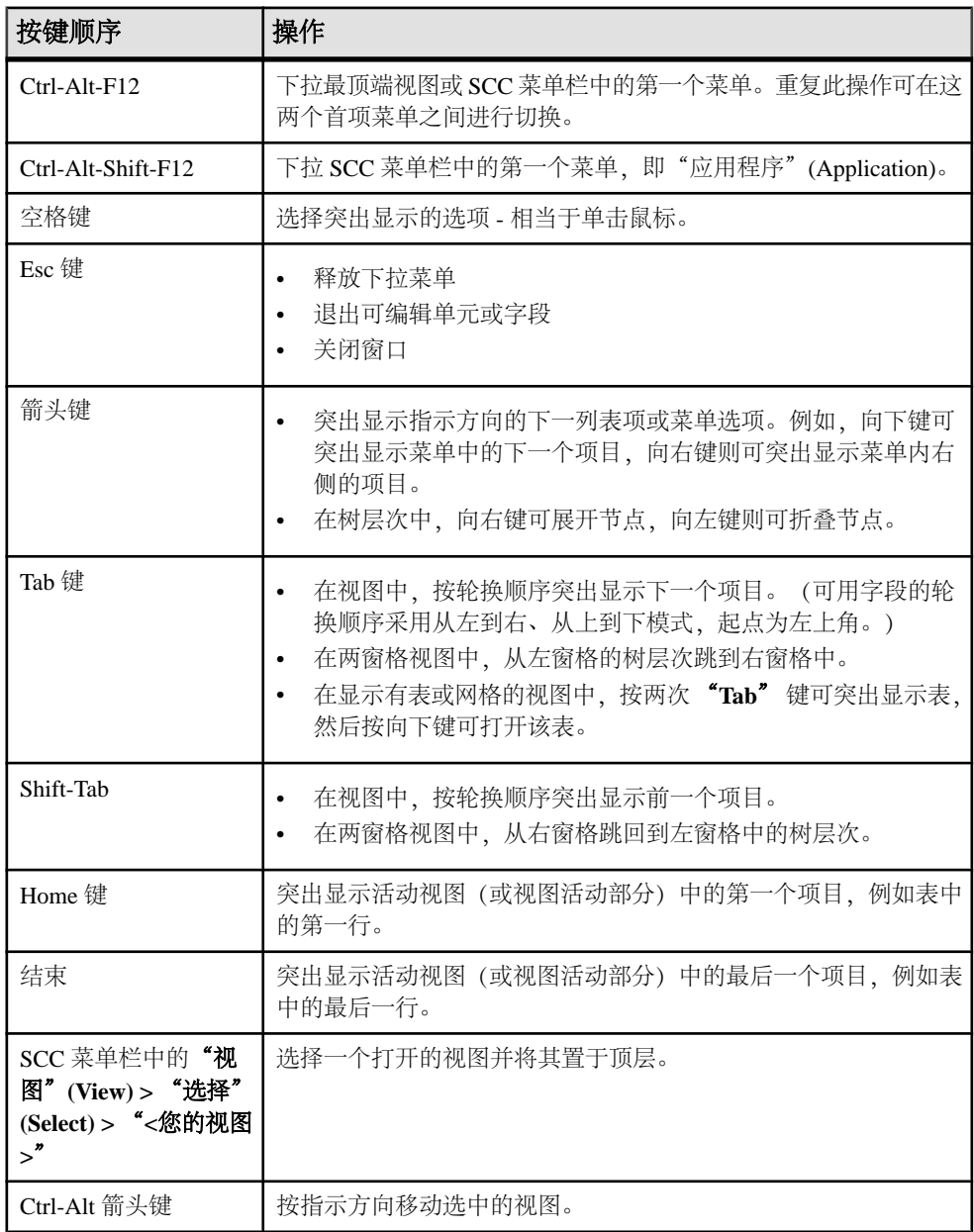

<span id="page-13-0"></span>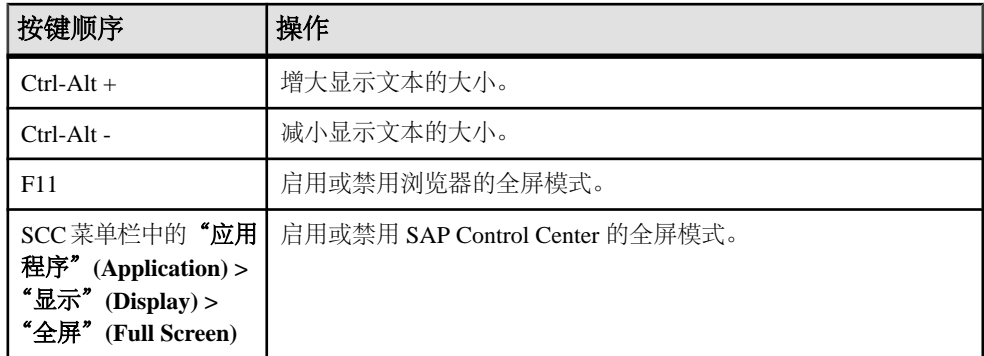

SAP Control Center 建立在 Adobe Flex 基础之上。 有关 Adobe Flex 键盘快捷键的完整 信息, 请参见 http://livedocs.adobe.com/flex/3/html/help.html?content=accessible 5.html。

# 显示 **SCC** 组件的版本

查看 SAP Control Center 中安装的组件及其版本的列表。

在 SCC 安装中检查产品模块的版本,以确定您的安装是否为最新版本。 SCC 发行公 告列出了支持的产品模块版本。 SAP Help Portal (网址为 <http://help.sap.com/database>) 中提供了 SCC 发行公告。 请查看 SCC 正在管理的产品的文档集。

- **1.** 登录到 SCC 并选择"帮助"**(Help) >** "关于 **SAP Control Center**"。
- **2.** 将产品模块(作为管理代理插件列出)的版本与在最新的《SCC-product-name 发 行公告》中发布的版本进行比较。

# 样式和语法约定

对字体和表示命令语法、系统输出元素和用户输入元素的特殊字符的引用。

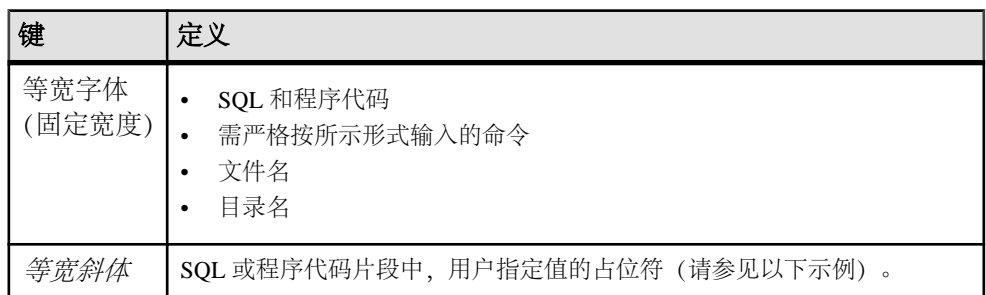

## 表 **6.** 样式约定

<span id="page-14-0"></span>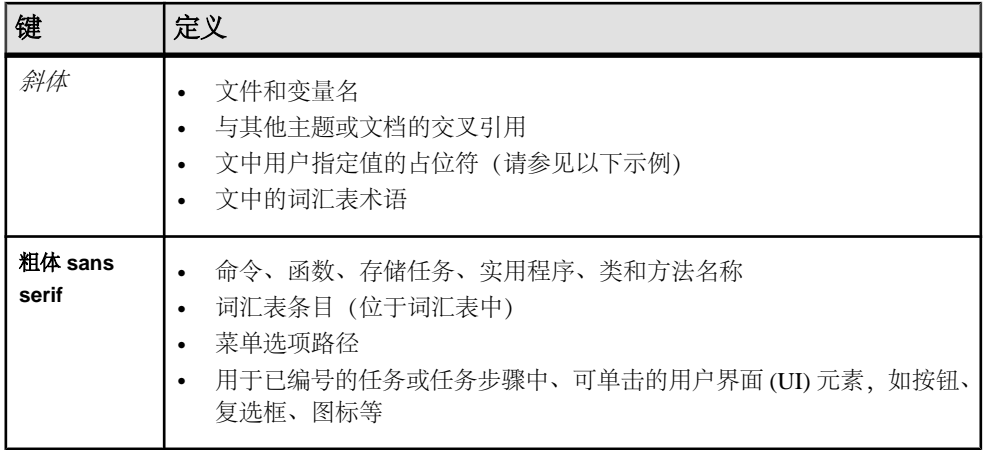

占位符表示提供的系统特定值或环境特定值。例如: *installation directory*\start.bat

其中, installation directory 为应用程序的安装位置。

| 键        | 定义                                             |
|----------|------------------------------------------------|
|          | 大括号表示必须至少选择括号中的一个选项。请不要在输入命令时加上大括号。            |
| $\lceil$ | 中括号表示可以选择括号中的一个或多个选项, 也可不选。请不要在输入命令时加上中<br>括号。 |
|          | 小括号可作为命令的一部分输入。                                |
|          | 竖线表示只可以选择一个显示的选项。                              |
|          | 逗号表示可以选择任意多个显示的选项, 逗号作为命令的一部分输入以分隔选项。          |
|          | 省略号 (三点) 表示可以将最后一个单元重复任意多次。不要在命令中包括省略号。        |

表 **7.** 语法约定

# 辅助功能特性

辅助功能可确保所有用户(包括残障人士)都能访问电子信息。

Sybase 产品文档采用设计为实现辅助功能的 HTML 版本。

视力受损的用户可以使用自适应技术(如屏幕阅读器)浏览在线文档,或者使用屏幕 放大器查看文档。

Sybase HTML文档已经过测试,符合《美国康复法》第508条的辅助功能要求。符合第 508 条的文档一般也符合非美国地区的辅助功能指导原则, 如针对网站的 World Wide Web 协会 (W3C) 原则。

<span id="page-15-0"></span>注意: 为优化使用性能,您可能需要对辅助工具进行配置。某些屏幕阅读器按照大 小写来辨别文本,例如将"ALL UPPERCASE TEXT"看作首字母缩写,而将 "MixedCase Text"看作单词。您可能会发现按语法约定来配置工具更为方便。有关工 具的信息,请查阅相关文档。

有关 Sybase 如何支持可访问性的信息, 请参见 Sybase 辅助功能站点: [http://](http://www.sybase.com/products/accessibility) [www.sybase.com/products/accessibility](http://www.sybase.com/products/accessibility)。此站点包括指向"第 508 节"和 W3C 标准的 相关信息的链接。

您可以在产品文档中找到更多有关辅助功能特性的信息。

# **SAP Control Center** 辅助功能信息

SAP Control Center 使用 Adobe Flex 应用程序。

有关 Adobe Flex 键盘快捷键的最新信息,请参见 [http://livedocs.adobe.com/flex/3/html/](http://livedocs.adobe.com/flex/3/html/help.html?content=accessible_5.html) [help.html?content=accessible\\_5.html](http://livedocs.adobe.com/flex/3/html/help.html?content=accessible_5.html)。

注意: 要将 SAP Control Center 与低于 11 版的 JAWS for Windows 屏幕阅读软件版本 有效地配合使用,请下载并安装相应的 Adobe 脚本。 请参见 [http://www.adobe.com/](http://www.adobe.com/accessibility/products/flex/jaws.html) [accessibility/products/flex/jaws.html](http://www.adobe.com/accessibility/products/flex/jaws.html)。

## 入门

# <span id="page-16-0"></span>入门

设置 SAP® Control Center。

# 评测的快速入门

(可选) 如果不需要全套安全性功能, 请使用 SAP Control Center 快速启动。 此简化 过程适用于小比例、临时性评估或概念证明项目,或用于检查安装。

#### 前提条件

安装 SAP Control Center。

#### 过程

使用以下任务启动 SAP Control Center,登录、注册和验证服务器,并监控该服务器。

注意: 完成以下任务并确认 SCC 工作后,如果要继续使用,还要针对生产环境设置 SCC。

- **1.** 在 [Windows](#page-17-0) 中注册 ODBC 驱动程序 在 Windows 中,通过管理特权运行 scc.bat 以注册 ODBC 驱动程序。
- **2.** 启动 [SAP Control Center](#page-17-0) 使用 scc 命令启动 SAP Control Center。
- **3.** [安装后入门](#page-18-0) 执行安装后测试和配置。
- **4.** 注册 [Data Assurance](#page-18-0) 服务器 注册一种资源(例如可监控的服务器)使 SAP Control Center 了解该资源及其连接 信息。
- **5.** [针对受管理资源验证登录帐户](#page-19-0)

指定 SAP Control Center 连接服务器或代理时所用的登录帐户和口令供其收集监控 数据或管理资源。

- **6.** [显示资源可用性:热图](#page-20-0) 使用热图可在当前透视图中查看服务器的状态和可用性。
- **7.** 查看 Data Assurance [服务器和代理状态](#page-21-0)

Data Assurance (DA) 监控器显示高级服务器和代理信息。

#### 另请参见

• [生产环境的快速入门](#page-21-0) (第 16 页)

# <span id="page-17-0"></span>在 **Windows** 中注册 **ODBC** 驱动程序

在 Windows 中,通过管理特权运行 **scc.bat** 以注册 ODBC 驱动程序。

当SAP Control Center在Windows计算机上首次启动时,它会注册其ODBC驱动程序。 因为自动注册 ODBC 驱动程序会编辑注册表设置, 所以, 您必须使用提高的管理特 权执行 **scc.bat**。 如果在没有足够特权的情况下首次启动,SCC 会生成错误且无法启 动。

在 Windows 2008、Windows 7 和 Windows 8 中, 必须使用"以管理员身份运行"设置 启动 SCC,即使您已经具有管理特权也是如此。 下面对此过程进行了说明。

在其它 Windows 版本中,首次启动 SCC 时必须以管理员身份登录。 无需按照以下步 骤进行操作。

- **1.** 在 Windows 2008、Windows 7 或 Windows 8 中,通过管理特权打开"命令提示符" 窗口:
	- 选择"开始" **>** "所有程序" **>** "附件"。 右键单击"命令提示符",然后 选择"以管理员身份运行"。
	- 或者,在"开始"菜单的搜索框中输入 **cmd**,然后按 "**Shift+Ctrl+Enter**"。
- **2.** 运行 **scc.bat**。

### 启动 **SAP Control Center**

使用 **scc** 命令启动 SAP Control Center。

#### 前提条件

在要用于 SAP Control Center 的浏览器中安装 Adobe Flash Player。

#### 过程

- **1.** 启动 SAP Control Center。
	- Windows 导航至 <install\_location>\SCC-3\_3\bin 并双击 **scc.bat**。
	- UNIX 执行 **scc.sh**。

在一个命令窗口中将显示关于启动进度的消息。 当 SAP Control Center 运行时, 该命令窗口将成为 SAP Control Center 主控台;您可发出命令以获得 SCC 及其端 口、插件和服务的状态信息。

**2.** 打开 Web 浏览器并输入 https://<*hostname*>:8283/scc。

# <span id="page-18-0"></span>安装后入门

执行安装后测试和配置。

#### 前提条件

启动 SAP Control Center。

#### 过程

**1.** 在要用于连接到 SCC 的 Web 浏览器中安装 Adobe Flash Player 10.1 或更高版本。

Flash Player 是一款免费插件。您可以从 <http://get.adobe.com/flashplayer/>下载最新 的版本。

如果已经安装 Flash Player, 但不确定其版本, 请转到 Adobe 测试站点 [http://](http://adobe.com/shockwave/welcome) [adobe.com/shockwave/welcome](http://adobe.com/shockwave/welcome)。单击"测试 **Adobe Flash Player** 安装"**(Test your Adobe Flash Player installation)** 链接。下一个出现的页面上的版本信息框将显示 您的 Flash Player 版本。

**2.** 若要连接到 SCC,请将浏览器定向到: https://<scc\_server\_hostname>:8283/scc

注意: 如果在安装期间已更改缺省 HTTPS 端口,使用新端口号代替 8283。

- 3. (可选) 如果看到有关安全性证书的错误,请在浏览器的可信站点区域添加 SCC (Internet Explorer) 或安全性异常 (Firefox)。
- **4.** 登录。

SCC 提供了一个缺省登录帐户 sccadmin, 用于进行初始配置和设置永久验证。 口 令在安装期间进行设置。

注意: sccadmin 帐户及其所基于的预配置用户登录模块不用于生产环境。 SAP 建 议您将验证责任转交给操作系统或 LDAP, 如联机帮助的"快速入门"> "设置安 全性"部分所述。

SAP 进一步建议您在设置并测试验证后立即禁用 sccadmin,并且建议您在不计划 立即设置并测试验证时更改 sccadmin 帐户的口令。

**5.** (可选)更改口令或禁用 sccadmin - 有关说明,请参见《SCC-product-name 安装指 南》。

## 注册 **Data Assurance** 服务器

注册一种资源(例如可监控的服务器)使 SAP Control Center 了解该资源及其连接信 息。

1. 在"资源浏览器"(Resource Explorer) 中, 选择"资**源"(Resources) > "注册" (Register)**。

<span id="page-19-0"></span>入门

#### **2.** 指定:

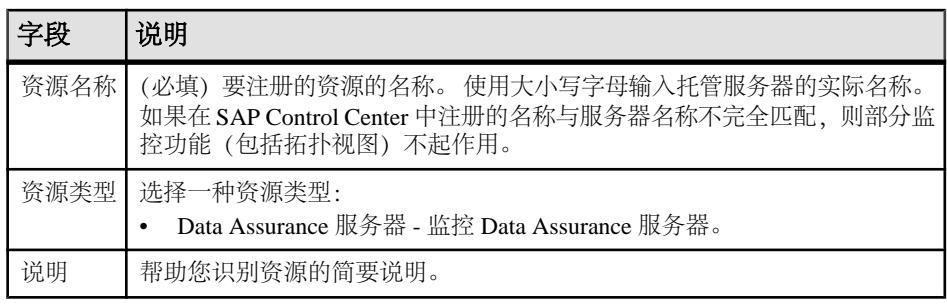

- **3.** 单击"下一步"**(Next)**。
- **4.** 指定资源的连接信息:

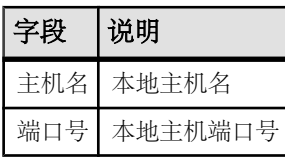

**5.** (可选)输入 SCC 可用来验证该资源以检索其软件版本的用户名和口令。凭据仅 用于此目的,随后将会丢弃。

如果不想立即验证,请单击"我不想提供验证信息"**(I do not want to supply authentication information)**。

此步骤使得 SCC 可以在正式验证服务器(稍后在配置过程中进行)之前显示服务 器的正确版本信息。

- **6.** 单击"下一步"**(Next)**。
- **7.** (可选)单击"将该资源添加到当前透视图"**(Add this resource to the current perspective)**。要管理或监控资源,必须先将其添加到透视图(不一定是当前透视 图)。
- **8.** (可选)单击"打开资源浏览器以查看该新资源"**(Open the resource explorer to view this new resource)**。("资源浏览器"(Resource Explorer) 打开时,此选项不 显示。)
- **9.** 单击"完成"**(Finish)**。

## 针对受管理资源验证登录帐户

指定 SAP Control Center 连接服务器或代理时所用的登录帐户和口令供其收集监控数 据或管理资源。

针对向 SAP Control Center 注册的各资源执行该任务。

注意: 您还可以在创建警报或收集作业等管理任务期间验证服务器。

**1.** 将浏览器连接到 SAP Control Center 并登录。

- <span id="page-20-0"></span>2. 如果"透视图资源"(Perspective Resources) 视图未打开, 则单击工具栏上的"显 示**/**隐藏透视图资源视图"**(Show/Hide Perspective Resources View)** 图标。
- **3.** 在"透视图资源"(Perspective Resources) 视图中,选择资源,然后从视图菜单中 选择"资源"**(Resource) >** "验证"**(Authenticate)**。
- **4.** 选择"使用我的当前 **SCC** 登录名"**(Use my current SCC login)** 或"指定不同凭 据"**(Specify different credentials)**。

#### 注意: "使用我的当前 **SCC** 登录名"**(Use my current SCC login)** 选项在 SCC for Replication 中不可用。

- 5. 如果选择"指定不同凭据"(Specify different credentials), 则输入 SAP Control Center 连接资源所用的登录名和口令。
- 6. 如果所选资源为 Replication Server, 还需输入 RSSD 用户名和口令。
- **7.** 单击"确定"**(OK)** 保存并退出对话框。

# 显示资源可用性:热图

使用热图可在当前透视图中查看服务器的状态和可用性。

热图在透视图中显示资源的状态 - 资源是在运行、已挂起还是已关闭。此外,热图还 列出了每个资源的类型并提供了统计数据,其中包括上次收集数据的开始时间。

您可以过滤想要查看的资源,以及按列对结果进行搜索和排序。您还可以选择一个资 源,然后向下拉动其上下文菜单来查看基于资源类型变化的监控和管理选项。

热图数据直接从托管服务器收集、标记有该数据的收集日期和时间,并且存储在 SAP Control Center 存储库中。

- **1.** 从应用程序菜单栏中,选择"视图"**(View) >** "打开"**(Open) >** "热图"**(Heat Chart)**。
- **2.** (可选)要在图表中显示由图标表示的状态相关信息,请将鼠标悬停在图标上。
	- "状态"(Status) 列 图标工具提示描述资源的状态(例如, "正在运行" (Running) 或"已停止"(Stopped))。
	- "状态"(Status) 列右侧的所有列 图标工具提示提供列顶部给出的 KPI 值。
- 3. (可选)要显示用于过滤(缩小热图中列出的资源范围)或更改列的工具,请在 "透视图热图"(Perspective Heat Chart) 菜单栏中选择"视图"**(View) >** "过滤器" **(Filter)**。

"过滤器"(Filter) 和"列"(Column) 工具显示在左侧窗格中。

- **4.** (可选)要使用过滤功能,请在视图菜单栏中选择"视图"**(View) >** "过滤器" **(Filter)**,然后将搜索词语输入到"过滤字符串"**(Filter string)** 字段中。 搜索词语可以是显示在热度图表的表式部分中的任何字符串,例如,名称或名称、 服务器或资源类型(例如, ASE Server)的一部分。
- 5. (可选) 选择过滤设置:
- "区分大小写"**(Match case)** 搜索显示数据含有搜索词语(包括大小写字母) 的资源;
- "完全匹配"**(Exact match)** 搜索显示数据含有搜索词语项的资源。
- **6.** (可选)从"过滤依据"**(Filter on)** 列表中选择一列,以将搜索范围局限于该列。
- **7.** (可选)单击"列"**(Columns)** 以自定义热图。
- 8. (可选)取消选择所有不应显示在热图中的列。
- 9. (可选) 单击列标题中的排序箭头以升序或降序排序列中的值。
- **10.**(可选)单击资源的行并下拉资源名称右侧的菜单,以查看选定资源的可用选项。
- **11.**(可选)要调整"过滤器"(Filter) 和"列"(Columns) 工具窗格大小,请将鼠标移 到工具窗格和资源表之间的边界上。鼠标光标更改为调整图标时,单击边界并向 左侧或右侧拖动。
- 12. (可选) 要隐藏"过滤器"(Filter) 和"列"(Columns) 工具, 请取消选择"视图" **(View) >** "过滤器"**(Filter)**。

#### 查看 **Data Assurance** 服务器和代理状态

Data Assurance (DA) 监控器显示高级服务器和代理信息。

#### 前提条件

<span id="page-21-0"></span>入门

- 注册待监控的服务器,并将其添加到"透视图资源"(Perspective Resources) 视图。
- 鉴定服务器。

#### 过程

**1.** 在"透视图资源"(Perspective Resources) 视图中,选择 DA 服务器。

**2.** 选择"资源"**(Resource) >** "监控"**(Monitor)**。

注意: 您也可以通过位于"透视图资源"(Perspective Resources)、"热图"(Heat Chart)、"资源浏览器"(Resource Explorer) 和拓扑视图中服务器图表上的状态标记来 查看服务器状态。

# 生产环境的快速入门

执行 SAP Control Center 的完整设置,包括用户验证配置和其它一次性设置任务。

#### 前提条件

安装 SAP Control Center 并完成《SCC-product-name 安装指南》中所述的后续任务。

**1.** 在 Windows 中启动和停止 [SAP Control Center](#page-22-0)

<span id="page-22-0"></span>可通过多种方法启动和停止 SAP Control Center 或 SCC 代理。 可以手动启动, 这 对测试和故障排除很有用,也可以将该服务设置为自动启动和在发生故障时重新 启动。

**2.** 在 UNIX 中启动和停止 [SAP Control Center](#page-25-0)

可以手动启动 SAP Control Center 或 SCC 代理, 这对测试和故障排除很有用, 也 可以设置一项服务以便自动启动和在发生故障时重新启动。

**3.** [配置内存使用](#page-28-0)

(可选)确定是否需要对 SAP Control Center 使用的内存进行配置以及配置多少内 存,如果需要,将选择哪种配置方法。

**4.** 登录到 [SAP Control Center](#page-31-0)

输入 SAP Control Center Web 主控台。

- **5.** [设置安全性](#page-32-0) 配置登录验证和映射角色。
- **6.** [配置自动注销计时器](#page-48-0)

(可选)用户处于非活动状态时间过长时,设置 SAP Control Center 以结束登录会 话。

**7.** [用户授权](#page-49-0)

SAP Control Center 中的授权机制采用登录帐户和基于任务的角色。

**8.** [配置](#page-52-0)

配置 SAP Control Center for Data Assurance。

# 在 **Windows** 中启动和停止 **SAP Control Center**

可通过多种方法启动和停止 SAP Control Center 或 SCC 代理。可以手动启动, 这对 测试和故障排除很有用,也可以将该服务设置为自动启动和在发生故障时重新启动。

本主题适用于 SAP Control Center(服务器,包括管理用户界面)以及由 SCC 管理的 各产品服务器上运行的 SCC 代理。 如果通过在安装程序中同时选择 SCC 和 SCC 代 理将两者安装在同一目录中,则始终可将两者一同启动和停止 - 通过执行单个命令或 控制单个服务。 本主题适用于单独安装(不使用共享磁盘)以及通过共享磁盘运行的 SCC 代理和服务器的实例。

如果手动运行 SAP Control Center 或 SCC 代理, 则必须在每次启动或关闭时发出命令。 如果作为服务运行(建议这样做),则可以将服务配置为自动启动和重新启动。 以 下是选项:

- 使用 **scc.bat** 命令手动启动 SCC 或 SCC 代理。 通过此命令可访问 SCC 主控台, 可通过此主控台关闭以及显示有关服务、端口、系统属性和环境变量的信息。 还 可以出于故障排除目的使用 **scc.bat** 更改日志记录级别。 使用 **scc.bat** 会妨碍您利 用可供服务使用的自动启动和重新启动功能。
- 使用 Windows"控制面板"下面的"服务"列表为 SCC 服务器或代理启动、停止 和配置 SAP Control Center 服务。

• 使用 **net start** 和 **net stop** 命令。 这是将 SAP Control Center 或 SCC 代理作为服务 运行的另一种方法。

注意: 要将 SCC 代理或服务器作为服务启动:

- 在单独安装中,必须已经在安装程序中选择了"是"**(Yes)**,才能将代理或服务 器作为服务安装。
- 在共享磁盘安装中,您必须已使用 **sccinstance** 命令的 **-service** 选项来部署该 代理或服务器。

在单独安装中,安装程序能让您将 SCC 或 SCC 代理作为服务启动并将该服务配置为 自动重新启动。 启动前,检查 Windows"服务"列表中有无 SAP Control Center 服 务。

以下是每个启动和停止选项的步骤:

- 启动 **SAP Control Center**、**SCC** 代理,如果两者安装在一起则同时启动两者:
	- a)(对于SCC代理,请跳过此步骤。)在Windows 2008、Windows 7或Windows 8 中首次启动 SAP Control Center 时, 请在命令提示符处设置"以管理员身份运 行"选项,以便 SAP Control Center 能够注册其 ODBC 驱动程序。 (此步骤十 分必要,即使您以管理员身份登录也是如此。)
	- b) 输入 **scc** 命令。

对于单独安装: %SYBASE%\SCC-3\_3\bin\scc.bat

```
对于实例:
%SYBASE%\SCC-3_3\bin\scc.bat -instance <instance-name>
```
如果实例名称与主机名相同(缺省设置),则可以省略 **-instance** 选项。

#### • 停止 **SAP Control Center**、**SCC** 代理,如果两者安装在一起则同时停止两者:

a) 输入 **scc --stop** 命令。

对于单独安装:

%SYBASE%\SCC-3\_3\bin\scc.bat --stop

对于实例:

```
%SYBASE%\SCC-3_3\bin\scc.bat --stop -instance <instance-
name>
```
如果实例名称与主机名相同(缺省设置),则可以省略 **-instance** 选项。

注意: 还可以在 scc-console> 提示符处输入 **shutdown**。

• 从 **Windows** 的"控制面板"中启动或停止;配置自动启动和重新启动:

- a) 打开 Windows"控制面板"。
- b) 选择"管理工具"**(Administrative Tools) >** "服务"**(Services)**。
- c) 在"服务"列表中找到"SAP Control Center"。 它可以后跟版本号;如果服 务是针对实例的,则还可以后跟实例名。 服务名不区分代理和服务器。 如果 服务正在运行,其"状态"列会显示"已启动"。
- d) 要启动或停止服务,请在"服务"列表中右键单击 "**SAP Control Center**" 条 目,然后选择"启动"**(Start)** 或"停止"**(Stop)**。
- e) 要配置自动启动,请双击该服务。
- f) 若要将服务设置为在计算机启动时自动启动,请将"启动类型"**(Startup type)** 更改为"自动"(Automatic)。
- g) 若要在发生故障时重新启动服务,请选择"恢复"**(Recovery)** 选项卡并将"第 一次失败"、"第二次失败"和"后续失败"更改为"重新启动服务"(Restart Service)。
- h) 单击"应用"**(Apply)** 保存修改并关闭对话框。
- 通过 **Windows** 命令行启动或停止 **SAP Control Center** 服务(控制 **SAP Control Center**、**SCC** 代理,或同时控制两者):
	- a) 要启动该服务,请输入 **net start** 命令。

对于单独安装:

net start "SAP control center 3.3"

```
The SAP Control Center 3.3 service is starting......
The SAP Control Center 3.3 service was started 
successfully.
```
对于实例,请将实例名(本例中为 Boston-1)用括号括起:

net start "SAP control center 3.3 (Boston-1)"

The SAP Control Center 3.3 (Boston-1) service is starting...... The SAP Control Center 3.3 (Boston-1) service was started successfully.

b) 要停止该服务,请输入 **net stop** 命令。 对于单独安装: net stop "SAP control center 3.3" The SAP Control Center 3.3 service is stopping..... The SAP Control Center 3.3 service was stopped successfully. 对于实例, 请将实例名 (本例中为 Boston-1) 用括号括起: net stop "SAP control center 3.3 (Boston-1)"

The SAP Control Center 3.3 (Boston-1) service is

<span id="page-25-0"></span>入门

```
stopping.....
The SAP Control Center 3.3 (Boston-1) service was stopped
successfully.
```
### 在 **UNIX** 中启动和停止 **SAP Control Center**

可以手动启动 SAP Control Center 或 SCC 代理, 这对测试和故障排除很有用, 也可以 设置一项服务以便自动启动和在发生故障时重新启动。

本主题适用于 SAP Control Center(服务器,包括管理用户界面)以及由 SCC 管理的 各产品服务器上运行的 SAP Control Center代理。如果通过在安装程序中同时选择 SCC 和 SCC 代理将两者安装在同一目录中, 则可将两者一同启动和停止 - 通过执行单个 命令或控制单个服务。 本主题适用于单独安装(不使用共享磁盘)以及通过共享磁 盘运行的 SCC 代理和服务器的实例。

如果手动启动 SAP Control Center 或 SCC 代理, 则必须在每次启动或关闭时发出命令。 如果作为服务运行(建议这样做),则可以将服务配置为自动启动和重新启动。 以 下是选项:

- 使用 **scc.sh** 脚本手动启动 SAP Control Center 或 SCC 代理。 您可以:
	- 在前台运行 **scc.sh** 以访问 SCC 主控台,可通过此主控台关闭以及显示有关服 务、端口、系统属性和环境变量的信息。
	- 在后台运行 **scc.sh** 以禁止显示 SCC 主控台。 可以使用 **scc.sh** 在非缺省日志记录级别运行 SAP Control Center 以进行故障排除。 当使用 **scc.sh** 手动启动时,无法利用可供服务使用的自动启动和重新启动功能。
- 使用 **sccd** 脚本配置一项自动启动 SCC 或 SCC 代理的服务。

以下是每个启动和停止选项的步骤,

- 首次启动 **SAP Control Center** 或 **SCC** 代理之前,需设置环境变量。 此操作仅执 行一次。
	- a) 更改为 SAP Control Center 安装目录的父目录。 (父目录通常为 /opt/sap 或 opt/sybase。)
	- b) 执行下列操作之一来设置环境变量。

Bourne shell:

. SYBASE.sh

C shell:

source SYBASE.csh

• 在前台运行 **SAP Control Center** 或 **SCC** 代理(如果两者安装在一起则同时运行 两者)。

在前台运行是一种手动启动方法;必须发出命令才能停止并重新启动 SCC 或 SCC 代理。

a) 要启动 SCC 或 SCC 代理并在启动序列完成后进入主控台,请输入 **scc** 命令。 对于单独安装:

\$SYBASE/SCC-3\_3/bin/scc.sh

对于实例:

\$SYBASE/SCC-3\_3/bin/scc.sh -instance <instance-name>

如果实例名称与主机名相同(缺省设置),则可以省略 **-instance** 选项。

#### • 在后台运行 **SAP Control Center** 或 **SCC** 代理(如果两者安装在一起则同时运行 两者)。

可以使用 **nohup**、**&** 和 **>** 在后台运行 SAP Control Center 或 SCC 代理,将输出和 系统错误重定向到文件并禁止显示 SCC 主控台。 在后台运行是一种手动启动方 法;必须发出命令才能停止并重新启动 SCC 或 SCC 代理。

a) 执行与下例类似且与您的 shell 匹配的命令。 这两个示例命令都将输出定向到 文件scc-console.out。如果输出文件已经存在,则可能需要使用更多 shell 运算符附加到该文件中或截断该文件。

Bourne shell (sh) 或 Bash

对于单独的安装:

nohup ./scc.sh 2>&1 > scc-console.out &

对于实例:

```
nohup ./scc.sh -instance <instance-name> 2>&1 > scc-console-
your-instance.out &
```
如果实例名称与主机名相同(缺省设置),则可以省略 **-instance** 选项。

C shell

对于单独的安装:

nohup ./scc.sh >& scc-console.out &

对于实例:

nohup ./scc.sh -instance <instance-name> >& scc-console.out &

如果实例名称与主机名相同(缺省设置),则可以省略 **-instance** 选项。

#### • 关闭 **SAP Control Center** 或 **SCC** 代理(如果两者安装在一起则同时关闭两者)。

a) 若要从 scc-console> 提示符处关闭,请输入: shutdown

警告! 请勿在 UNIX 提示符下输入 **shutdown**;该命令会关闭操作系统。

要从 UNIX 命令行执行关闭操作,请输入 **scc --stop** 命令。

对于单独安装:

\$SYBASE/SCC-3\_3/bin/scc.sh --stop

对于实例:

```
$SYBASE/SCC-3_3/bin/scc.sh --stop -instance <instance-
name>
```
入门

如果实例名称与主机名相同(缺省设置),则可以省略 **-instance** 选项。

# • 将 **SAP Control Center** 或 **SCC** 代理配置为作为服务运行。

UNIX服务是在计算机启动后自动启动并在后台运行的守护程序进程。SCC的UNIX 安装包括 shell 脚本 **sccd**,可用它来配置 SCC 服务。 (某些 UNIX 平台提供可简 化服务配置的工具;Linux **chkconfig** 便是一个示例。)

注意: 如果您不熟悉 UNIX 中的服务设置,SAP 建议将此任务委派给系统管理员 或者查阅适用于您的 UNIX 平台的系统管理文档。

- a) 将 \$SYBASE/SCC-3\_3/bin/sccd 复制到此目录中:
	- AIX(仅限 SCC 代理): /etc/rc.d/init.d
	- HP-UX(仅限 SCC 代理): /sbin/init.d
	- 所有其它平台: /etc/init.d
- b) 打开 sccd 并进行以下更改:
	- 将用于设置 SYBASE 变量的行更改为 SAP Sybase 安装位置(即 SAP Control Center 安装目录 SCC-3\_3 的父目录)。 缺省情况下,如果您在包含现有 Sybase 产品或环境变量的计算机上安装了 SCC,此目录则为 /opt/ sybase;否则,缺省父目录为 /opt/sap。
	- 如果您未使用共享磁盘模式,或使用共享磁盘模式来运行名称与主机名相 同的单个实例,请跳到步骤 5.c (第 22 页) 或步骤 [5.d](#page-28-0) (第 23 页)。
	- 如果您使用共享磁盘模式来运行名称不是主机名的单个实例, 或运行同一 主机上的多个实例,请向脚本名称中添加实例名称。 将

```
SCRIPT_NAME=scc.sh
```
更改为:

SCRIPT\_NAME="scc.sh -instance <instance-name>"

• 如果您使用共享磁盘模式来运行同一主机上的多个实例,请将实例名称附 加到输出日志文件的名称中。 将

```
./${SCRIPT_NAME} --start 2>&1 >> ${SCC_HOME}/log/scc-
service.out &
```
更改为:

```
./${SCRIPT_NAME} --start 2>&1>> ${SCC_HOME}/log/scc-
service <instance-name>.out &
```
- 如果使用共享磁盘模式在同一主机上运行多个实例,请为每个实例保存一个 sccd 脚本副本,并为每个副本指定一个唯一名称。在每个副本中,请在脚 本名中添加实例名,并在输出日志文件名后附加实例名,如上所述。对每个 sccd 副本执行此过程中的其余步骤。
- c) 在 Linux 中, 配置服务以便在运行级别 2、3、4 和 5 中运行:

```
/usr/sbin/chkconfig --add sccd
/usr/sbin/chkconfig --level 2345 sccd
```
<span id="page-28-0"></span>可以通过 /usr/sbin/service sccd status 测试 sccd 脚本。(**service** 命令接受以下选项:**start** | **stop** | **status** | restart。)

- d) 在非 Linux 平台上,查找以下目录:
	- AIX (仅限 SCC 代理): /etc/rc.d/rc<X>.d
	- HP-UX (仅限 SCC 代理): /sbin/rc<X>.d
	- Solaris: /etc/rc<X>.d

其中 <X> 是运行级别 (例如 3) 。 在目录中为平台建立两个软链接, 并将链 接设置为指向:

- AIX(仅限 SCC 代理): /etc/rc.d/init.d/sccd: S90sccd 和 /etc/rc.d/init.d/sccd: K10sccd
- HP-UX (仅限 SCC 代理): /sbin/init.d/sccd: S90sccd 和 /sbin/init.d/sccd: K10sccd
- Solaris:

```
/etc/init.d/sccd: S90sccd 和
/etc/init.d/sccd: K10sccd
```
s90sccd 链接启动该服务, K10sccd 链接停止该服务。链接中的两位数指示 服务的开始和停止优先级。

e) 使用 S90sccd 和 K10sccd 链接测试服务的开始和停止。当计算机启动或关 闭时,将自动调用这两个链接。

# 配置内存使用

(可选)确定是否需要对 SAP Control Center 使用的内存进行配置以及配置多少内存, 如果需要,将选择哪种配置方法。

通常不必为 SAP Control Center 配置内存使用情况。 下表列出了您可设置的内存选 项,以及应考虑更改这些选项的情况。

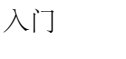

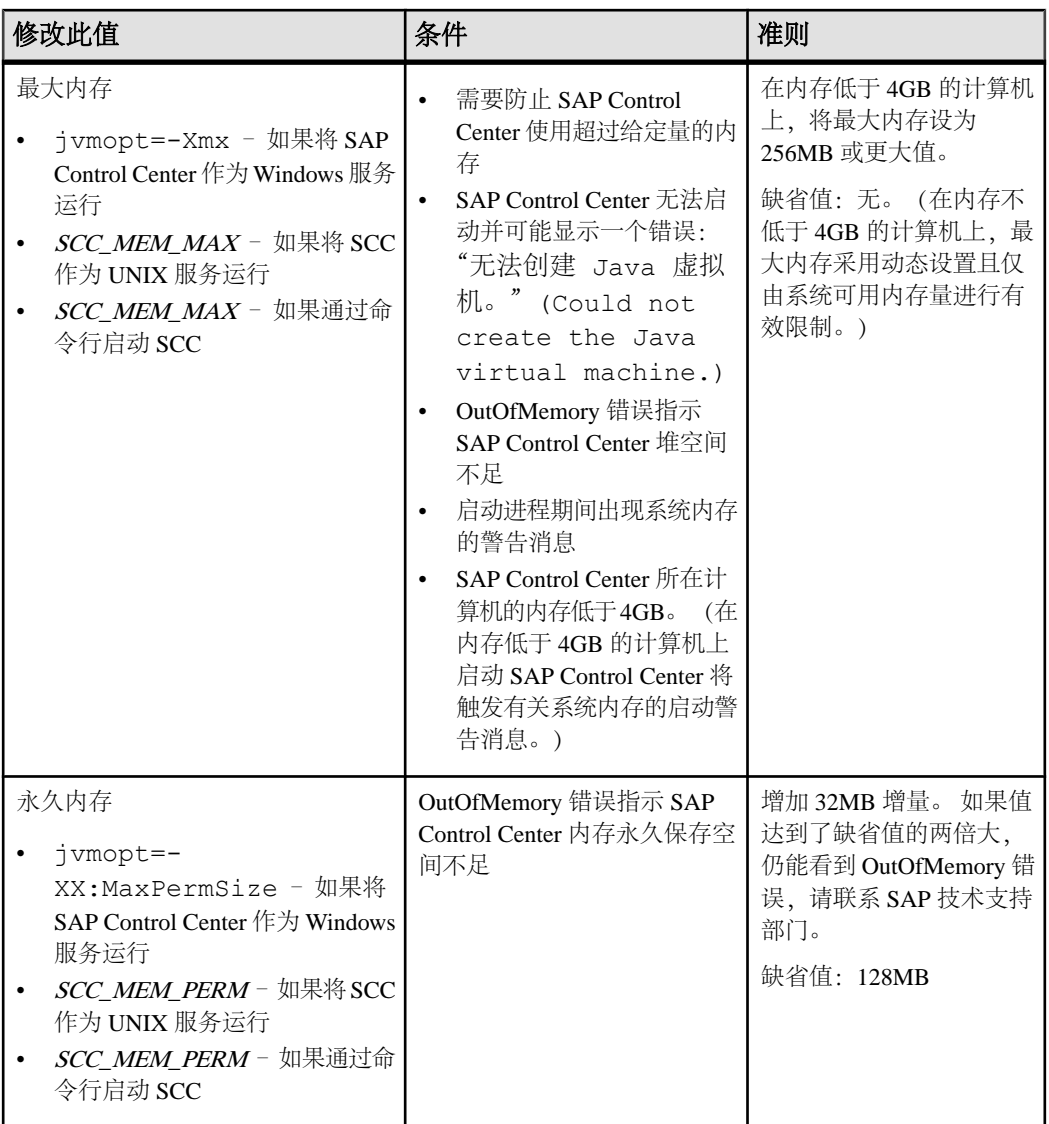

更改内存选项的方法有两种:

- 对于通过命令行启动的 SAP Control Center 执行命令以设置一个或多个环境变 量,然后再执行 **scc** 命令以启动 SAP Control Center。 使用这种方法时,对内存选 项所做的更改仅持续至当前登录会话。 这种方法对于测试新的选项值来说很有 用。
- 对于 SAP Control Center 服务 修改 SAP Control Center 服务使用的文件。 使用 这种方法时,将保留您对内存选项所做的更改 - 每次将 SAP Control Center 作为服 务启动时都将使用这些更改。

### <span id="page-30-0"></span>另请参见

• 登录到 [SAP Control Center](#page-31-0) (第 26 页)

### 在命令行上更改内存选项

通过命令行启动 SAP Control Center 前, 可发出命令来临时更改内存选项的值。

使用这种方法所做的更改仅持续至当前登录会话。这种方法对于测试新的选项值来说 很有用。

- **1.** 如果 SAP Control Center 正在运行,请将其关闭:
- **2.** 设置环境变量。以兆字节为单位指定大小,但不在命令中指明单位。

Windows 示例:

> set SCC\_MEM\_MAX=512

UNIX 示例:

bash\$ export SCC\_MEM\_MAX=512

**3.** 使用 **scc** 命令启动 SAP Control Center。

### 另请参见

- 更改 SAP Control Center Windows 服务的内存选项 (第 25 页)
- 为 SCC UNIX [服务更改内存选项](#page-31-0) (第 26 页)

### 更改 **SAP Control Center Windows** 服务的内存选项

将 **jvmopt** 命令添加至 scc.properties 文件以更改 SAP Control Center Windows 服 务的内存选项(-Xmx 或 -XX:MaxPermSize)。

使用这种方法设置内存选项时,更改为永久性的 - 每次将 SAP Control Center 作为服 务启动时都将使用这些更改。

- **1.** 如果 SAP Control Center 正在运行,请将其关闭。
- **2.** 打开 SAP Control Center 属性文件:

```
<SAP Control Center-install-directory>\SCC-3_3\bin
\scc.properties
```
**3.** 添加(或修改,如果已存在)一个 **jvmopt** 行,以 Java 格式指定内存大小。使用 m 表示兆字节或 g 表示千字节。 例如:

jvmopt=-Xmx512m

**4.** 保存文件并启动 SAP Control Center Windows 服务。

### 另请参见

- 在命令行上更改内存选项 (第 25 页)
- 为 SCC UNIX [服务更改内存选项](#page-31-0) (第 26 页)

#### <span id="page-31-0"></span>为 **SCC UNIX** 服务更改内存选项

要更改 SAP Control Center UNIX 服务的内存设置,请将相应的环境变量  $(SCCMEMMAX$  或  $SCCMEM$  PERM 添加到 sccd 脚本中。

使用这种方法设置内存选项时,更改为永久性的 - 每次将 SAP Control Center 作为服 务启动时都将使用这些更改。

- **1.** 如果 SAP Control Center 正在运行,请将其关闭。
- **2.** 打开 sccd 文件: /etc/init.d/sccd
- 3. 在文件的顶部(注释后)添加环境变量。指定大小(以 MB 为单位),但在命令 中不标明单位。

例如:

SCC\_MEM\_MAX=512

**4.** 保存文件并启动 SAP Control Center UNIX 服务。

#### 另请参见

- [在命令行上更改内存选项](#page-30-0) (第 25 页)
- 更改 [SAP Control Center Windows](#page-30-0) 服务的内存选项 (第 25 页)

## 登录到 **SAP Control Center**

输入 SAP Control Center Web 主控台。

#### 前提条件

在要用于 SCC 的浏览器中安装 Adobe Flash Player。 请参见《SCC-product-name 安装 指南》。

#### 过程

SAP Control Center 通常通过操作系统或 LDAP 目录服务来验证用户。 如果不确定哪 个登录帐户用于 SCC,请向您的 SCC 管理员咨询。

每个帐户每次只允许有一个登录会话;多个用户无法同时登录到相同的帐户。

注意:当登录到新安装且尚未设置安全验证的SAP Control Center时,请使用sccadmin 帐户(安装期间已设置口令)。 有关详细信息,请参见《SCC-product-name 安装指 南》。

- **1.** 连接到 SAP Control Center 服务器。 在 Web 浏览器中输入: https://*scchostname*:8283/scc.
- **2.** 输入用户名和口令,然后单击"登录"**(Login)**。

<span id="page-32-0"></span>提示: 如果使用 Windows 帐户登录到 SCC,请按 username@domain 格式输入用 户名。 请省略顶级域扩展名(如 .com 或 .net) - 例如, 输入 fred@sap, 而不是 fred@sap.com。

#### 另请参见

• [配置内存使用](#page-28-0) (第 23 页)

# 设置安全性

配置登录验证和映射角色。

配置 SAP Control Center 产品模块前,请先了解安全性信息并遵循下面的步骤。

注意:这些安全性主题旨用于生产环境。如果要评估或测试SCC,请参[见评估快速入门](#page-16-0) (第 11 页)。

**1.** [安全性](#page-33-0)

SAP Control Center 可使用 LDAP 服务器或操作系统来验证用户登录, 也可以结合 使用二者来验证用户登录。

**2.** 针对 [Windows](#page-34-0) 配置验证

缺省情况下, 启用通过 Windows 操作系统的验证。 仅在下列情况下才需进行配 置:已从旧版 SAP Control Center 升级且不希望再使用旧版验证设置;不希望使用 Windows 进行验证;或者希望手动创建登录帐户。 SAP 建议您允许 SCC 自动创 建帐户。

- **3.** 为 UNIX [配置可插入验证模块](#page-34-0) (PAM) 设置 SAP Control Center 以支持使用用户帐户名和口令在 UNIX 操作系统上登录。
- **4.** 配置 LDAP [验证模块](#page-36-0) 通过编辑安全配置文件使其指向正确的 LDAP 服务器来为 SAP Control Center 配置 LDAP 验证模块。
- **5.** 将 [SAP Control Center](#page-44-0) 角色映射到 LDAP 或 OS 组 要向已通过LDAP或操作系统完成验证的用户授予SAP Control Center特权,需要将 SAP Control Center 中所用的角色与 LDAP 或操作系统中的组相关联。
- **6.** [对口令进行加密](#page-46-0)

使用 passencrypt 实用程序可对口令以及在文本文件中存储时必须确保安全的其它 值进行加密。

**7.** [配置端口](#page-46-0)

(可选)使用 scc --port 命令向新端口分配 SAP Control Center 服务。

### 另请参见

• [配置自动注销计时器](#page-48-0) (第 43 页)

# <span id="page-33-0"></span>入门

### 安全性

SAP Control Center 可使用 LDAP 服务器或操作系统来验证用户登录, 也可以结合使 用二者来验证用户登录。

- 配置 SAP Control Center 以通过支持 inetOrgPerson (RFC 2798) 模式的任何 LDAP 服务器进行验证。
- 如果 SAP Control Center 通过操作系统进行验证, 那么它将使用 SAP Control Center 服务器的操作系统(而非客户端)。

尽管可以在 SCC 中创建本地用户帐户,但不建议使用这种验证方法。 配置 SCC 使用 LDAP、Windows 或 UNIX 登录帐户进行验证是一种较为简单和安全的方法。

SAP 强烈建议您针对 SCC 和由 SCC 管理的 SAP 数据库使用共用验证提供程序。 共 用验证提供程序可确保单点登录适用于 SAP Control Center 及其所管理的服务器的用 户。

SCC 要求每个经过验证的登录帐户都有预定义角色。 登录名经过验证后,其角色由 安全模块进行检索,并且映射到 SCC 预定义角色。 通过安全模块本机角色与 SCC 角 色之间的映射来处理授权。 通过在操作系统或 LDAP 服务器中创建"sybase"组并添 加所有SCC用户,或通过修改SCC role-mapping.xml文件来配置本机角色到SCC 角色的映射,您可启用映射。 安全模块验证登录名并授权对受管理资源的访问。

SAP Control Center 为验证提供一组预定义登录模块。 所有登录模块都在 <install\_location>/SCC-3\_3/conf/csi\_config.xml文件中定义。语法由 SAP Common Security Infrastructure (CSI) 框架定义。 您可配置不同登录模块来自定义 安全强度。 登录模块包括:

- 预配置用户登录名 定义用户名、口令和角色列表。 缺省用户名为 sccadmin; 其口令在安装期间配置,而其本机角色则为SCC管理员(映射到sccAdminRole)。 可通过向 csi\_config.xml 添加预配置的用户登录模块来创建其它帐户。 但 是,SAP 不建议使用预配置用户登录模块在生产环境下进行验证。
- NT 代理登录–将验证委派给基础 Windows 操作系统。通过NT 代理登录模块登录 SCC 时, 按 username@nt-domain-name格式输入用户名。例如, user@sap。 缺省 情况下, Windows 验证处于启用状态, 但是从 SCC 3.2.5 或更低版本升级后, 它 需要进行一些配置。
- UNIX 代理登录 使用可插入验证模块 (PAM) 将验证委派给基础 UNIX 或 Linux 操作系统。 通过 UNIX PAM 登录 SCC 时, 输入 UNIX 用户名和口令。 缺省情况 下,UNIX 验证处于启用状态,但它需要进行一些配置。
- LDAP 登录 将验证委派给您指定的 LDAP 服务器。 通过 LDAP 服务器登录 SCC 时,输入 LDAP 用户名和口令。 缺省情况下,LDAP 验证处于禁用状态;必须配 置登录模块。

#### <span id="page-34-0"></span>针对 **Windows** 配置验证

缺省情况下,启用通过 Windows 操作系统的验证。 仅在下列情况下才需进行配置: 已从旧版 SAP Control Center 升级且不希望再使用旧版验证设置;不希望使用 Windows 进行验证;或者希望手动创建登录帐户。 SAP 建议您允许 SCC 自动创建帐户。

这是一项可选任务。 但是, 如果不选择自动创建 SAP Control Center 帐户, 则必须手 动输入这些帐户。 即使 SCC 用户通过 LDAP 或本地操作系统进行验证, SCC 也需要 使用帐户来设置授权(用户特权)。

- **1.** 使用具有 SCC 管理特权的帐户登录到 SCC。 (登录帐户或其组必须具有 sccAdminRole。)
- **2.** 选择"应用程序"**(Application) >** "管理"**(Administration) >** "安全性" **(Security)**。
- **3.** 单击以选择或取消选择标记为"自动为已验证的登录添加 **SCC** 登录记录" **(Automatically add SCC login records for authenticated logins)** 的框。
- 4. 单击以选择或取消选择标记为"自动为新创建的登录授予 sccUserRole" **(Automatically grant sccUserRole to newly created logins)** 的框。
- **5.** 单击"确定"**(OK)** 关闭"安全性"(Security) 对话框。

#### 下一步

共有两个后续步骤:

- 如果您不选择自动创建 SCC 登录帐户,请将每个帐户手动输入到 SCC 中。
- 为需要基本用户访问以外权限的登录帐户授予特权。 可通过直接为登录帐户分配 SCC 角色,或者将登录帐户分配给组并将 SCC 角色映射至组来授予特权。 组方 法通常更有效。

### 为 **UNIX** 配置可插入验证模块 **(PAM)**

设置 SAP Control Center 以支持使用用户帐户名和口令在 UNIX 操作系统上登录。

**1.** 使用具有根特权的登录帐户,为您的平台配置可插入验证模块:

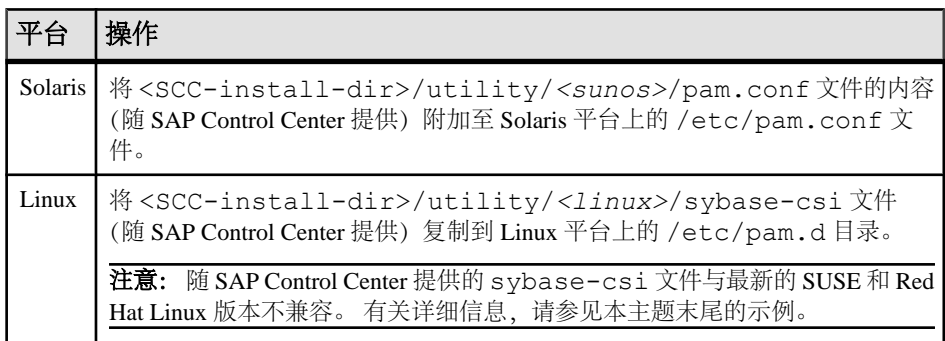

注意: 在上表中,表示操作系统的路径部分可能与实际所显示的略有不同。

- 2. 如果主机 UNIX 系统未使用目录查找进行验证(例如, yp 或 NIS), 并且验证是 根据本地 /etc/passwd 文件执行的,则需更改对 /etc/shadow 的权限以便为 执行 SCC 的登录帐户提供读取访问权限。
- **3.** (如果在启动 SAP Control Center 前配置了 PAM 则跳过)重新启动 SAP Control Center。
- **4.** (可选)更改帐户创建选项。
	- a) 使用具有管理特权 (sccAdminRole) 的帐户登录到 SAP Control Center。
	- b) 选择"应用程序"**(Application) >** "管理"**(Administration) >** "安全性" **(Security)**。
	- c) 单击以选择或取消选择标记为"自动为已验证的登录添加 **SCC** 登录记录" **(Automatically add SCC login records for authenticated logins)** 的框。(缺省情 况下,会为 SCC 3.2.6 和更高版本启用该选项。)
	- d) 单击以选择或取消选择标记为"自动为新创建的登录授予 **sccUserRole**" **(Automatically grant sccUserRole to newly created logins)** 的框。(缺省情况 下,会为 SCC 3.2.6 和更高版本启用该选项。)
	- e) 单击"确定"**(OK)** 关闭"安全性"(Security) 对话框。

#### 示例: **SUSE Linux 11**、**Red Hat Enterprise Linux 6.0** 的 **PAM**

对于 SUSE 11 及更高版本,请勿使用随 SAP Control Center 一起提供的 sybase-csi 文件。 相反,在 /etc/pam.d 目录中,创建包含以下内容的 sybase-csi 文件:

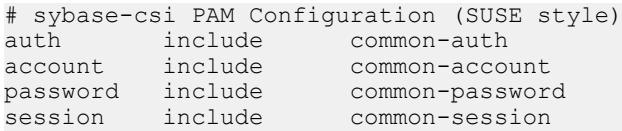

对于 Red Hat 6.0 及更高版本,请勿使用随 SAP Control Center 一起提供的 sybase-csi 文件。相反, 在 /etc/pam.d 目录中, 创建包含以下内容的 sybase-csi 文件:

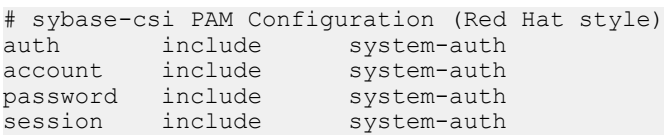

## 下一步

共有两个后续步骤:

• 如果您不选择自动创建SAPControlCenter登录帐户,请将每个帐户手动输入到SAP Control Center 中。 SAP Control Center 需要使用帐户来设置验证(用户特权)。
<span id="page-36-0"></span>• 为需要基本用户访问以外权限的登录帐户授予特权。 可通过直接为登录帐户分配 SAP Control Center 角色, 或者将登录帐户分配给组并将 SAP Control Center 角色 映射至组来授予特权。 组方法通常更有效。

### 配置 **LDAP** 验证模块

通过编辑安全配置文件使其指向正确的 LDAP 服务器来为 SAP Control Center 配置 LDAP 验证模块。

- **1.** 打开 <SCC-install-dir>\conf\csi\_config.xml 文件。
- 2. 删除括起来的 <!-- 和 --> 字符, 以在配置文件中取消对 LDAP 模块的注释(或 者在必要时,将 LDAP 模块添加到该文件中)。 以下示例模块指定将提供用户验 证的 LDAP 服务器。

示例模块显示了用于 OpenDS LDAP 服务器的属性。有关适用于 ActiveDirectory 的 值,请参见本任务结束处的示例。有关 LDAP 模块中可以使用的配置属性信息, 请参见子主题。

```
<authenticationProvider controlFlag="sufficient" 
name="com.sybase.security.ldap.LDAPLoginModule">
    <options name="BindDN" value="cn=Directory Manager"/>
     <options name="BindPassword" value="secret"/>
     <options name="DefaultSearchBase" value="dc=example,dc=com"/>
     <options name="ProviderURL" value="ldap://localhost:10389"/>
     <options name="ServerType" value="openldap"/>
</authenticationProvider>
<provider name="com.sybase.security.ldap.LDAPAttributer" 
type="attributer"/>
```
注意: 仅更改粗体显示的值。 如果对 BindPassword 进行加密(SAP 建议这么 做),则用于定义 BindPassword 的行必须包括 encrypted="true"。 行内容应 显示如下:

```
<options name="BindPassword" encrypted="true" 
value="1snjikfwregfqr43hu5io..."/>
```
- **3.** 保存文件。
- **4.** 如果您的 LDAP 服务器的 SSL 证书由非标准的证书发放机构签名(例如,在其为 自签名证书的情况下),请使用 **keytool** 实用程序配置您的 JVM 或 JDK 以信任该 证书。 执行与下例类似的命令:

Windows:

```
keytool -import -keystore %SAP_JRE7%\lib\security\cacerts -file 
<your cert file and path> 
-alias ldapcert -storepass changeit
```
UNIX:

keytool -import -keystore \$SAP\_JRE7/lib/security/cacerts -file

```
入门
```

```
<your cert file and path> 
-alias ldapcert -storepass changeit
```
## **ActiveDirectory** 的 **LDAP** 配置值

对于 ActiveDirectory 服务器, 在 LDAP 登录模块中使用这些配置属性值:

```
ServerType: msad2K
DefaultSearchBase: dc=<domainname>,dc=<tld> or o=<company 
name>, c=<country code>
                 E.g. dc=sybase,dc=com or o=Sybase,c=us
ProviderUrl: ldaps://<hostname>:<port>
                 E.g.: ldaps://myserver:636
AuthenticationFilter: (& (userPrincipalName={uid}))(objectclass=user))
BindDN: <User with read capability for all users>
BindPassword: <Password for BindDN user>
RoleFilter: (|(objectclass=groupofnames) (objectclass=group))
controlFlag: sufficient
```
# 下一步

将 SCC 角色映射到 LDAP 组。

## 另请参见

• 将 [SAP Control Center](#page-44-0) 角色映射到 LDAP 或 OS 组 (第 39 页)

LDAP 配置属性

在 csi\_config.xml 文件中使用以下属性来控制 SAP Control Center LDAP 服务。

注意: 下列字符出现在 LDAP 名称中时具有特殊含义: ,(逗号)、=(等号)、+ (加号)、<(小于号)、>(大于号)、#(数字符号或井号)、;(分号)、\(反斜 杠)、/(正斜杠)、LF(换行符)、CR(回车)、"(双引号)、'(单引号)、\* (星号)、? (问号)、&(和号)以及字符串开头或结尾处的空格。 LDAP 提供程序 不会处理任何名称或任何配置属性的 DN 中的这些特殊字符。 此外,某些属性(如 下标识) 无法在公用名中使用这些特殊字符。

# 入门

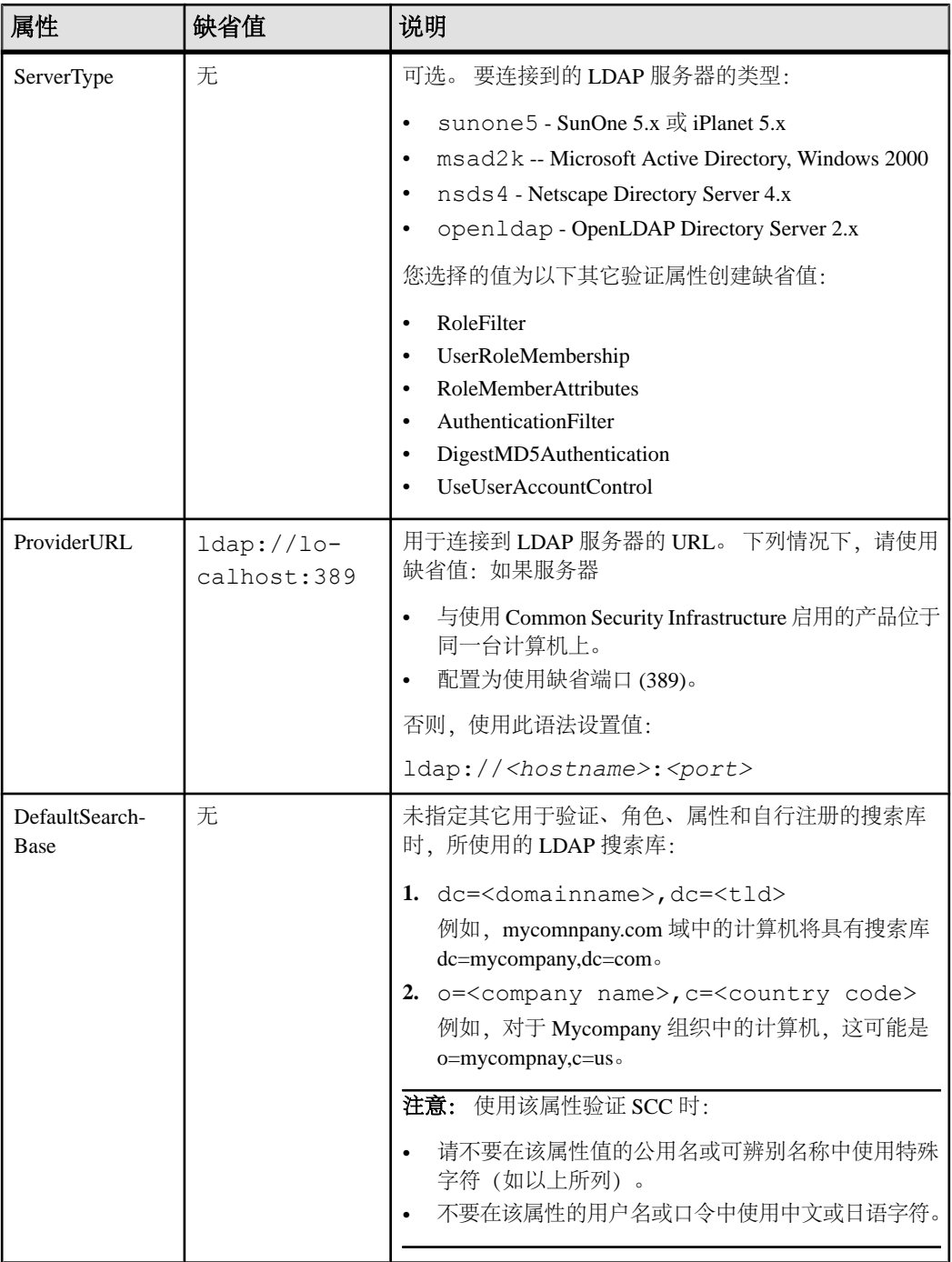

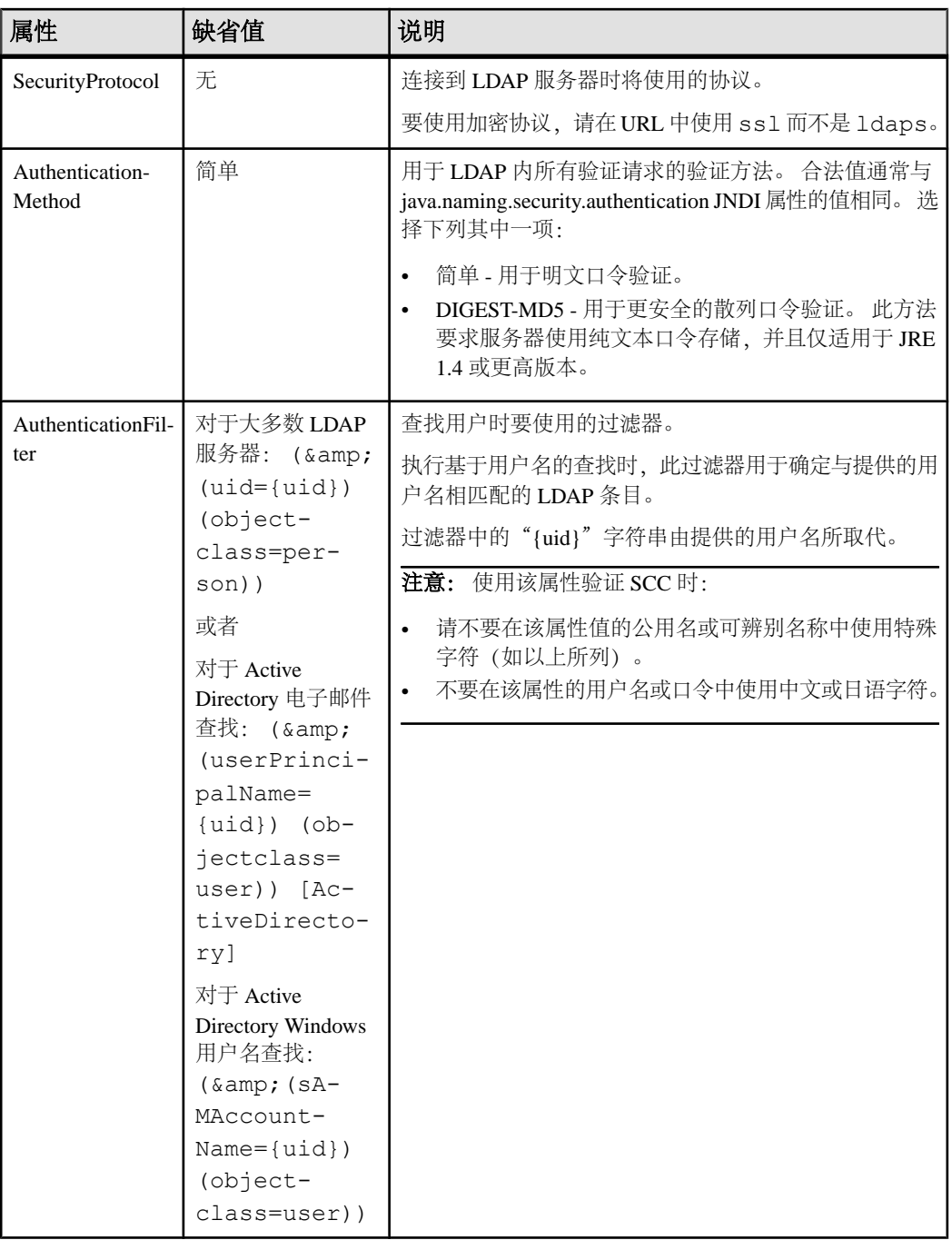

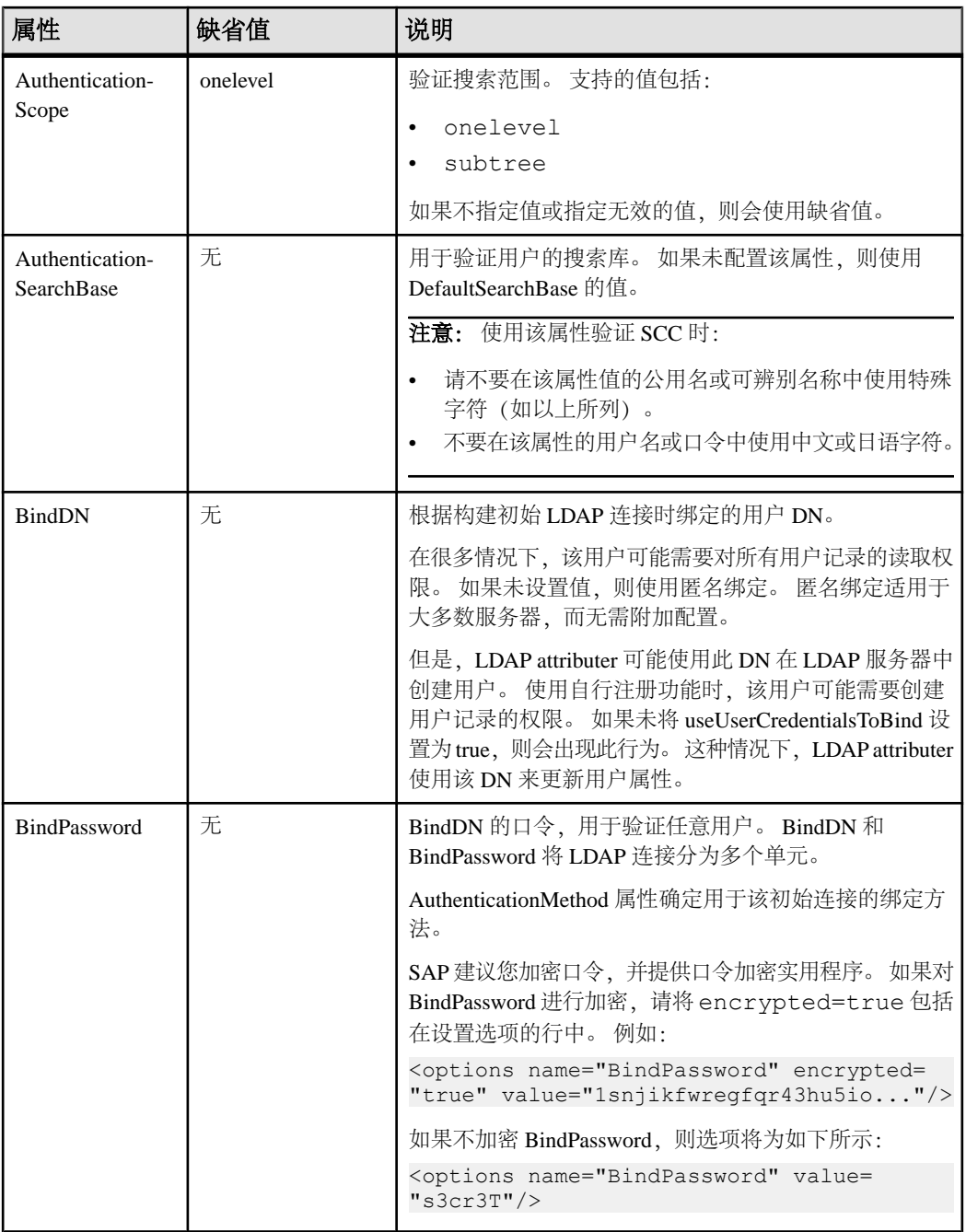

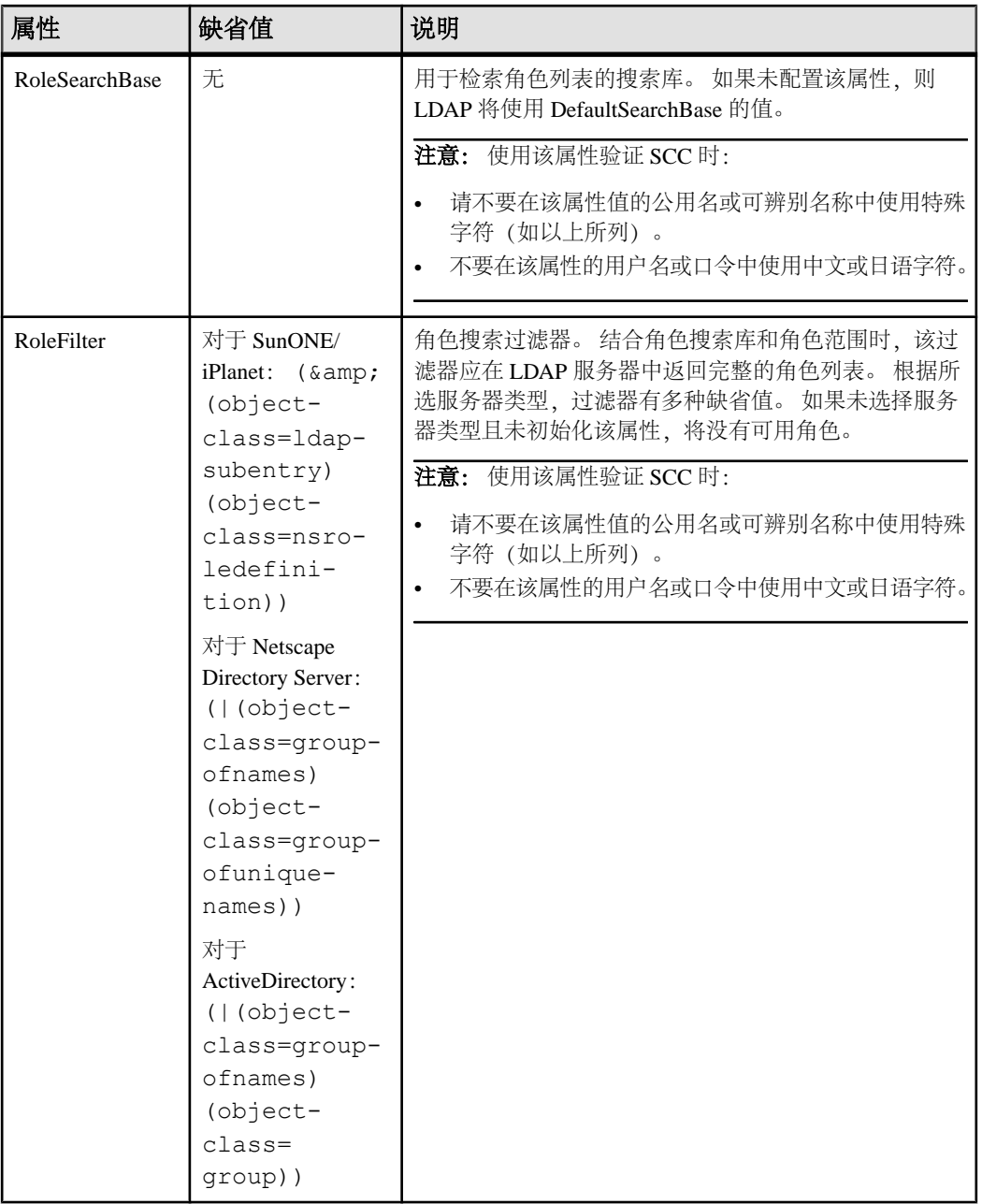

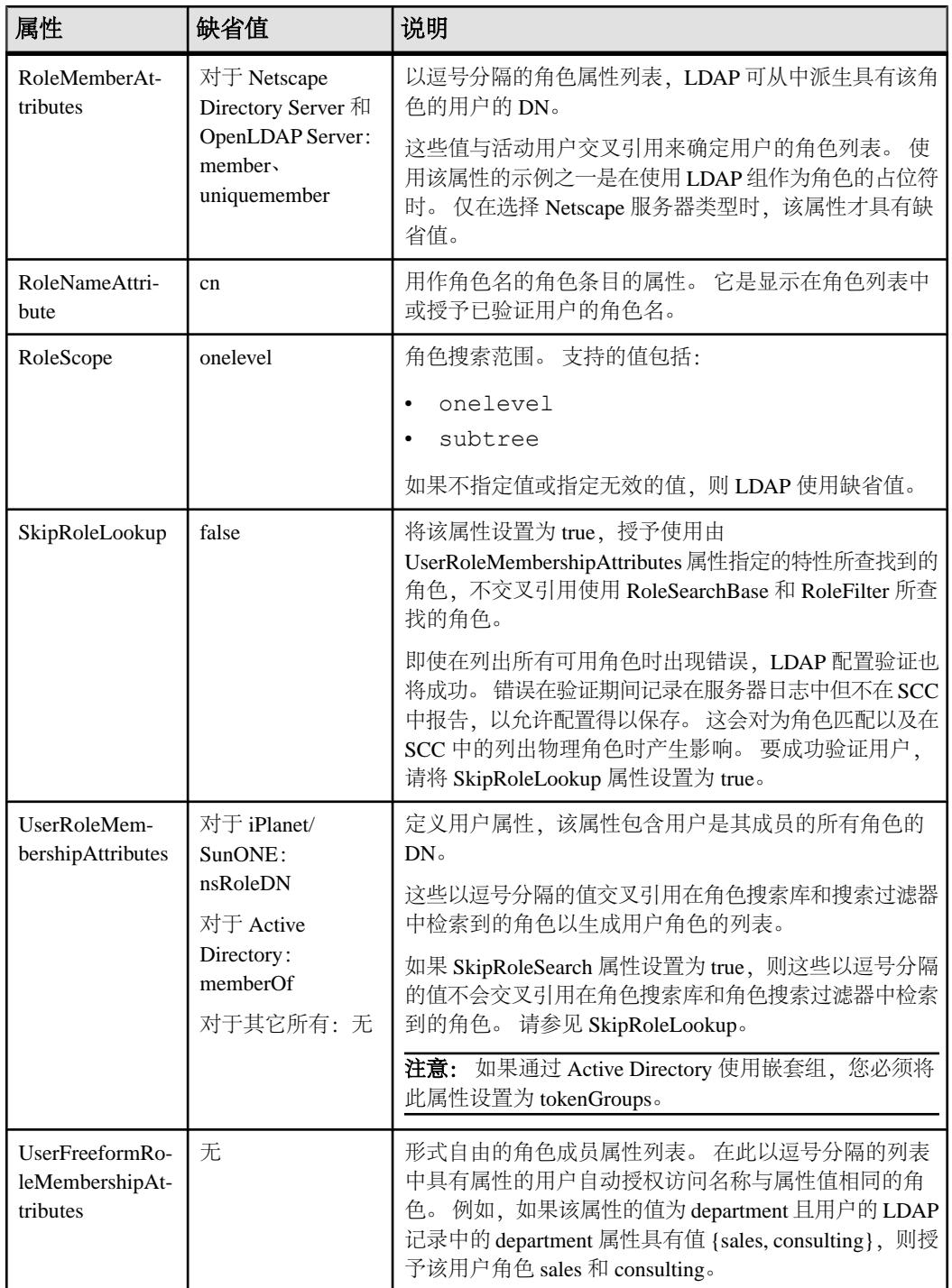

┓

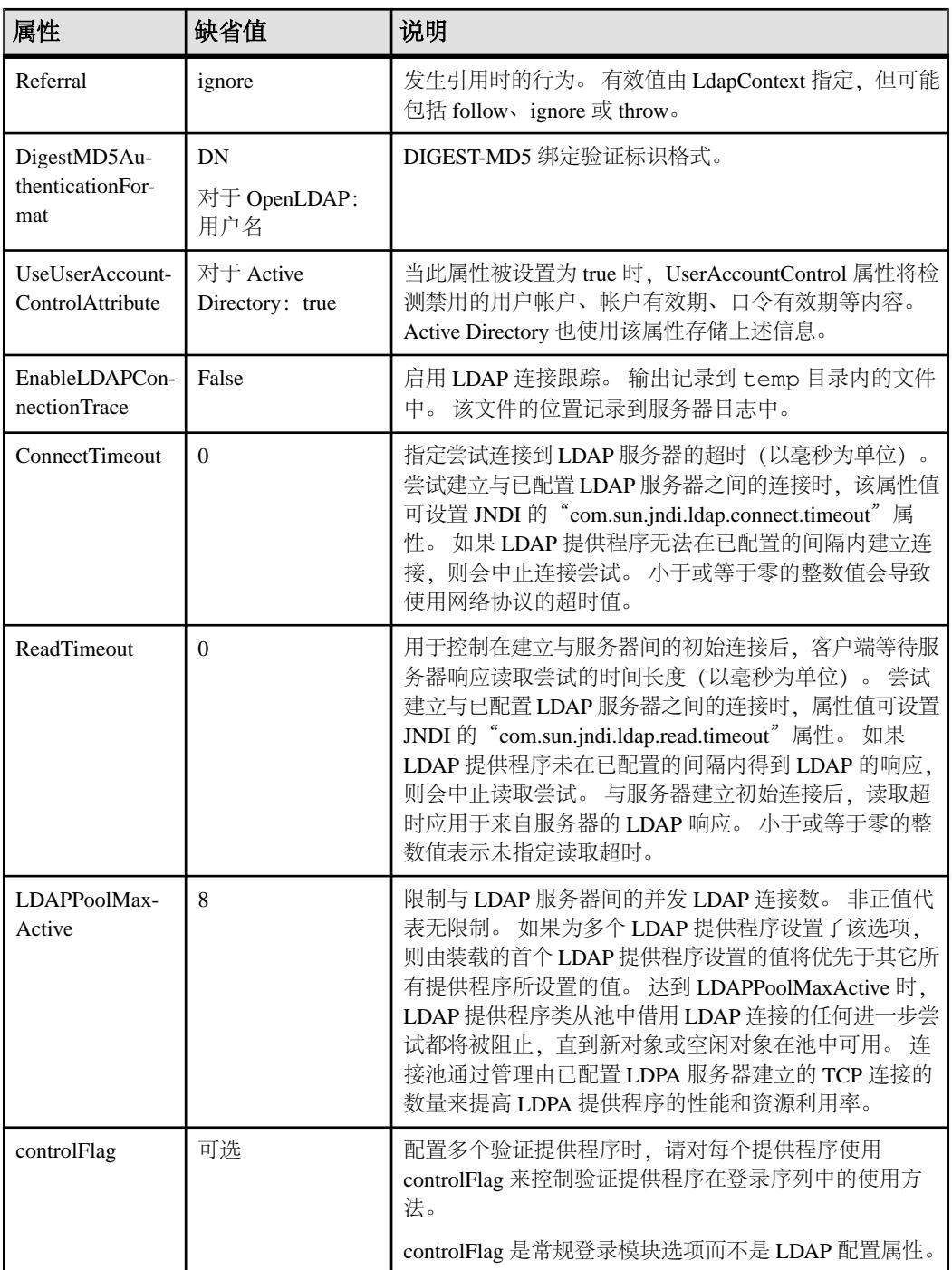

# <span id="page-44-0"></span>将 **SAP Control Center** 角色映射到 **LDAP** 或 **OS** 组

要向已通过 LDAP 或操作系统完成验证的用户授予 SAP Control Center 特权,需要将 SAP Control Center 中所用的角色与 LDAP 或操作系统中的组相关联。

# 前提条件

- 必需(对于 LDAP 和 UNIX): 配置验证模块。
- 可选: 在提供 SCC 验证的系统 (LDAP 或 OS) 中创建以下组, 并向其分配 SAP Control Center 用户:
	- sybase 获得 sccUserRole。将所有 SCC 用户指派到 sybase 组中。
	- SCC 管理员 获得 sccAdminRole。仅将 SCC 管理员指派到此组中。

# 过程

可配置 SAP Control Center,使用户可通过本地操作系统或 LDAP 服务器进行验证。 要进行此类验证,必须将 SCC 角色映射至提供验证的系统 (LDAP 或操作系统) 中 的组。

使用 sybase 和 SCC 管理员组十分方便是因为已在 role-mapping.xml 对它们进行 了预定义。如果将 sybase 和 SCC 管理员组添加至您的 LDAP 系统,并用 SCC 用户和 管理员对它们进行填充,则您可跳到下一个任务 - 无需完成下列步骤。

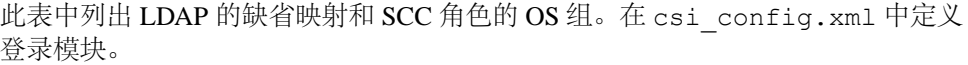

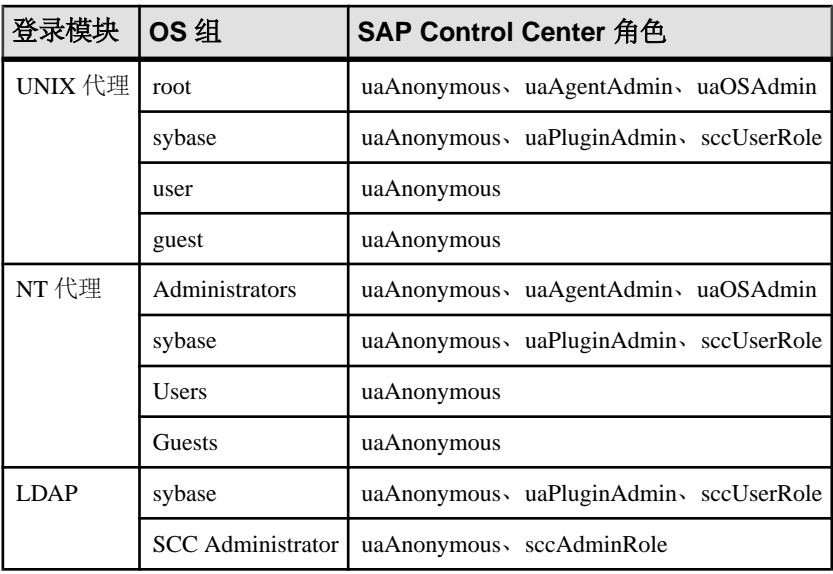

您可以通过两种方法来执行映射:

```
入门
```
- (建议) 将一个"sybase"组和一个"SCC Administrator"组添加至 SAP Control Center 用于验证用户的操作系统或 LDAP 服务器,并将所有需要访问 SAP Control Center 的用户添加至其中一个组或同时添加至两个组中。
- 通过编辑 role-mapping.xml 文件将 SAP Control Center 配置为使用 LDAP 或 操作系统中的现有组。 在此对此选项进行了说明。
- **1.** 如果 SAP Control Center 正在运行,请将其关闭:
- **2.** 在文本编辑器中,打开:

```
<SCC-install-directory>/conf/role-mapping.xml
```
**3.** 找到文件的 sccUserRole 部分:

```
<Mapping>
```

```
 <LogicalName>sccUserRole</LogicalName>
 <MappedName>SCC Administrator</MappedName>
 <MappedName>SCC Agent Administrator</MappedName>
 <MappedName>sybase</MappedName>
```
- </Mapping>
- **4.** 为您正用来验证SCC用户的LDAP或OS组添加一个MappedName行。sccUserRole 部分应类似于以下内容:

```
<Mapping>
```

```
 <LogicalName>sccUserRole</LogicalName>
 <MappedName>SCC Administrator</MappedName>
 <MappedName>SCC Agent Administrator</MappedName>
 <MappedName>sybase</MappedName>
 <MappedName>my_SCC_group</MappedName>
```
</Mapping>

**5.** 找到该文件的 sccAdminRole 部分:

```
<Mapping>
```

```
 <LogicalName>sccAdminRole</LogicalName>
     <MappedName>SCC Administrator</MappedName>
</Mapping>
```
**6.** 为您正用来验证SCC管理员的LDAP或OS组添加MappedName行。sccAdminRole 部分应类似于以下内容:

```
<Mapping>
     <LogicalName>sccAdminRole</LogicalName>
     <MappedName>SCC Administrator</MappedName>
     <MappedName>my_SCC_admin_group</MappedName>
</Mapping>
```
- 
- **7.** 保存文件并退出。
- **8.** (仅 LDAP)确保在 LDAP 存储库中定义的角色与在 role-mapping.xml 中定义 的角色相匹配。
- **9.** 在 <SCC-install-dir>\conf\csi\_config.xml 文件中,使用您的部署中 使用的值来设置 BindPassword 和 ProviderURL 属性。

Sybase 建议您在加密敏感值后再将它们保存到 csi\_config.xml 中。

**10.** 启动 SAP Control Center。

# 另请参见

• 配置 LDAP [验证模块](#page-36-0) (第 31 页)

## 对口令进行加密

使用 **passencrypt** 实用程序可对口令以及在文本文件中存储时必须确保安全的其它值 进行加密。

可以放心地将加密口令存储在配置文件中。当执行 **passencrypt** 时以及当使用口令登 录时,请以明文形式(不加密)输入口令。

**passencrypt** (位于 SAP Control Center 的 bin 目录中) 对 csi\_config.xml 的 PreConfiguredLoginModule 中所用的口令使用 SHA-256 散列算法。

**1.** 打开命令窗口,并切换到 bin 目录:

Windows: cd <SCC-install-directory>\bin

```
UNIX: cd <SCC-install-directory>/bin
```
- **2.** 要加密口令,请输入 **passencrypt -csi**。在生成的提示符处输入新口令。 **passencrypt** 将对您输入的口令(不显示在屏幕上)进行加密并以加密形式显示口 令。
- **3.** 复制加密口令。
- **4.** 将加密口令粘贴到所需之处。

# 配置端口

(可选)使用 **scc --port** 命令向新端口分配 SAP Control Center 服务。

# 前提条件

查找在同一台主机上运行的 SAP Control Center 和其它软件之间的端口冲突。

# 过程

如果其它服务占用 SAP Control Center 的端口,则其无法正常运行。 如果发现与下方 右列中列出的任何端口发生冲突,则可重新配置其它服务的端口或按照此处描述重新 配置 SAP Control Center。

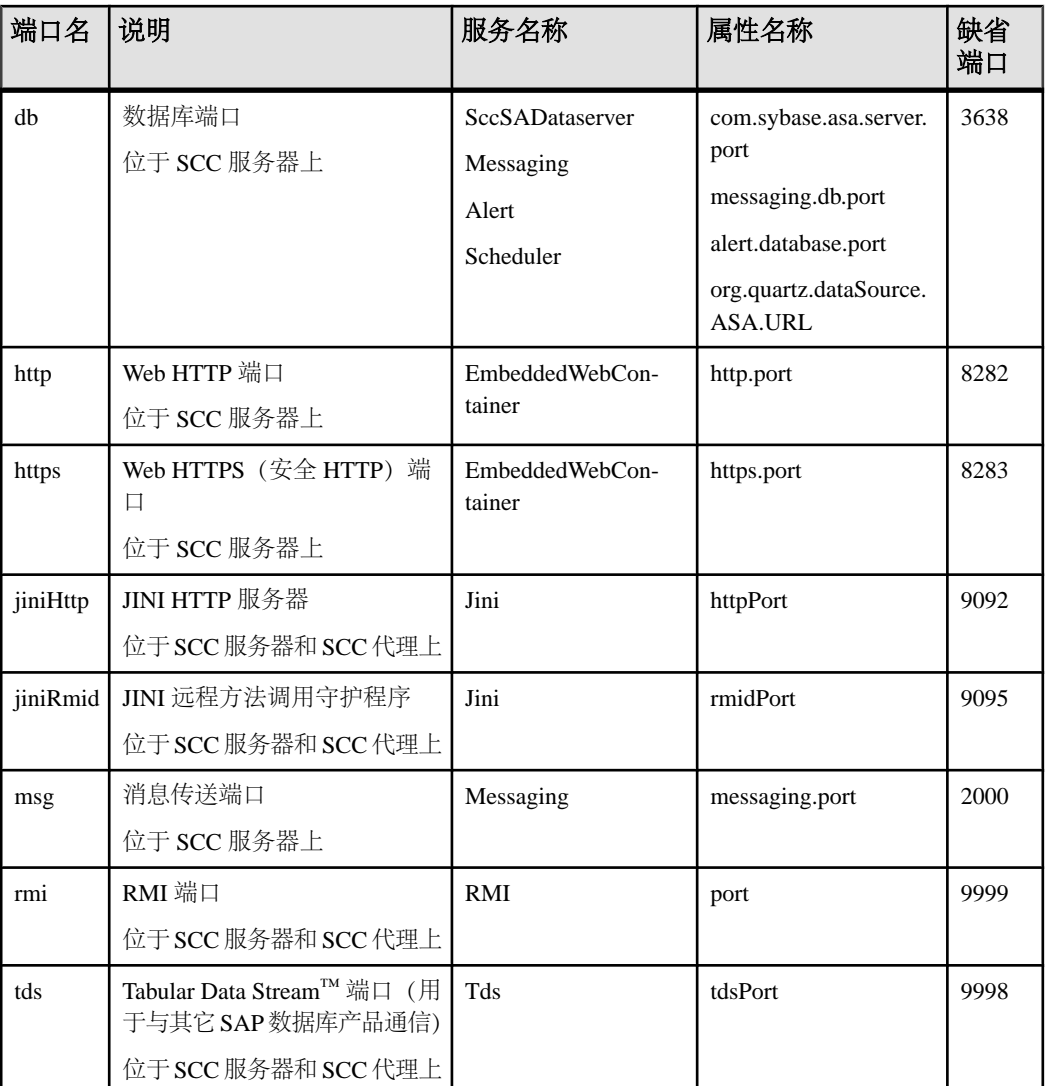

- **1.** 关闭 SAP Control Center。
- **2.** 执行 **scc --info ports** 以显示 SAP Control Center 服务、属性及已分配端口的列表。
- **3.** 要重新分配端口,请采用以下任一格式输入命令:

scc --port *port-name*=*port-number*

scc --port *service-name*:*property-name*=*port-number*

除非希望将数据库服务配置为使用不同端口,请使用比较简单的第一种格式。(缺 省情况下,所有数据库服务均使用同一端口。)

- **4.** 启动 SAP Control Center。
- **5.** 再次执行 **scc --info ports** 确认端口已重新分配。

#### 示例

为全部四种数据库服务(数据服务器、消息传送、数据库警报和调度程序)设置同一 端口 3639。 (数据库为 SAP Control Center 内部存储库使用的 SAP® SQL Anywhere®)

scc --port db=3639

仅为数据库消息传送服务设置端口 3639。

scc --port Messaging: messaging.db.port=3639

将 HTTP 端口设置为 9292。

scc --port http=9292

为 Jini RMI 守护程序设置端口 9696。

scc --port jiniRmid=9696

为 SAP Control Center 主消息传送服务设置端口 2001。

scc --port msq=2001

将 RMI 端口设置为 9991。

scc --port rmi=9991

将 Tabular Data Stream 端口设置为 9997。

scc --port tds=9997

注意:包含端口设置选项(**-p** 或**--port**)的**scc**命令不启动SAPControlCenter。要启动 SCC,请执行单独的 **scc** 命令。

#### 配置自动注销计时器

(可选)用户处于非活动状态时间过长时,设置 SAP Control Center 以结束登录会话。

#### 前提条件

启动 SAP Control Center,并使用具有管理特权的帐户登录。 (登录帐户或其组必须 具有 sccAdminRole。)

#### 过程

- 1. 从应用程序菜单栏中, 选择"应用**程序"(Application) > "管理" (Administration)**。
- **2.** 选择"常规设置"**(General Settings)**。
- **3.** 单击"自动注销"**(Auto-Logout)** 选项卡。

<span id="page-49-0"></span>入门

- **4.** 输入自动注销空闲用户之前等待的分钟数。 输入 0 或将该框留空以禁用自动注销。
- 5. 单击"确定"(OK)(应用更改并关闭"属性"(properties) 对话框)或"应用" **(Apply)**(应用更改并使对话框保持打开状态)。

### 另请参见

• [设置安全性](#page-32-0) (第 27 页)

# 用户授权

SAP Control Center 中的授权机制采用登录帐户和基于任务的角色。

SAP Control Center 的访问权限由登录帐户控制。 权限可分配预定义角色,这些角色 用于控制用户可以在 SCC 中执行的任务,如管理和监控特定类型的服务器。 可以直 接将角色分配给登录帐户或组;登录帐户继承任意所属组中的角色。 组件产品模块 自动分配某些角色。

SAP Control Center 的角色分类如下:

- 系统角色 定义用户与 SCC 的交互方式。
- 产品角色 定义用户与 SCC 中某个特定托管资源(例如名为 RepBoston01 的 Replication Server) 的交互方式。

注意: 此处介绍的工具用于管理 SCC 启用的登录帐户;无法使用其管理托管资源原 始的帐户和组。

### 另请参见

• [配置](#page-52-0) (第 47 页)

### 将角色分配到登录或组

使用安全性配置选项向 SAP Control Center 登录帐户或向组添加一个或多个角色。 利 用角色,用户可以执行监控服务器或管理 SAP Control Center 等任务。

### 前提条件

必须具有管理权限 (sccAdminRole) 以执行此任务。要分配服务器的监控角色,首先 要注册服务器。

### 过程

将 sccAdminRole 分配给要在 SAP Control Center 中执行管理任务的任意登录帐户。

- 1. 从应用程序菜单栏中,选择"应用程序"(Application) > "管理" **(Administration)**。
- **2.** 在 SAP Control Center 的"属性"(Properties) 对话框中,展开"安全性"**(Security)** 文件夹。
- <span id="page-50-0"></span>**3.** 单击"登录名"**(Logins)** 或"组"**(Groups)**。
- **4.** 在表中,选择要分配角色的登录帐户或组。
- **5.** 单击"角色"**(Roles)** 选项卡。
- 6. 在"资源的可用角色"(Available roles for resource) 列表中, 选择角色, 然后单 击"添加"**(Add)**。 例如,要授予管理特权,请添加 SCC Service:sccAdminRole。 要授予监控特权,请针对所需服务器和服务器类型添加 MonitorRole。

注意: SAP Control Center 产品模块自动分配某些角色,因此可能无需添加 MonitorRole。

如果某个角色显示在"具有以下角色"(Has following roles) 列表中, 则此帐户或 组已配置有该角色。

**7.** 单击"确定"**(OK)**。

#### 另请参见

- 添加组 (第 45 页)
- [将登录帐户添加到组](#page-51-0) (第 46 页)
- [登录名、角色和组](#page-51-0) (第 46 页)

#### 添加组

使用安全配置选项创建新组。

#### 前提条件

必须具有管理权限 (sccAdminRole) 以执行此任务。

#### 过程

组可以使角色更易于管理。而不是将角色分配给单个用户、将角色分配给组并将用户 添加到组或根据需要将其删除。

- **1.** 在主菜单栏中,选择"应用程序"**(Application) >** "管理"**(Administration)**。
- **2.** 在 SAP Control Center 的"属性"(Properties) 对话框中,展开"安全性"**(Security)** 文件夹。
- **3.** 选择"组"**(Groups)**。
- **4.** 单击"创建组"**(Create Group)**。
- **5.** 输入组名和说明。
- **6.** 单击"完成"**(Finish)**。

#### 另请参见

- [将角色分配到登录或组](#page-49-0) (第 44 页)
- [将登录帐户添加到组](#page-51-0) (第 46 页)
- [登录名、角色和组](#page-51-0) (第 46 页)

# <span id="page-51-0"></span>入门

#### 将登录帐户添加到组

使用安全配置选项将一个或多个登录帐户添加到组。

#### 前提条件

必须具有管理权限 (sccAdminRole) 以执行此任务。

#### 过程

- **1.** 在主菜单栏中,选择"应用程序"**(Application) >** "管理"**(Administration)**。
- **2.** 在 SAP Control Center 的"属性"(Properties) 对话框中,展开"安全性"**(Security)** 文件夹。
- **3.** 单击"组"**(Groups)**。
- **4.** 选择要分配帐户的组。
- **5.** 单击"成员"**(Membership)** 选项卡。
- **6.** 选择帐户,然后单击"添加"**(Add)**。
- **7.** 单击"确定"**(OK)**。

#### 另请参见

- [将角色分配到登录或组](#page-49-0) (第 44 页)
- [添加组](#page-50-0) (第 45 页)
- 登录名、角色和组 (第 46 页)

### 登录名、角色和组

SAP Control Center 包括预定义的登录帐户和角色。

登录帐户标识可以连接到 SAP Control Center 的用户。 帐户具有角色, 这些角色可控 制允许用户执行的任务。 可以通过本地 SCC 帐户验证用户,但较为安全的方法是将 验证委派给操作系统或 LDAP 目录服务。

SCC 提供了预定义的登录帐户。 SAP 建议仅在安装、设置和测试 SAP Control Center 时使用预定义帐户。 该帐户不适合在生产环境中使用。

#### 表 **8.** 预定义登录帐户

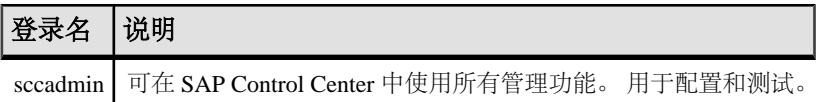

角色是可分配到登录帐户或组的预定义配置文件。角色控制登录帐户的访问权限。SCC 提供了在生产环境中使用的预定义角色。

## 表 **9.** 预定义的角色

<span id="page-52-0"></span>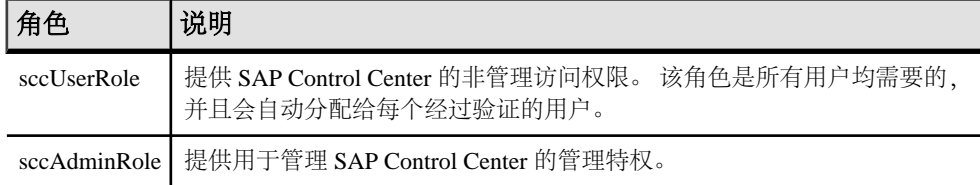

自动分配 SCC 产品模块的监控特权。

组由一个或多个登录帐户组成;组中的所有帐户都具有授予给该组的角色。 SCC 允 许您创建符合业务要求的组。

## 另请参见

- [将角色分配到登录或组](#page-49-0) (第 44 页)
- [添加组](#page-50-0) (第 45 页)
- [将登录帐户添加到组](#page-51-0) (第 46 页)

# 配置

配置 SAP Control Center for Data Assurance。

注意: 在将 SAP Control Center 配置为用于生产环境中之前, 请先完成帮助的"快速 入门"部分中的任务。 设置安全性尤为重要。

- **1.** [配置用于监控的](#page-95-0) Data Assurance 服务器 使用 SAP Control Center 验证要监控的 Data Assurance (DA) 服务器。 验证资源后, SAP Control Center 启用 DA 服务器监控选项。
- **2.** 注册 [Data Assurance](#page-95-0) 服务器 注册一种资源(例如可监控的服务器)使 SAP Control Center 了解该资源及其连接 信息。
- **3.** [导入批处理注册的资源](#page-96-0)

(可选) 从 interfaces 或 sql.ini 文件中导入和注册多个服务器。

- **4.** [针对受管理资源验证登录帐户](#page-97-0) 指定 SAP Control Center 连接服务器或代理时所用的登录帐户和口令供其收集监控 数据或管理资源。
- **5.** [设置统计信息收集](#page-98-0) 使用托管资源的"属性"视图创建数据收集作业并将日程表添加到作业。
- **6.** [创建一个代理连接](#page-101-0) 创建一个创建比较集和模式作业所需的 Data Assurance (DA) 代理连接。
- **7.** [创建数据库连接](#page-102-0)

在 Data Assurance (DA) 服务器中设置主数据库连接和复制数据库连接。

入门

- **8.** 通过 Interfaces [文件创建单个连接或集群连接](#page-103-0) 通过 interfaces 文件导入 Data Assurance (DA) 资源。
- **9.** [可选配置步骤](#page-104-0) 进行其它配置,包括用户授权、警报、数据收集调度、备份和设置存储库的清除 选项。

### 另请参见

- [用户授权](#page-49-0) (第 44 页)
- [登录名、角色和组](#page-91-0) (第 86 页)
- [设置安全性](#page-67-0) (第 62 页)
- [将角色分配到登录或组](#page-85-0) (第 80 页)

# 启动 **SAP Control Center**

使用 **scc** 命令启动 SAP Control Center。

# 前提条件

在要用于 SAP Control Center 的浏览器中安装 Adobe Flash Player。

# 过程

- **1.** 启动 SAP Control Center。
	- Windows 导航至 <install\_location>\SCC-3\_3\bin 并双击 **scc.bat**。
	- UNIX 执行 **scc.sh**。

在一个命令窗口中将显示关于启动进度的消息。 当 SAP Control Center 运行时, 该命令窗口将成为 SAP Control Center 主控台: 您可发出命令以获得 SCC 及其端 口、插件和服务的状态信息。

**2.** 打开 Web 浏览器并输入 https://<*hostname*>:8283/scc。

# 另请参见

• [SAP Control Center](#page-143-0) 主控台 (第 138 页)

# 在 **Windows** 中注册 **ODBC** 驱动程序

在 Windows 中,通过管理特权运行 **scc.bat** 以注册 ODBC 驱动程序。

当SAP Control Center在Windows计算机上首次启动时,它会注册其ODBC驱动程序。 因为自动注册 ODBC 驱动程序会编辑注册表设置,所以,您必须使用提高的管理特 权执行 **scc.bat**。 如果在没有足够特权的情况下首次启动,SCC 会生成错误且无法启 动。

<span id="page-54-0"></span>在 Windows 2008、Windows 7 和 Windows 8 中, 必须使用"以管理员身份运行"设置 启动 SCC,即使您已经具有管理特权也是如此。 下面对此过程进行了说明。

在其它 Windows 版本中,首次启动 SCC 时必须以管理员身份登录。 无需按照以下步 骤进行操作。

- **1.** 在 Windows 2008、Windows 7 或 Windows 8 中,通过管理特权打开"命令提示符" 窗口:
	- 选择"开始" **>** "所有程序" **>** "附件"。 右键单击"命令提示符",然后 选择"以管理员身份运行"。
	- 或者,在"开始"菜单的搜索框中输入 **cmd**,然后按 "**Shift+Ctrl+Enter**"。
- **2.** 运行 **scc.bat**。

# 在 **Windows** 中启动和停止 **SAP Control Center**

可通过多种方法启动和停止 SAP Control Center 或 SCC 代理。 可以手动启动,这对 测试和故障排除很有用,也可以将该服务设置为自动启动和在发生故障时重新启动。

本主题适用于 SAP Control Center(服务器,包括管理用户界面)以及由 SCC 管理的 各产品服务器上运行的 SCC 代理。 如果通过在安装程序中同时选择 SCC 和 SCC 代 理将两者安装在同一目录中,则始终可将两者一同启动和停止 - 通过执行单个命令或 控制单个服务。 本主题适用于单独安装(不使用共享磁盘)以及通过共享磁盘运行的 SCC 代理和服务器的实例。

如果手动运行 SAP Control Center 或 SCC 代理, 则必须在每次启动或关闭时发出命令。 如果作为服务运行(建议这样做),则可以将服务配置为自动启动和重新启动。 以 下是选项:

- 使用 **scc.bat** 命令手动启动 SCC 或 SCC 代理。 通过此命令可访问 SCC 主控台, 可通过此主控台关闭以及显示有关服务、端口、系统属性和环境变量的信息。 还 可以出于故障排除目的使用 **scc.bat** 更改日志记录级别。 使用 **scc.bat** 会妨碍您利 用可供服务使用的自动启动和重新启动功能。
- 使用 Windows"控制面板"下面的"服务"列表为 SCC 服务器或代理启动、停止 和配置 SAP Control Center 服务。
- 使用 **net start** 和 **net stop** 命令。 这是将 SAP Control Center 或 SCC 代理作为服务 运行的另一种方法。

注意: 要将 SCC 代理或服务器作为服务启动:

- 在单独安装中,必须已经在安装程序中选择了"是"**(Yes)**,才能将代理或服务 器作为服务安装。
- 在共享磁盘安装中,您必须已使用 **sccinstance** 命令的 **-service** 选项来部署该 代理或服务器。

在单独安装中,安装程序能让您将 SCC 或 SCC 代理作为服务启动并将该服务配置为 自动重新启动。 启动前,检查 Windows"服务"列表中有无 SAP Control Center 服 务。

以下是每个启动和停止选项的步骤,

- 启动 **SAP Control Center**、**SCC** 代理,如果两者安装在一起则同时启动两者:
	- a)(对于SCC代理,请跳过此步骤。)在Windows 2008、Windows 7或Windows 8 中首次启动 SAP Control Center 时, 请在命令提示符处设置"以管理员身份运 行"选项,以便 SAP Control Center 能够注册其 ODBC 驱动程序。 (此步骤十 分必要,即使您以管理员身份登录也是如此。)
	- b) 输入 **scc** 命令。 对于单独安装: %SYBASE%\SCC-3\_3\bin\scc.bat

```
对于实例:
%SYBASE%\SCC-3_3\bin\scc.bat -instance <instance-name>
```
如果实例名称与主机名相同(缺省设置),则可以省略 **-instance** 选项。

- 停止 **SAP Control Center**、**SCC** 代理,如果两者安装在一起则同时停止两者:
	- a) 输入 **scc --stop** 命令。

```
对于单独安装:
%SYBASE%\SCC-3_3\bin\scc.bat --stop
```
对于实例:

```
%SYBASE%\SCC-3_3\bin\scc.bat --stop -instance <instance-
name>
```
如果实例名称与主机名相同(缺省设置),则可以省略 **-instance** 选项。

注意: 还可以在 scc-console> 提示符处输入 **shutdown**。

- 从 **Windows** 的"控制面板"中启动或停止;配置自动启动和重新启动:
	- a) 打开 Windows"控制面板"。
	- b) 选择"管理工具"**(Administrative Tools) >** "服务"**(Services)**。
	- c) 在"服务"列表中找到"SAP Control Center"。 它可以后跟版本号;如果服 务是针对实例的,则还可以后跟实例名。 服务名不区分代理和服务器。 如果 服务正在运行, 其"状态"列会显示"已启动"。
	- d) 要启动或停止服务,请在"服务"列表中右键单击 "**SAP Control Center**" 条 目,然后选择"启动"**(Start)** 或"停止"**(Stop)**。
	- e) 要配置自动启动,请双击该服务。
	- f) 若要将服务设置为在计算机启动时自动启动,请将"启动类型"**(Startup type)** 更改为"自动"(Automatic)。
- <span id="page-56-0"></span>g) 若要在发生故障时重新启动服务,请选择"恢复"**(Recovery)** 选项卡并将"第 一次失败"、"第二次失败"和"后续失败"更改为"重新启动服务"(Restart
- h) 单击"应用"**(Apply)** 保存修改并关闭对话框。
- 通过 **Windows** 命令行启动或停止 **SAP Control Center** 服务(控制 **SAP Control Center**、**SCC** 代理,或同时控制两者):
	- a) 要启动该服务,请输入 **net start** 命令。

Service)。

```
对于单独安装:
net start "SAP control center 3.3"
The SAP Control Center 3.3 service is starting......
The SAP Control Center 3.3 service was started 
successfully.
```
对于实例,请将实例名(本例中为 Boston-1)用括号括起:

```
net start "SAP control center 3.3 (Boston-1)"
```
The SAP Control Center 3.3 (Boston-1) service is starting...... The SAP Control Center 3.3 (Boston-1) service was started successfully.

b) 要停止该服务,请输入 **net stop** 命令。 对于单独安装:

net stop "SAP control center 3.3"

The SAP Control Center 3.3 service is stopping..... The SAP Control Center 3.3 service was stopped successfully.

对于实例, 请将实例名 (本例中为 Boston-1) 用括号括起: net stop "SAP control center 3.3 (Boston-1)"

The SAP Control Center 3.3 (Boston-1) service is stopping..... The SAP Control Center 3.3 (Boston-1) service was stopped successfully.

# 在 **UNIX** 中启动和停止 **SAP Control Center**

可以手动启动 SAP Control Center 或 SCC 代理, 这对测试和故障排除很有用, 也可以 设置一项服务以便自动启动和在发生故障时重新启动。

本主题适用于 SAP Control Center (服务器, 包括管理用户界面) 以及由 SCC 管理的 各产品服务器上运行的 SAP Control Center代理。如果通过在安装程序中同时选择 SCC 和 SCC 代理将两者安装在同一目录中,则可将两者一同启动和停止 - 通过执行单个

入门

命令或控制单个服务。 本主题适用于单独安装(不使用共享磁盘)以及通过共享磁 盘运行的 SCC 代理和服务器的实例。

如果手动启动 SAP Control Center 或 SCC 代理, 则必须在每次启动或关闭时发出命令。 如果作为服务运行(建议这样做),则可以将服务配置为自动启动和重新启动。 以 下是选项:

- 使用 **scc.sh** 脚本手动启动 SAP Control Center 或 SCC 代理。 您可以:
	- 在前台运行 **scc.sh** 以访问 SCC 主控台,可通过此主控台关闭以及显示有关服 务、端口、系统属性和环境变量的信息。
	- 在后台运行 **scc.sh** 以禁止显示 SCC 主控台。 可以使用 **scc.sh** 在非缺省日志记录级别运行 SAP Control Center 以进行故障排除。 当使用 **scc.sh** 手动启动时,无法利用可供服务使用的自动启动和重新启动功能。
- 使用 **sccd** 脚本配置一项自动启动 SCC 或 SCC 代理的服务。

以下是每个启动和停止选项的步骤:

- 首次启动 **SAP Control Center** 或 **SCC** 代理之前,需设置环境变量。 此操作仅执 行一次。
	- a) 更改为 SAP Control Center 安装目录的父目录。 (父目录通常为 /opt/sap 或 opt/sybase。)
	- b) 执行下列操作之一来设置环境变量。

Bourne shell:

. SYBASE.sh

C shell:

source SYBASE.csh

• 在前台运行 **SAP Control Center** 或 **SCC** 代理(如果两者安装在一起则同时运行 两者)。

在前台运行是一种手动启动方法;必须发出命令才能停止并重新启动 SCC 或 SCC 代理。

a) 要启动 SCC 或 SCC 代理并在启动序列完成后进入主控台,请输入 **scc** 命令。 对于单独安装:

\$SYBASE/SCC-3\_3/bin/scc.sh

对于实例:

\$SYBASE/SCC-3\_3/bin/scc.sh -instance <instance-name>

如果实例名称与主机名相同(缺省设置),则可以省略 **-instance** 选项。

• 在后台运行 **SAP Control Center** 或 **SCC** 代理(如果两者安装在一起则同时运行 两者)。

可以使用 **nohup**、**&** 和 **>** 在后台运行 SAP Control Center 或 SCC 代理,将输出和 系统错误重定向到文件并禁止显示 SCC 主控台。 在后台运行是一种手动启动方 法;必须发出命令才能停止并重新启动 SCC 或 SCC 代理。

a) 执行与下例类似且与您的 shell 匹配的命令。 这两个示例命令都将输出定向到 文件scc-console.out。如果输出文件已经存在,则可能需要使用更多 shell 运算符附加到该文件中或截断该文件。

Bourne shell (sh) 或 Bash

对于单独的安装·

nohup ./scc.sh 2>&1 > scc-console.out &

对于实例:

```
nohup ./scc.sh -instance <instance-name> 2>&1 > scc-console-
your-instance.out &
```
如果实例名称与主机名相同(缺省设置),则可以省略 **-instance** 选项。

C shell

对于单独的安装:

nohup ./scc.sh >& scc-console.out &

对于实例:

nohup ./scc.sh -instance <instance-name> >& scc-console.out &

如果实例名称与主机名相同(缺省设置),则可以省略 **-instance** 选项。

#### • 关闭 **SAP Control Center** 或 **SCC** 代理(如果两者安装在一起则同时关闭两者)。

a) 若要从 scc-console> 提示符处关闭,请输入:

shutdown

警告! 请勿在 UNIX 提示符下输入 **shutdown**;该命令会关闭操作系统。

要从 UNIX 命令行执行关闭操作,请输入 **scc --stop** 命令。

对于单独安装:

\$SYBASE/SCC-3\_3/bin/scc.sh --stop

对于实例:

```
$SYBASE/SCC-3_3/bin/scc.sh --stop -instance <instance-
name>
```
如果实例名称与主机名相同(缺省设置),则可以省略 **-instance** 选项。

#### • 将 **SAP Control Center** 或 **SCC** 代理配置为作为服务运行。

UNIX服务是在计算机启动后自动启动并在后台运行的守护程序进程。SCC的UNIX 安装包括 shell 脚本 **sccd**,可用它来配置 SCC 服务。 (某些 UNIX 平台提供可简 化服务配置的工具;Linux **chkconfig** 便是一个示例。)

注意: 如果您不熟悉 UNIX 中的服务设置,SAP 建议将此任务委派给系统管理员 或者查阅适用于您的 UNIX 平台的系统管理文档。

a) 将 \$SYBASE/SCC-3\_3/bin/sccd 复制到此目录中:

- AIX(仅限 SCC 代理): /etc/rc.d/init.d
- HP-UX(仅限 SCC 代理): /sbin/init.d
- 所有其它平台: /etc/init.d
- b) 打开 sccd 并进行以下更改:
	- 将用于设置 SYBASE 变量的行更改为 SAP Sybase 安装位置 (即 SAP Control Center 安装目录 SCC-3\_3 的父目录)。缺省情况下,如果您在包含现有 Sybase 产品或环境变量的计算机上安装了 SCC,此目录则为 /opt/ sybase;否则,缺省父目录为 /opt/sap。
	- 如果您未使用共享磁盘模式,或使用共享磁盘模式来运行名称与主机名相 同的单个实例,请跳到步骤 5.c (第 54 页) 或步骤 5.d (第 54 页)。
	- 如果您使用共享磁盘模式来运行名称不是主机名的单个实例,或运行同一 主机上的多个实例,请向脚本名称中添加实例名称。 将

```
SCRIPT_NAME=scc.sh
```
更改为:

SCRIPT\_NAME="scc.sh -instance <instance-name>"

• 如果您使用共享磁盘模式来运行同一主机上的多个实例,请将实例名称附 加到输出日志文件的名称中。 将

```
./${SCRIPT_NAME} --start 2>&1>> ${SCC_HOME}/log/scc-
service.out &
```
更改为:

```
./${SCRIPT_NAME} --start 2>&1 >> ${SCC_HOME}/log/scc-
service <instance-name>.out &
```
- 如果使用共享磁盘模式在同一主机上运行多个实例,请为每个实例保存一个 sccd 脚本副本,并为每个副本指定一个唯一名称。在每个副本中,请在脚 本名中添加实例名,并在输出日志文件名后附加实例名,如上所述。对每个 sccd 副本执行此过程中的其余步骤。
- c) 在 Linux 中, 配置服务以便在运行级别 2、3、4 和 5 中运行:

/usr/sbin/chkconfig --add sccd /usr/sbin/chkconfig --level 2345 sccd

可以通过 /usr/sbin/service sccd status 测试 sccd 脚本。(**service** 命令接受以下选项:**start** | **stop** | **status** | restart。)

- d) 在非 Linux 平台上,查找以下目录:
	- AIX (仅限 SCC 代理): /etc/rc.d/rc<X>.d
	- HP-UX (仅限 SCC 代理): /sbin/rc<X>.d
	- Solaris: /etc/rc<X>.d

其中 <X> 是运行级别 (例如 3) 。 在目录中为平台建立两个软链接, 并将链 接设置为指向:

• AIX (仅限 SCC 代理): /etc/rc.d/init.d/sccd: S90sccd 和 /etc/rc.d/init.d/sccd: K10sccd

- HP-UX (仅限 SCC 代理): /sbin/init.d/sccd: S90sccd 和 /sbin/init.d/sccd: K10sccd
- Solaris:

/etc/init.d/sccd: S90sccd 和 /etc/init.d/sccd: K10sccd

s90sccd 链接启动该服务, K10sccd 链接停止该服务。链接中的两位数指示 服务的开始和停止优先级。

e) 使用 S90sccd 和 K10sccd 链接测试服务的开始和停止。当计算机启动或关 闭时,将自动调用这两个链接。

# 配置内存使用

(可选)确定是否需要对 SAP Control Center 使用的内存进行配置以及配置多少内存, 如果需要,将选择哪种配置方法。

通常不必为 SAP Control Center 配置内存使用情况。 下表列出了您可设置的内存选 项,以及应考虑更改这些选项的情况。

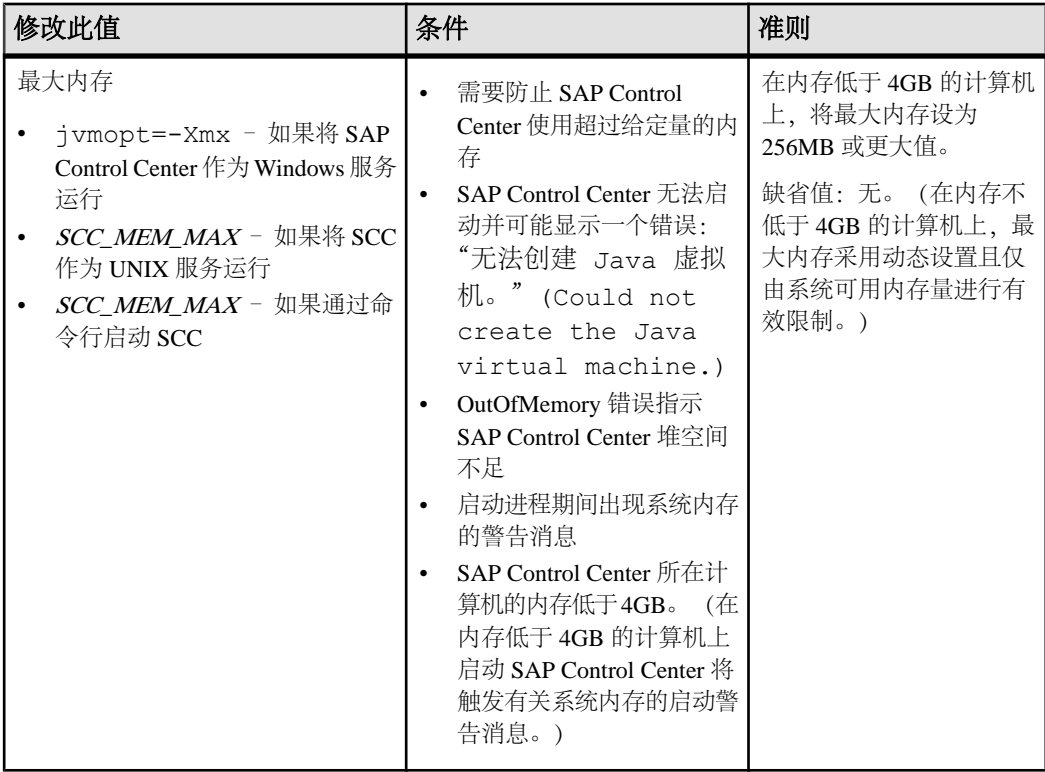

# 入门

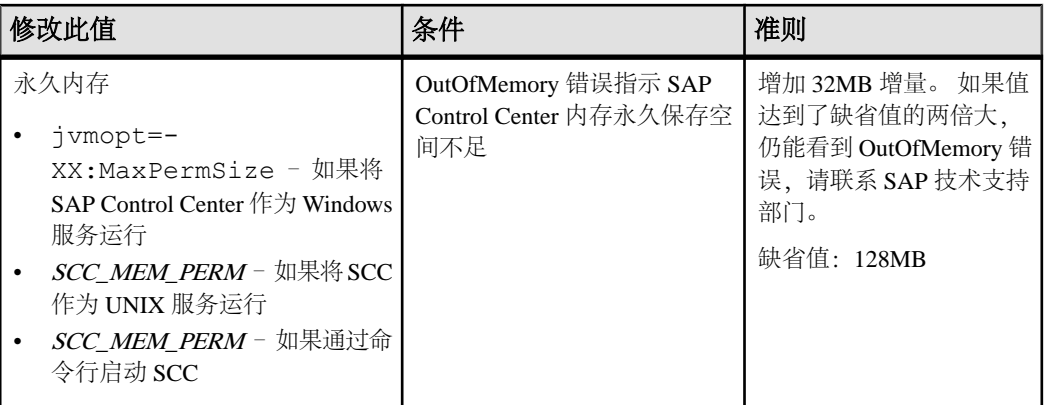

更改内存选项的方法有两种:

- 对于通过命令行启动的 SAP Control Center 执行命令以设置一个或多个环境变 量,然后再执行 **scc** 命令以启动 SAP Control Center。 使用这种方法时,对内存选 项所做的更改仅持续至当前登录会话。 这种方法对于测试新的选项值来说很有 用。
- 对于 SAP Control Center 服务 修改 SAP Control Center 服务使用的文件。 使用 这种方法时,将保留您对内存选项所做的更改 - 每次将 SAP Control Center 作为服 务启动时都将使用这些更改。

# 在命令行上更改内存选项

通过命令行启动 SAP Control Center 前,可发出命令来临时更改内存选项的值。

使用这种方法所做的更改仅持续至当前登录会话。这种方法对于测试新的选项值来说 很有用。

- **1.** 如果 SAP Control Center 正在运行,请将其关闭:
- **2.** 设置环境变量。以兆字节为单位指定大小,但不在命令中指明单位。

Windows 示例:

> set SCC\_MEM\_MAX=512

UNIX 示例:

bash\$ export SCC MEM MAX=512

**3.** 使用 **scc** 命令启动 SAP Control Center。

# 另请参见

- 在 Windows 中启动和停止 [SAP Control Center](#page-54-0) (第 49 页)
- 在 UNIX 中启动和停止 [SAP Control Center](#page-56-0) (第 51 页)
- scc [命令](#page-63-0) (第 58 页)

## 更改 **SAP Control Center Windows** 服务的内存选项

将 **jvmopt** 命令添加至 scc.properties 文件以更改 SAP Control Center Windows 服 务的内存选项(-Xmx 或 -XX:MaxPermSize)。

使用这种方法设置内存选项时,更改为永久性的 - 每次将 SAP Control Center 作为服 务启动时都将使用这些更改。

- **1.** 如果 SAP Control Center 正在运行,请将其关闭。
- **2.** 打开 SAP Control Center 属性文件:

```
<SAP Control Center-install-directory>\SCC-3_3\bin
\scc.properties
```
**3.** 添加(或修改,如果已存在)一个 **jvmopt** 行,以 Java 格式指定内存大小。使用 m 表示兆字节或 g 表示千字节。 例加·

jvmopt=-Xmx512m

**4.** 保存文件并启动 SAP Control Center Windows 服务。

# 另请参见

• 在 Windows 中启动和停止 [SAP Control Center](#page-54-0) (第 49 页)

# 为 **SCC UNIX** 服务更改内存选项

要更改 SAP Control Center UNIX 服务的内存设置,请将相应的环境变量 (SCC\_MEM\_MAX或 SCC\_MEM\_PERM)添加到 sccd 脚本中。

使用这种方法设置内存选项时,更改为永久性的 - 每次将 SAP Control Center 作为服 务启动时都将使用这些更改。

- **1.** 如果 SAP Control Center 正在运行,请将其关闭。
- **2.** 打开 sccd 文件: /etc/init.d/sccd
- **3.** 在文件的顶部(注释后)添加环境变量。指定大小(以 MB 为单位),但在命令 中不标明单位。

例如:

SCC\_MEM\_MAX=512

**4.** 保存文件并启动 SAP Control Center UNIX 服务。

# 另请参见

• 在 UNIX 中启动和停止 [SAP Control Center](#page-56-0) (第 51 页)

# <span id="page-63-0"></span>**scc** 命令

使用 **scc.bat** (Windows) 或 **scc.sh** (UNIX) 来启动和停止 SAP Control Center 代理和服 务器,以及执行诸如配置端口和启用、禁用服务之类的管理任务。

# 语法

```
scc[.bat | .sh] [-a | --address RMI-service-address] 
[-b \mid --bitwidth][--dbpassword]
[-disable | --disable service-name, service-name...]
[-enable | --enable service-name, service-name...]
[-h] [--he1p][-I | --info [information-category]]
[-instance [instance-name]] 
[-m | --message message-level] 
[-password | --password password] 
[-p | --port {port-name=port-number | 
     service-name:property-name=port-number}]
[{-start | -start} ] {-stop | -stop]}[-status | --status] 
[-user | --user login-name] 
[-v | -version | --version]
```
# 参数

- **-a | --address** *RMI-service-address* RMI 服务使用的地址;必须为该计算机的 IP 地址或名称(此为缺省情况)。
- -b | --bitwidth 返回用于识别基础平台位宽 (32 或 64) 的字符串; SAP Control Center 使用此选项确定用于其内部数据库的库。 如果使用此选项,则 **scc** 命令不 会启动 SAP Control Center。
- **--dbpassword**  更改为存储库数据库提供的缺省 dba 帐户的口令。 将提示您输入 新口令、验证该口令并启动 SAP Control Center 服务器。 如果您在后台启动 SCC. 则该选项不起作用,如果没有主控台,则服务器无法启动。
- **-disable | --disable** *service-name,service-name...* 禁用指定的 SAP Control Center 服务。 SAP Control Center 正在运行或作为启动 SCC 的命令的一部分时, 此选项 将不起作用。 要使用该选项, 需关闭 SCC 并执行 scc --disable, 然后重新 启动。 服务名称请参见 --ports 下的内容;用逗号将每项服务与其它服务分隔开。
- **-enable | --enable** *service-name,service-name...* 启用指定的 SCC 服务。 服务名称 请参见--ports下的内容;用逗号将每项服务与其它服务分隔开。使用此选项时,**scc** 不会启动 SAP Control Center, 请使用单独的命令启动 SCC。
- **-h | --help**  显示 **scc** 命令的帮助和用法信息。 如果使用此选项,则 **scc** 不会启动 SAP Control Center。
- **-I | --info [***information-category***]**  显示关于 SAP Control Center 的指定信息类别。 用逗号将每个类别与其它类别分隔开。 信息类别包括:
- all 返回由 sys、ports 和 services 类别提供的所有信息。缺省选项。
- sys 返回 SCC 中本实例的一般信息,包括版本、主目录(安装目录)、主机 名称和 IP 地址、RMI 端口号、消息传送级别以及关于平台和 Java 安装的详细 信息。
- ports 列出供 SCC 及其服务监听的所有端口,指示各端口是否处于使用状态, 并显示各端口正在运行的服务。
- services 列出 SCC 能够识别的所有服务,指示各项服务是否处于启用状态, 并列出各项服务所依赖的其它服务。
- sysprop 列出 Java VM 能识别的所有 Java 系统属性以及它们的值。
- env 列出完整的 Java VM 处理环境。
- **-instance [***instance-name***]**  与其它选项(例如 **-start** 和 **-stop**)一起使用,以在共 享磁盘部署中指定 SCC 实例。 如果没有输入实例的名称,则缺省值为主机名。
- **-m | --message** *message-level* 设置系统日志中记录的详细信息量;也称为记录级 别。有效值包括:OFF、FATAL、ERROR、WARN、INFO、DEBUG 和 ALL。 WARN 为缺省值。
- **-password | --password**  指定供 SCC 停止服务器或查询服务器状态的用户帐户 的口令。 将此选项与 **--user** 一起使用。 输入包含 **--user** 但不包含 **--password** 的命 令时,主控台将提示您输入口令。
- **-p | --port {***port-name***=***port-number* **|** *service-name***:***property-name***=***port-number***}**  配置在指定端口上运行指定服务。 如果您发现 SAP Control Center 和同一系统中 的其它软件存在端口冲突,可对端口进行更改。 使用此选项时,**scc** 不会启动 SAP Control Center,请使用单独的命令启动 SCC。

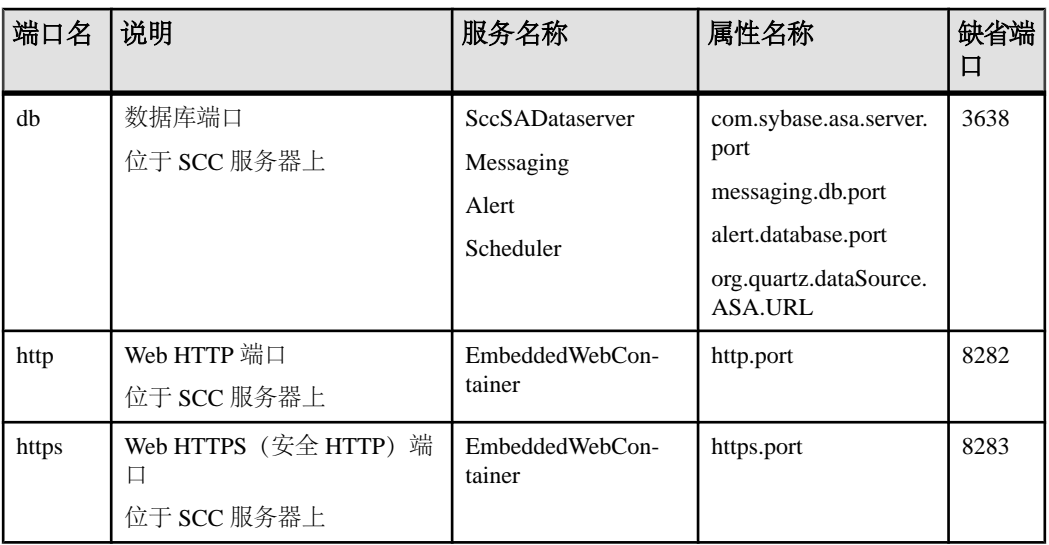

有效的端口名称、服务名称和属性名称包括:

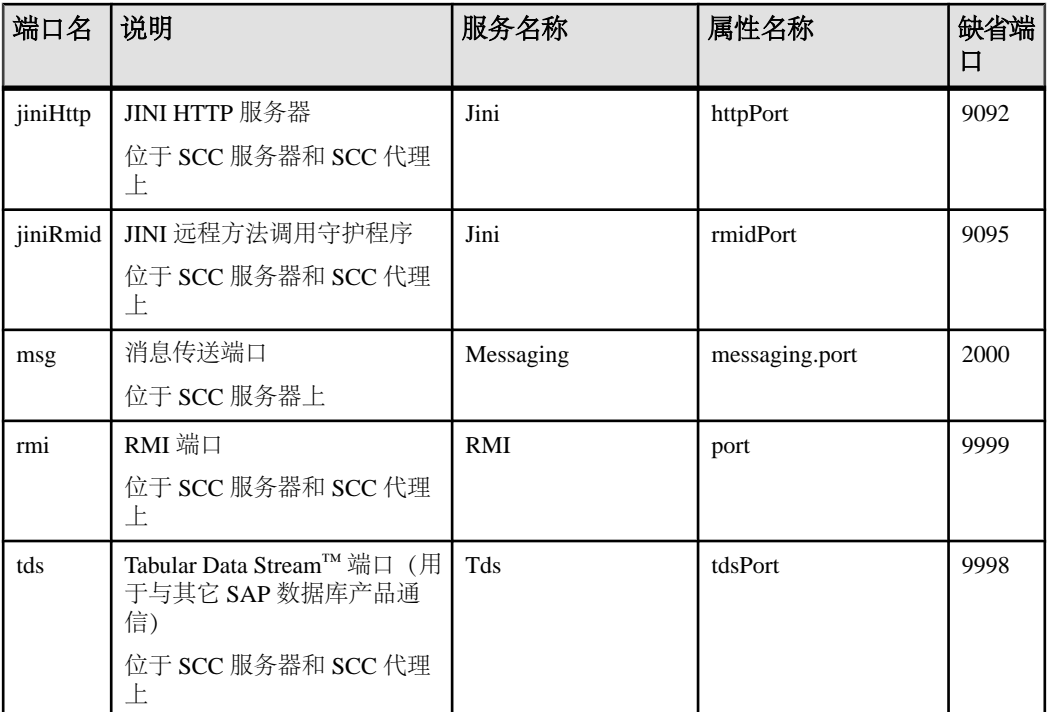

您还可以执行 scc --info ports 来显示服务名称和关联的属性名称; 它们将 显示在输出的前两列中。

- **-start | --start**  启动 SCC 服务器。 这是缺省选项,如果您在不使用任何选项的 情况下执行 **scc**,则启动 SCC。 无法在同一命令中将此选项与设置端口或者启用 或禁用服务的选项配合使用;使用单独的 **scc** 命令启动 SCC。
- **-status | --status**  显示指示 SCC 是否处于运行中的状态消息。
- **-stop | --stop**  如果 SCC 正在运行,则将其关闭。
- **-user | --user [***login-name***]**  指定供 SAP Control Center 停止托管服务器或查询服 务器状态的用户帐户。 将此选项与 **--password** 一起使用。 如果未输入登录名,主 控台则提示您进行输入。
- **-v | -version| --version**–显示在此服务器上运行的SAP Control Center软件的版本。 如果使用此选项,则 **scc** 不会启动 SAP Control Center。

# 示例

• 设置 **RMI** 端口 – 其中每个命令都将 RMI 端口设为 9999(缺省值)。第一个命 令将说明端口名语法;第二个命令将说明服务名称:属性名称语法。

```
scc --port rmi=9999
scc --port RMI:port=9999
```
• 设置 RMI 端口并启动 SCC。 - 这些命令将 RMI 端口设为 9996, 然后启动 SCC。 需要两个命令(此处以分号分隔),因为当命令中包括任何端口设置选项时,**scc** 不会启动 SCC。

scc -p rmi=9996; scc

• 设置所有数据库端口 - 此命令将 SOL Anvwhere 的全部四个数据库端口 (数据服 务器、消息传送、数据库警报和调度程序)设置为 3638。 (SCC 存储库是 SQL Anywhere 数据库。)

scc --port db=3638

• 设置 **TDS** 端口 – 此命令将 TDS 端口设置为 9998(缺省值):

scc --port Tds:tdsPort=9998

• 启用服务并启动 **SCC** – 第一个 **scc** 命令启用 TDS 服务;第二个启动 SCC。 (两 个命令由分号分隔开。) 需要第二个命令是因为 **scc** 不会在命令中包含 **-enable** 选 项时启动 SAP Control Center。

scc -enable Tds: scc

• 启动 **SCC** 实例 – 此命令可启动名为 kalamazoo 的 SCC 实例。**-start** 为可选(缺 省设置)。

scc -start -instance kalamazoo

#### 权限

**scc** 权限缺省情况下授予所有用户。 使用它无需任何权限。

#### 另请参见

- [配置端口](#page-82-0) (第 77 页)
- [日志记录或消息级别](#page-141-0) (第 136 页)

# 登录到 **SAP Control Center**

输入 SAP Control Center Web 主控台。

#### 前提条件

在要用于 SCC 的浏览器中安装 Adobe Flash Player。 请参见《SCC-product-name 安装 指南》。

#### 过程

SAP Control Center 通常通过操作系统或 LDAP 目录服务来验证用户。 如果不确定哪 个登录帐户用于 SCC,请向您的 SCC 管理员咨询。

每个帐户每次只允许有一个登录会话;多个用户无法同时登录到相同的帐户。

<span id="page-67-0"></span>注意:当登录到新安装且尚未设置安全验证的SAP Control Center时,请使用sccadmin 帐户(安装期间已设置口令)。 有关详细信息,请参见《SCC-product-name 安装指 南》。

- **1.** 连接到 SAP Control Center 服务器。 在 Web 浏览器中输入: https://*scchostname*:8283/scc.
- **2.** 输入用户名和口令,然后单击"登录"**(Login)**。

提示: 如果使用 Windows 帐户登录到 SCC,请按 username@domain 格式输入用 户名。 请省略顶级域扩展名(如 .com 或 .net)- 例如,输入 fred@sap,而不是 fred@sap.com。

# **SAP Control Center** 的注销

完成 SAP Control Center 中的工作后,结束登录会话。

从主菜单栏中,选择"应用程序" **>** "注销"**(Log Out)**。

或者,在窗口右上角单击"注销"**(Log Out)**。

注意: 如果管理员配置了自动注销功能,则在会话的空闲(无输入或无鼠标移动) 时间超过超时期限(由管理员设置)时,SAP Control Center 将使您注销。

如果未配置自动注销期限,

- 在刷新的屏幕(例如,监控器屏幕或数据收作业屏幕)中处于打开状态的登录会 话无限期保持打开状态。
- 在未更改的屏幕中处于打开状态的登录会话将在 30 秒后到期。下一次对服务器发 出请求时, SCC 将使您注销。

# 设置安全性

配置登录验证和映射角色。

配置 SAP Control Center 产品模块前,请先了解安全性信息并遵循下面的步骤。

注意: 这些安全性主题旨用于生产环境。如果要评估或测试 SCC, 请参[见评估快速入门](#page-16-0) (第 11 页)。

**1.** [安全性](#page-68-0)

SAP Control Center 可使用 LDAP 服务器或操作系统来验证用户登录, 也可以结合 使用二者来验证用户登录。

**2.** 针对 [Windows](#page-69-0) 配置验证

缺省情况下,启用通过 Windows 操作系统的验证。 仅在下列情况下才需进行配 置: 已从旧版 SAP Control Center 升级且不希望再使用旧版验证设置; 不希望使用

<span id="page-68-0"></span>Windows 进行验证;或者希望手动创建登录帐户。 SAP 建议您允许 SCC 自动创 建帐户。

**3.** 为 UNIX [配置可插入验证模块](#page-70-0) (PAM)

设置 SAP Control Center 以支持使用用户帐户名和口令在 UNIX 操作系统上登录。

- **4.** 配置 LDAP [验证模块](#page-71-0) 通过编辑安全配置文件使其指向正确的 LDAP 服务器来为 SAP Control Center 配置 LDAP 验证模块。
- **5.** 将 [SAP Control Center](#page-80-0) 角色映射到 LDAP 或 OS 组 要向已通过LDAP或操作系统完成验证的用户授予SAP Control Center特权,需要将 SAP Control Center 中所用的角色与 LDAP 或操作系统中的组相关联。
- **6.** [对口令进行加密](#page-82-0)

使用 passencrypt 实用程序可对口令以及在文本文件中存储时必须确保安全的其它 值进行加密。

**7.** [配置端口](#page-82-0)

(可选)使用 scc --port 命令向新端口分配 SAP Control Center 服务。

# 安全性

SAP Control Center 可使用 LDAP 服务器或操作系统来验证用户登录, 也可以结合使 用二者来验证用户登录。

- 配置 SAP Control Center 以通过支持 inetOrgPerson (RFC 2798) 模式的任何 LDAP 服务器进行验证。
- 如果 SAP Control Center 通过操作系统进行验证, 那么它将使用 SAP Control Center 服务器的操作系统(而非客户端)。

尽管可以在 SCC 中创建本地用户帐户,但不建议使用这种验证方法。 配置 SCC 使用 LDAP、Windows 或 UNIX 登录帐户进行验证是一种较为简单和安全的方法。

SAP 强烈建议您针对 SCC 和由 SCC 管理的 SAP 数据库使用共用验证提供程序。 共 用验证提供程序可确保单点登录适用于 SAP Control Center 及其所管理的服务器的用 户。

SCC 要求每个经过验证的登录帐户都有预定义角色。 登录名经过验证后,其角色由 安全模块进行检索,并且映射到 SCC 预定义角色。 通过安全模块本机角色与 SCC 角 色之间的映射来处理授权。 通过在操作系统或 LDAP 服务器中创建"sybase"组并添 加所有SCC用户,或通过修改SCC role-mapping.xml文件来配置本机角色到SCC 角色的映射,您可启用映射。 安全模块验证登录名并授权对受管理资源的访问。

SAP Control Center 为验证提供一组预定义登录模块。 所有登录模块都在 <install\_location>/SCC-3\_3/conf/csi\_config.xml文件中定义。语法由 SAP Common Security Infrastructure (CSI) 框架定义。 您可配置不同登录模块来自定义 安全强度。 登录模块包括:

- <span id="page-69-0"></span>• 预配置用户登录名 – 定义用户名、口令和角色列表。 缺省用户名为 sccadmin; 其口令在安装期间配置,而其本机角色则为SCC管理员(映射到sccAdminRole)。 可通过向 csi\_config.xml 添加预配置的用户登录模块来创建其它帐户。 但 是, SAP 不建议使用预配置用户登录模块在生产环境下进行验证。
- NT 代理登录–将验证委派给基础 Windows 操作系统。通过NT 代理登录模块登录 SCC 时, 按 username@ nt-domain-name 格式输入用户名。 例如, user@sap。 缺省 情况下, Windows 验证处于启用状态, 但是从 SCC 3.2.5 或更低版本升级后, 它 需要进行一些配置。
- UNIX 代理登录 使用可插入验证模块 (PAM) 将验证委派给基础 UNIX 或 Linux 操作系统。 通过 UNIX PAM 登录 SCC 时, 输入 UNIX 用户名和口令。 缺省情况 下,UNIX 验证处于启用状态,但它需要进行一些配置。
- LDAP 登录 将验证委派给您指定的 LDAP 服务器。 通过 LDAP 服务器登录 SCC 时,输入 LDAP 用户名和口令。 缺省情况下, LDAP 验证处于禁用状态; 必须配 置登录模块。

# 针对 **Windows** 配置验证

缺省情况下, 启用通过 Windows 操作系统的验证。 仅在下列情况下才需进行配置: 已从旧版 SAP Control Center 升级且不希望再使用旧版验证设置;不希望使用 Windows 进行验证;或者希望手动创建登录帐户。 SAP 建议您允许 SCC 自动创建帐户。

这是一项可选任务。 但是,如果不选择自动创建 SAP Control Center 帐户, 则必须手 动输入这些帐户。 即使 SCC 用户通过 LDAP 或本地操作系统进行验证, SCC 也需要 使用帐户来设置授权(用户特权)。

- **1.** 使用具有 SCC 管理特权的帐户登录到 SCC。 (登录帐户或其组必须具有 sccAdminRole。)
- **2.** 选择"应用程序"**(Application) >** "管理"**(Administration) >** "安全性" **(Security)**。
- 3. 单击以选择或取消选择标记为"自动为已验证的登录添加 SCC 登录记录" **(Automatically add SCC login records for authenticated logins)** 的框。
- **4.** 单击以选择或取消选择标记为"自动为新创建的登录授予 **sccUserRole**" **(Automatically grant sccUserRole to newly created logins)** 的框。
- **5.** 单击"确定"**(OK)** 关闭"安全性"(Security) 对话框。

# 下一步

共有两个后续步骤:

- 如果您不选择自动创建 SCC 登录帐户,请将每个帐户手动输入到 SCC 中。
- 为需要基本用户访问以外权限的登录帐户授予特权。 可通过直接为登录帐户分配 SCC 角色,或者将登录帐户分配给组并将 SCC 角色映射至组来授予特权。 组方 法通常更有效。

## <span id="page-70-0"></span>另请参见

- 将 [SAP Control Center](#page-80-0) 角色映射到 LDAP 或 OS 组 (第 75 页)
- [将登录帐户添加到系统](#page-89-0) (第 84 页)

# 为 **UNIX** 配置可插入验证模块 **(PAM)**

设置 SAP Control Center 以支持使用用户帐户名和口令在 UNIX 操作系统上登录。

**1.** 使用具有根特权的登录帐户,为您的平台配置可插入验证模块:

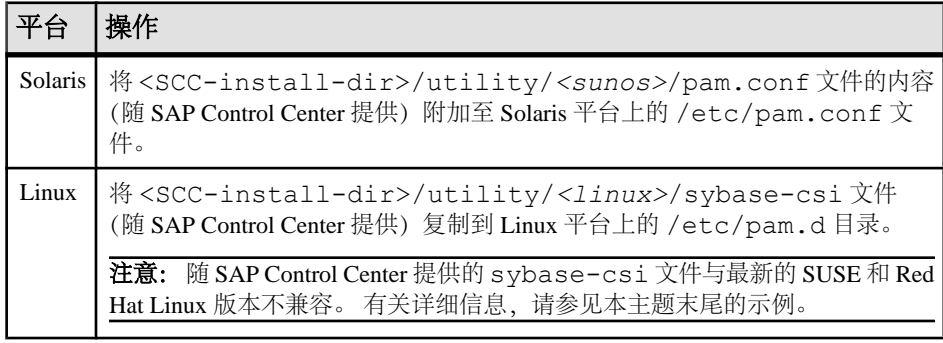

注意: 在上表中,表示操作系统的路径部分可能与实际所显示的略有不同。

- 2. 如果主机 UNIX 系统未使用目录查找进行验证(例如, yp 或 NIS), 并且验证是 根据本地 /etc/passwd 文件执行的,则需更改对 /etc/shadow 的权限以便为 执行 SCC 的登录帐户提供读取访问权限。
- **3.** (如果在启动 SAP Control Center 前配置了 PAM 则跳过)重新启动 SAP Control Center。
- **4.** (可选)更改帐户创建选项。
	- a) 使用具有管理特权 (sccAdminRole) 的帐户登录到 SAP Control Center。
	- b) 选择"应用程序"**(Application) >** "管理"**(Administration) >** "安全性" **(Security)**。
	- c) 单击以选择或取消选择标记为"自动为已验证的登录添加 **SCC** 登录记录" **(Automatically add SCC login records for authenticated logins)** 的框。(缺省情 况下,会为 SCC 3.2.6 和更高版本启用该选项。)
	- d) 单击以选择或取消选择标记为"自动为新创建的登录授予 **sccUserRole**" **(Automatically grant sccUserRole to newly created logins)** 的框。(缺省情况 下,会为 SCC 3.2.6 和更高版本启用该选项。)
	- e) 单击"确定"**(OK)** 关闭"安全性"(Security) 对话框。

#### 示例: **SUSE Linux 11**、**Red Hat Enterprise Linux 6.0** 的 **PAM**

对于 SUSE 11 及更高版本,请勿使用随 SAP Control Center 一起提供的 sybase-csi 文件。相反, 在 /etc/pam.d 目录中, 创建包含以下内容的 sybase-csi 文件:

# sybase-csi PAM Configuration (SUSE style) common-auth

```
入门
```
account include common-account<br>password include common-password password include common-passwor<br>session include common-session session include

对于Red Hat 6.0及更高版本,请勿使用随SAPControlCenter一起提供的sybase-csi 文件。 相反,在 /etc/pam.d 目录中,创建包含以下内容的 sybase-csi 文件:

```
# sybase-csi PAM Configuration (Red Hat style)
auth include system-auth<br>account include system-auth
                                 system-auth<br>system-auth
password include system-auth<br>session include system-auth
session include
```
## 下一步

共有两个后续步骤:

- 如果您不选择自动创建SAPControlCenter登录帐户,请将每个帐户手动输入到SAP Control Center 中。 SAP Control Center 需要使用帐户来设置验证(用户特权)。
- 为需要基本用户访问以外权限的登录帐户授予特权。 可通过直接为登录帐户分配 SAP Control Center 角色,或者将登录帐户分配给组并将 SAP Control Center 角色 映射至组来授予特权。 组方法通常更有效。

## 另请参见

- 将 [SAP Control Center](#page-80-0) 角色映射到 LDAP 或 OS 组 (第 75 页)
- [将登录帐户添加到系统](#page-89-0) (第 84 页)

# 配置 **LDAP** 验证模块

通过编辑安全配置文件使其指向正确的 LDAP 服务器来为 SAP Control Center 配置 LDAP 验证模块。

- **1.** 打开 <SCC-install-dir>\conf\csi\_config.xml 文件。
- 2. 删除括起来的 <!-- 和 --> 字符, 以在配置文件中取消对 LDAP 模块的注释 (或 者在必要时,将 LDAP 模块添加到该文件中)。 以下示例模块指定将提供用户验 证的 LDAP 服务器。

示例模块显示了用于 OpenDS LDAP 服务器的属性。有关适用于 ActiveDirectory 的 值,请参见本任务结束处的示例。有关 LDAP 模块中可以使用的配置属性信息, 请参见子主题。

```
<authenticationProvider controlFlag="sufficient" 
name="com.sybase.security.ldap.LDAPLoginModule">
     <options name="BindDN" value="cn=Directory Manager"/>
    <options name="BindPassword" value="secret"/>
    <options name="DefaultSearchBase" value="dc=example,dc=com"/>
     <options name="ProviderURL" value="ldap://localhost:10389"/>
    <options name="ServerType" value="openldap"/>
```
```
</authenticationProvider>
<provider name="com.sybase.security.ldap.LDAPAttributer" 
type="attributer"/>
```

```
注意: 仅更改粗体显示的值。 如果对 BindPassword 进行加密(SAP 建议这么
做),则用于定义 BindPassword 的行必须包括 encrypted="true"。 行内容应
显示如下:
```

```
<options name="BindPassword" encrypted="true" 
value="1snjikfwregfqr43hu5io..."/>
```
- **3.** 保存文件。
- **4.** 如果您的 LDAP 服务器的 SSL 证书由非标准的证书发放机构签名(例如,在其为 自签名证书的情况下),请使用 **keytool** 实用程序配置您的 JVM 或 JDK 以信任该 证书。 执行与下例类似的命令:

#### Windows:

```
keytool -import -keystore %SAP_JRE7%\lib\security\cacerts -file 
<your cert file and path> 
-alias ldapcert -storepass changeit
```
#### UNIX:

```
keytool -import -keystore $SAP_JRE7/lib/security/cacerts -file 
<your cert file and path> 
-alias ldapcert -storepass changeit
```
## **ActiveDirectory** 的 **LDAP** 配置值

对于 ActiveDirectory 服务器, 在 LDAP 登录模块中使用这些配置属性值:

```
ServerType: msad2K
DefaultSearchBase: dc=<domainname>,dc=<tld> or o=<company 
name>, c=<country code>
                 E.g. dc=sybase,dc=com or o=Sybase,c=us
ProviderUrl: ldaps://<hostname>:<port>
                 E.g.: ldaps://myserver:636
AuthenticationFilter: (& (userPrincipalName={uid})
(objectclass=user))
BindDN: <User with read capability for all users>
BindPassword: <Password for BindDN user>
RoleFilter: (|(objectclass=groupofnames) (objectclass=group))
controlFlag: sufficient
```
## 下一步

将 SCC 角色映射到 LDAP 组。

## 另请参见

• 将 [SAP Control Center](#page-80-0) 角色映射到 LDAP 或 OS 组 (第 75 页)

# 入门

## **LDAP** 配置属性

在 csi\_config.xml 文件中使用以下属性来控制 SAP Control Center LDAP 服务。

注意: 下列字符出现在 LDAP 名称中时具有特殊含义: ,(逗号)、=(等号)、+ (加号)、<(小于号)、>(大于号)、#(数字符号或井号)、;(分号)、\(反斜 杠)、/(正斜杠)、LF(换行符)、CR(回车)、"(双引号)、'(单引号)、\* (星号)、? (问号)、&(和号)以及字符串开头或结尾处的空格。 LDAP 提供程序 不会处理任何名称或任何配置属性的 DN 中的这些特殊字符。 此外,某些属性(如 下标识) 无法在公用名中使用这些特殊字符。

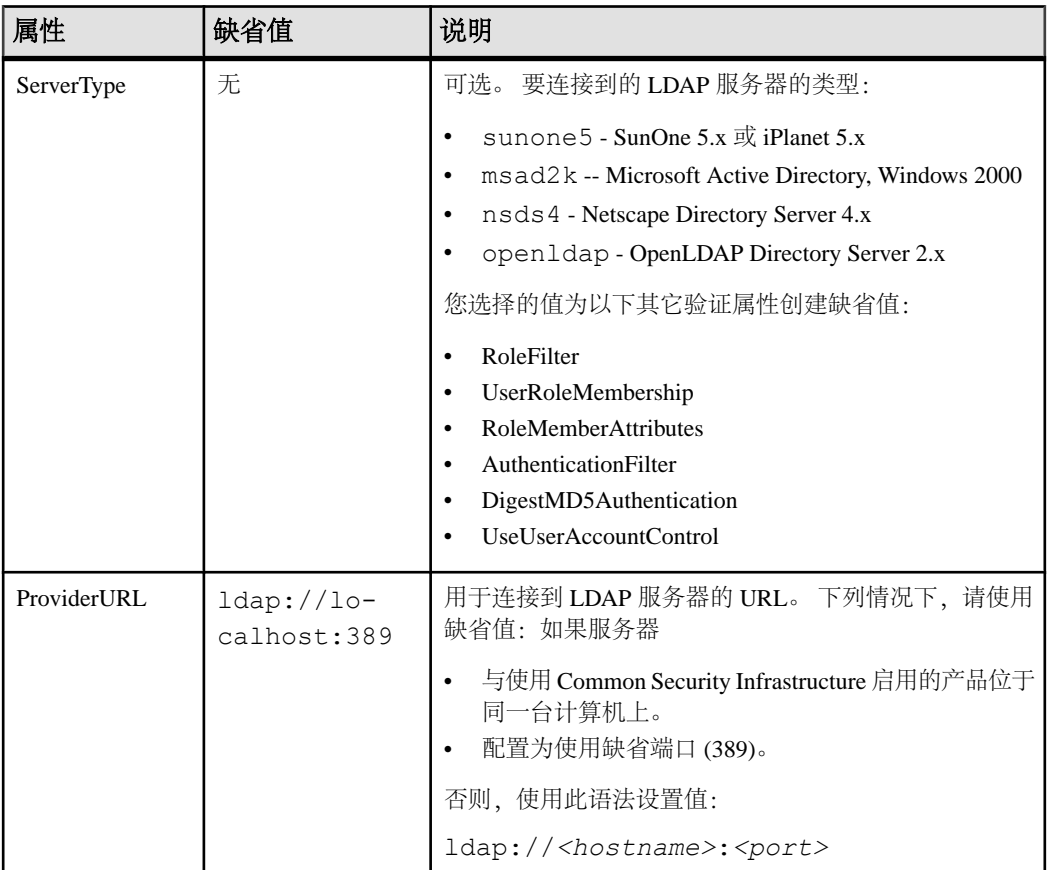

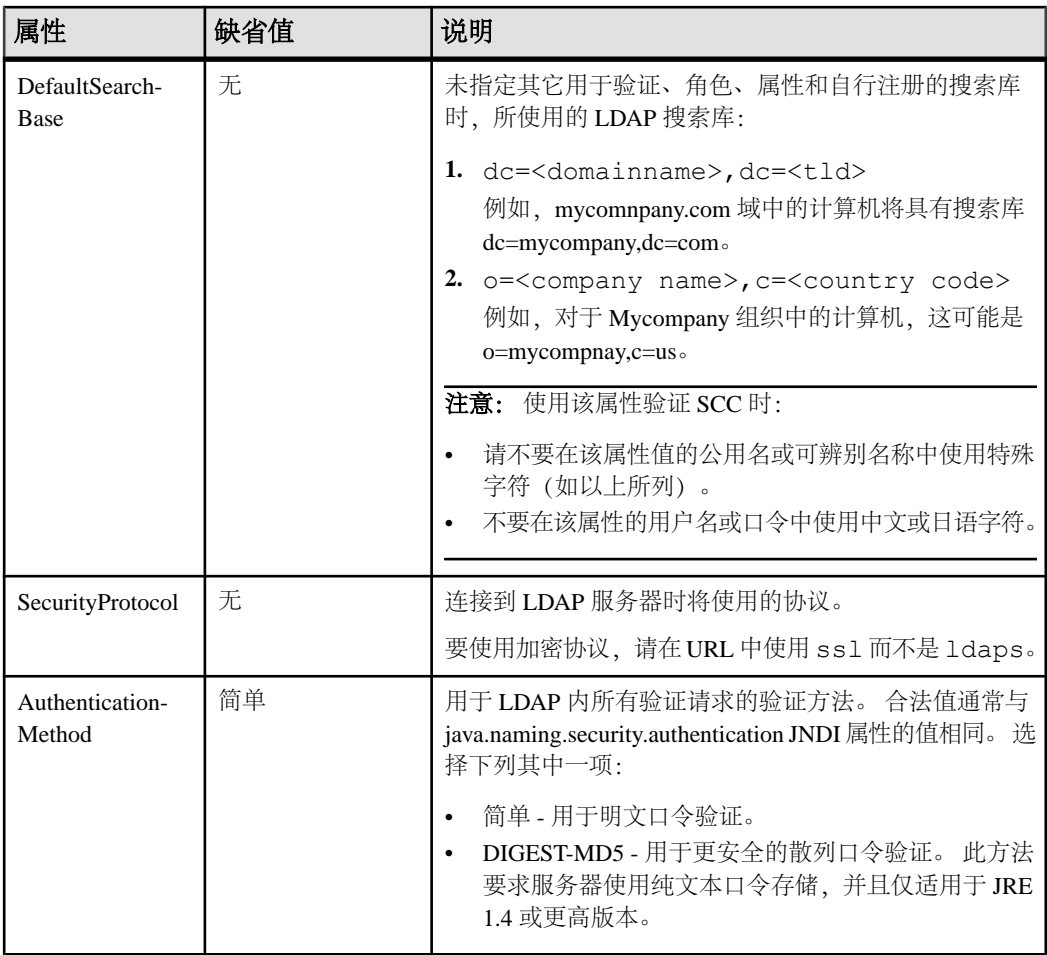

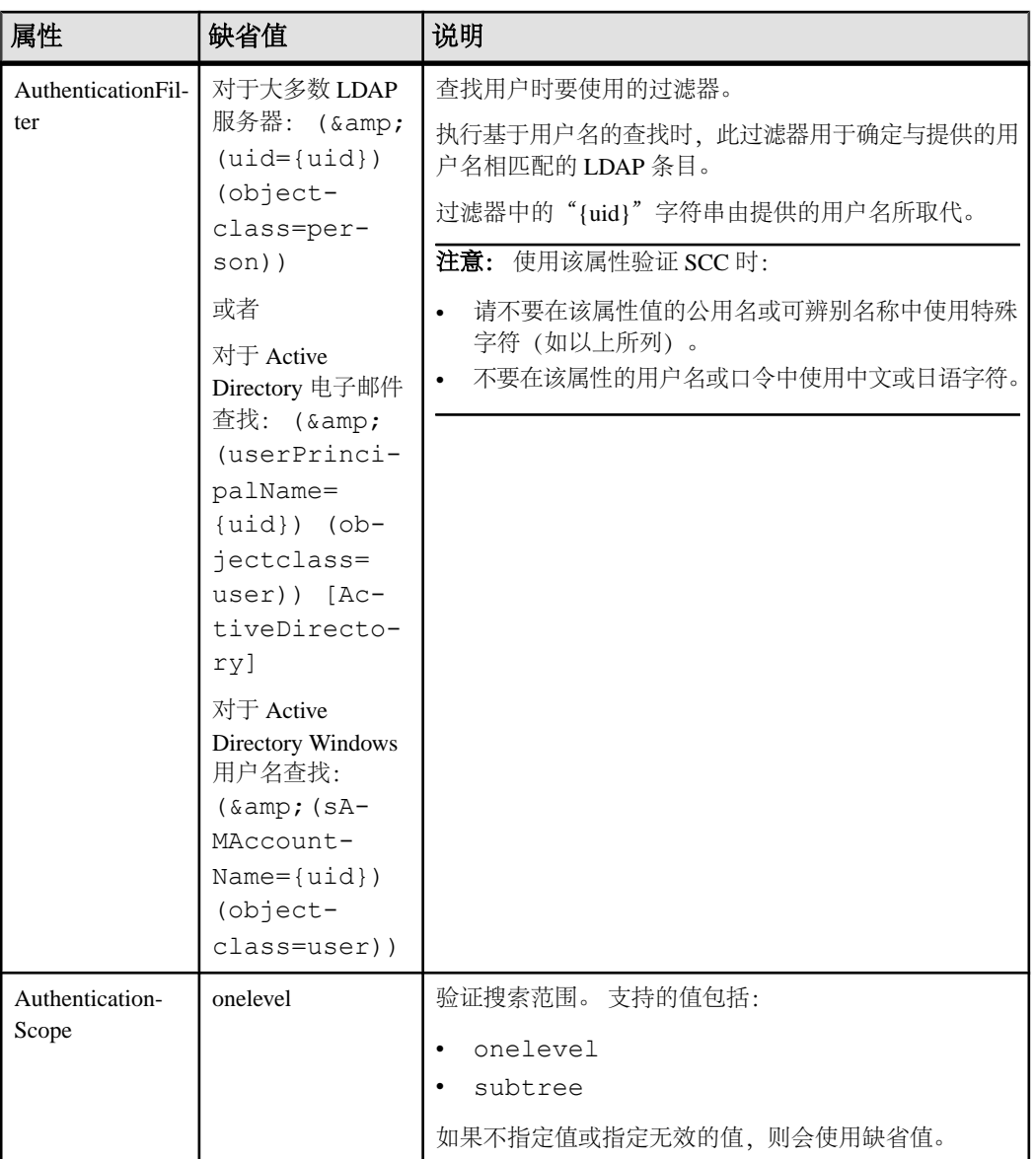

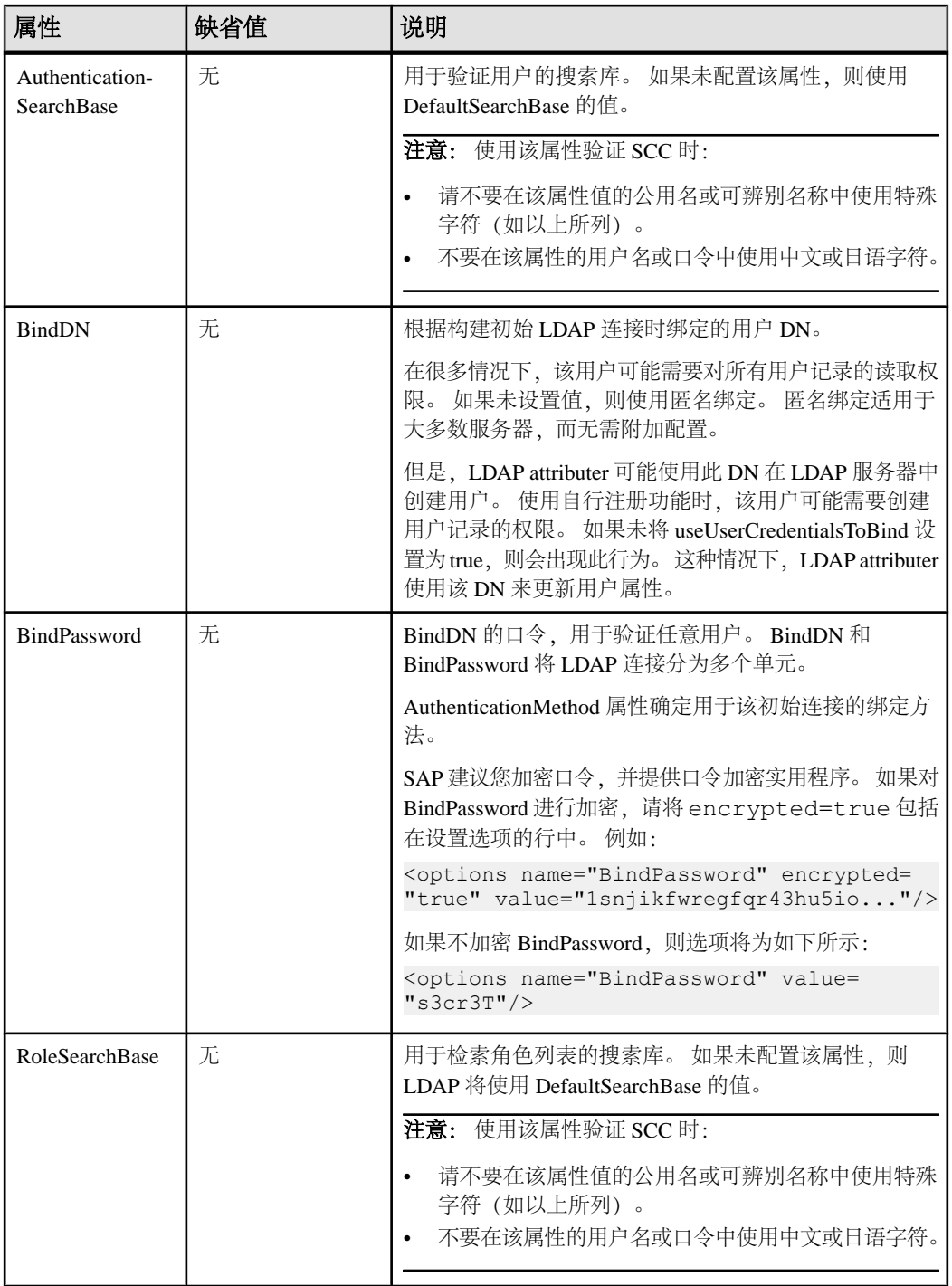

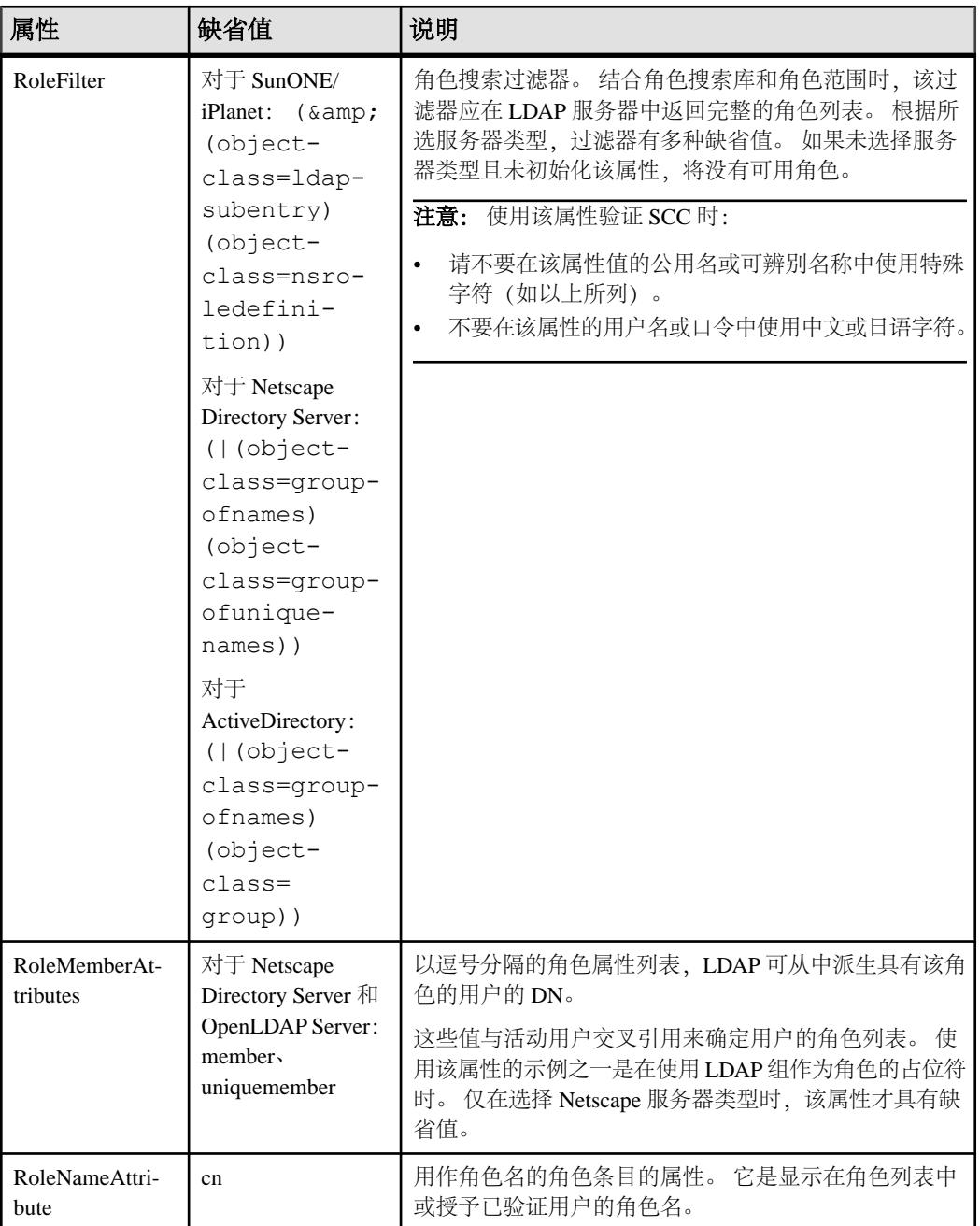

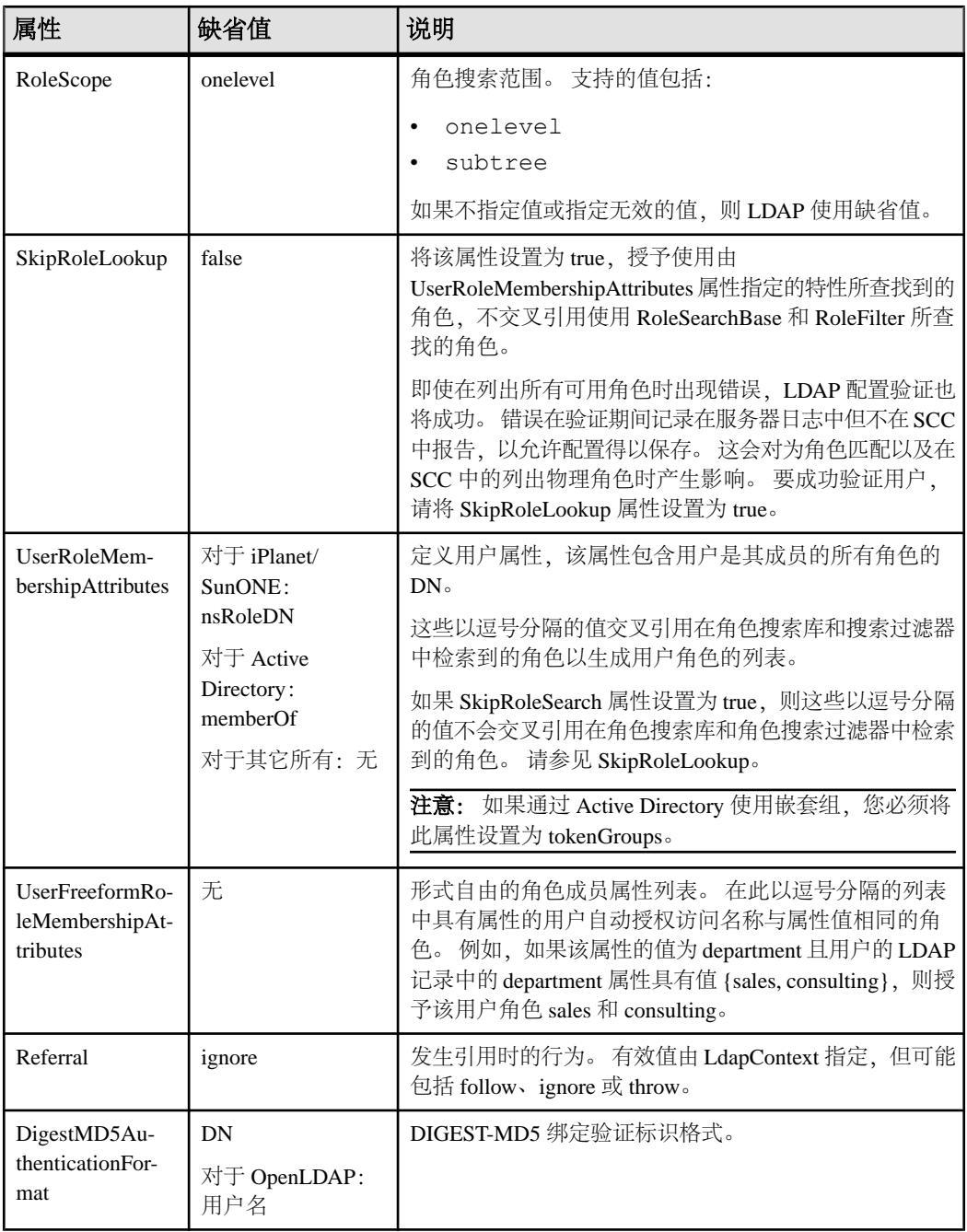

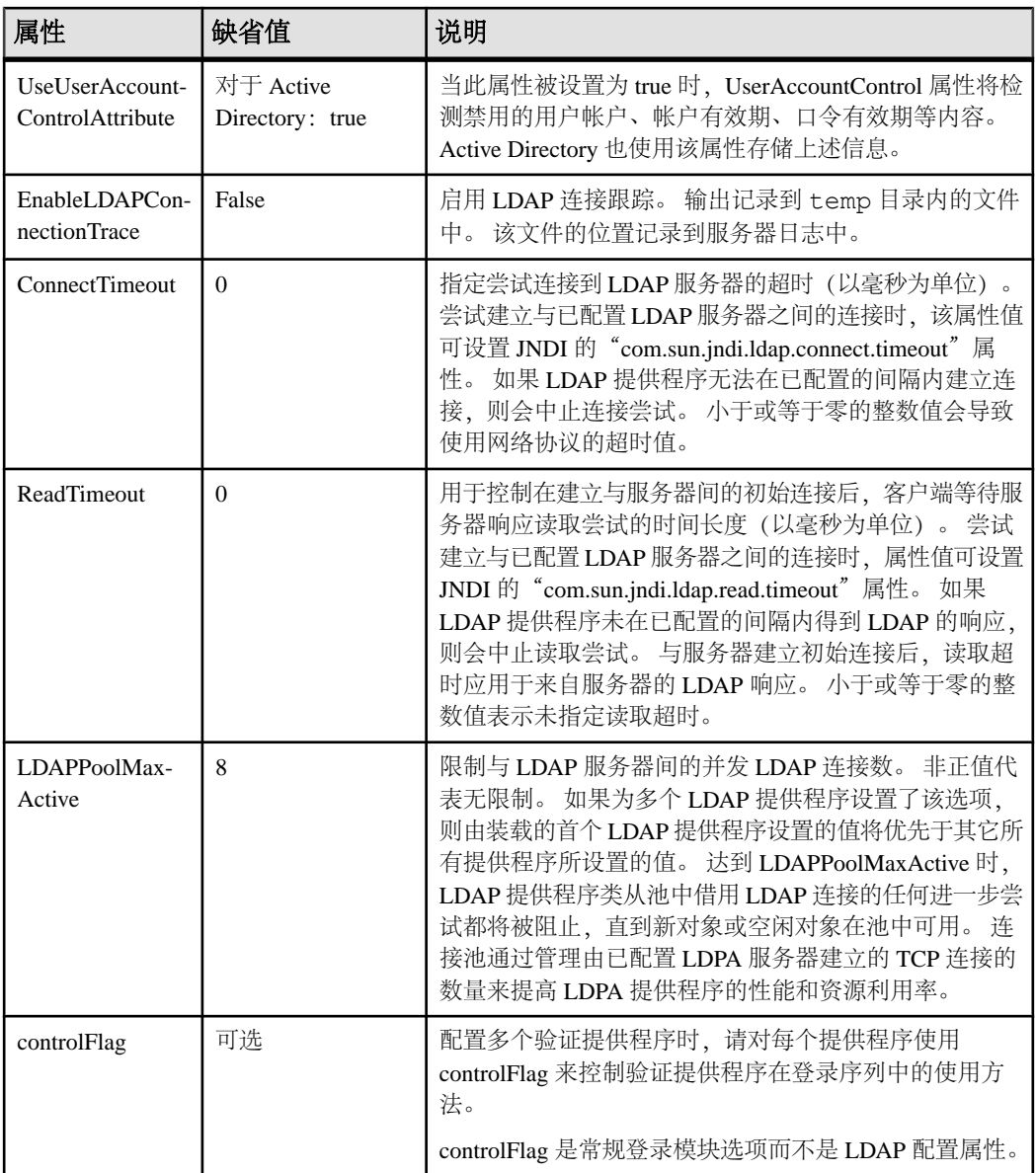

# <span id="page-80-0"></span>将 **SAP Control Center** 角色映射到 **LDAP** 或 **OS** 组

要向已通过 LDAP 或操作系统完成验证的用户授予 SAP Control Center 特权,需要将 SAP Control Center 中所用的角色与 LDAP 或操作系统中的组相关联。

# 前提条件

- 必需(对于 LDAP 和 UNIX): 配置验证模块。
- 可选: 在提供 SCC 验证的系统 (LDAP 或 OS) 中创建以下组, 并向其分配 SAP Control Center 用户:
	- sybase 获得 sccUserRole。将所有 SCC 用户指派到 sybase 组中。
	- SCC 管理员 获得 sccAdminRole。仅将 SCC 管理员指派到此组中。

## 过程

可配置 SAP Control Center,使用户可通过本地操作系统或 LDAP 服务器进行验证。 要进行此类验证,必须将 SCC 角色映射至提供验证的系统 (LDAP 或操作系统) 中 的组。

使用 sybase 和 SCC 管理员组十分方便是因为已在 role-mapping.xml 对它们进行 了预定义。如果将 sybase 和 SCC 管理员组添加至您的 LDAP 系统,并用 SCC 用户和 管理员对它们进行填充,则您可跳到下一个任务 - 无需完成下列步骤。

此表中列出 LDAP 的缺省映射和 SCC 角色的 OS 组。在 csi\_config.xml 中定义 登录模块。

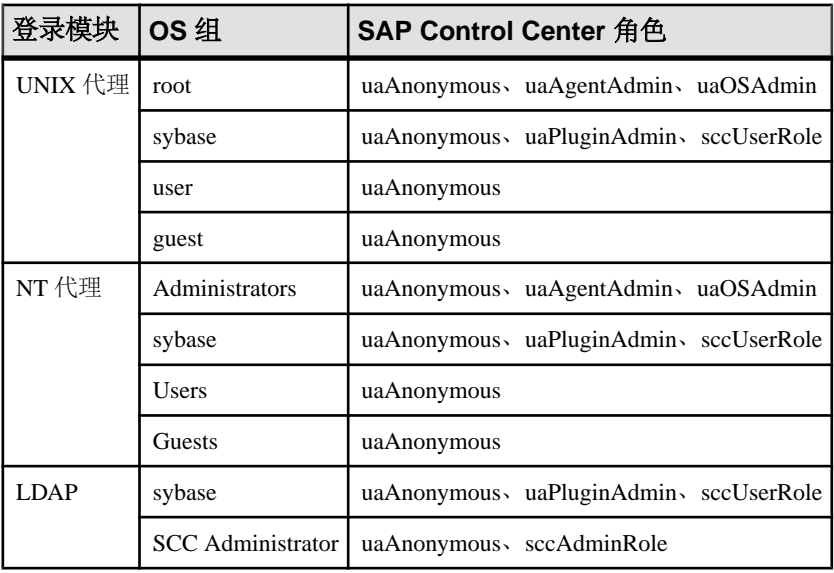

您可以通过两种方法来执行映射:

```
入门
```
- (建议) 将一个"sybase"组和一个"SCC Administrator"组添加至 SAP Control Center 用于验证用户的操作系统或 LDAP 服务器,并将所有需要访问 SAP Control Center 的用户添加至其中一个组或同时添加至两个组中。
- 通过编辑 role-mapping.xml 文件将 SAP Control Center 配置为使用 LDAP 或 操作系统中的现有组。 在此对此选项进行了说明。
- **1.** 如果 SAP Control Center 正在运行,请将其关闭:
- **2.** 在文本编辑器中,打开:

```
<SCC-install-directory>/conf/role-mapping.xml
```
**3.** 找到文件的 sccUserRole 部分:

```
<Mapping>
```

```
 <LogicalName>sccUserRole</LogicalName>
 <MappedName>SCC Administrator</MappedName>
 <MappedName>SCC Agent Administrator</MappedName>
 <MappedName>sybase</MappedName>
```
- </Mapping>
- **4.** 为您正用来验证SCC用户的LDAP或OS组添加一个MappedName行。sccUserRole 部分应类似于以下内容:

```
<Mapping>
```

```
 <LogicalName>sccUserRole</LogicalName>
 <MappedName>SCC Administrator</MappedName>
 <MappedName>SCC Agent Administrator</MappedName>
 <MappedName>sybase</MappedName>
 <MappedName>my_SCC_group</MappedName>
```
</Mapping>

**5.** 找到该文件的 sccAdminRole 部分:

```
<Mapping>
```

```
 <LogicalName>sccAdminRole</LogicalName>
     <MappedName>SCC Administrator</MappedName>
</Mapping>
```
**6.** 为您正用来验证SCC管理员的LDAP或OS组添加MappedName行。sccAdminRole 部分应类似于以下内容:

```
<Mapping>
     <LogicalName>sccAdminRole</LogicalName>
     <MappedName>SCC Administrator</MappedName>
     <MappedName>my_SCC_admin_group</MappedName>
</Mapping>
```
- 
- **7.** 保存文件并退出。
- **8.** (仅 LDAP)确保在 LDAP 存储库中定义的角色与在 role-mapping.xml 中定义 的角色相匹配。
- **9.** 在 <SCC-install-dir>\conf\csi\_config.xml 文件中,使用您的部署中 使用的值来设置 BindPassword 和 ProviderURL 属性。

Sybase 建议您在加密敏感值后再将它们保存到 csi\_config.xml 中。

**10.** 启动 SAP Control Center。

另请参见

• 配置 LDAP [验证模块](#page-71-0) (第 66 页)

# 对口令进行加密

使用 **passencrypt** 实用程序可对口令以及在文本文件中存储时必须确保安全的其它值 进行加密。

可以放心地将加密口令存储在配置文件中。当执行 **passencrypt** 时以及当使用口令登 录时,请以明文形式(不加密)输入口令。

**passencrypt** (位于 SAP Control Center 的 bin 目录中) 对 csi\_config.xml 的 PreConfiguredLoginModule 中所用的口令使用 SHA-256 散列算法。

**1.** 打开命令窗口,并切换到 bin 目录:

Windows: cd <SCC-install-directory>\bin

UNIX: cd <SCC-install-directory>/bin

- **2.** 要加密口令,请输入 **passencrypt -csi**。在生成的提示符处输入新口令。 passencrypt 将对您输入的口令(不显示在屏幕上)进行加密并以加密形式显示口 令。
- **3.** 复制加密口令。
- **4.** 将加密口令粘贴到所需之处。

## 配置端口

(可选)使用 **scc --port** 命令向新端口分配 SAP Control Center 服务。

## 前提条件

查找在同一台主机上运行的 SAP Control Center 和其它软件之间的端口冲突。

## 过程

如果其它服务占用 SAP Control Center 的端口, 则其无法正常运行。如果发现与下方 右列中列出的任何端口发生冲突,则可重新配置其它服务的端口或按照此处描述重新 配置 SAP Control Center。

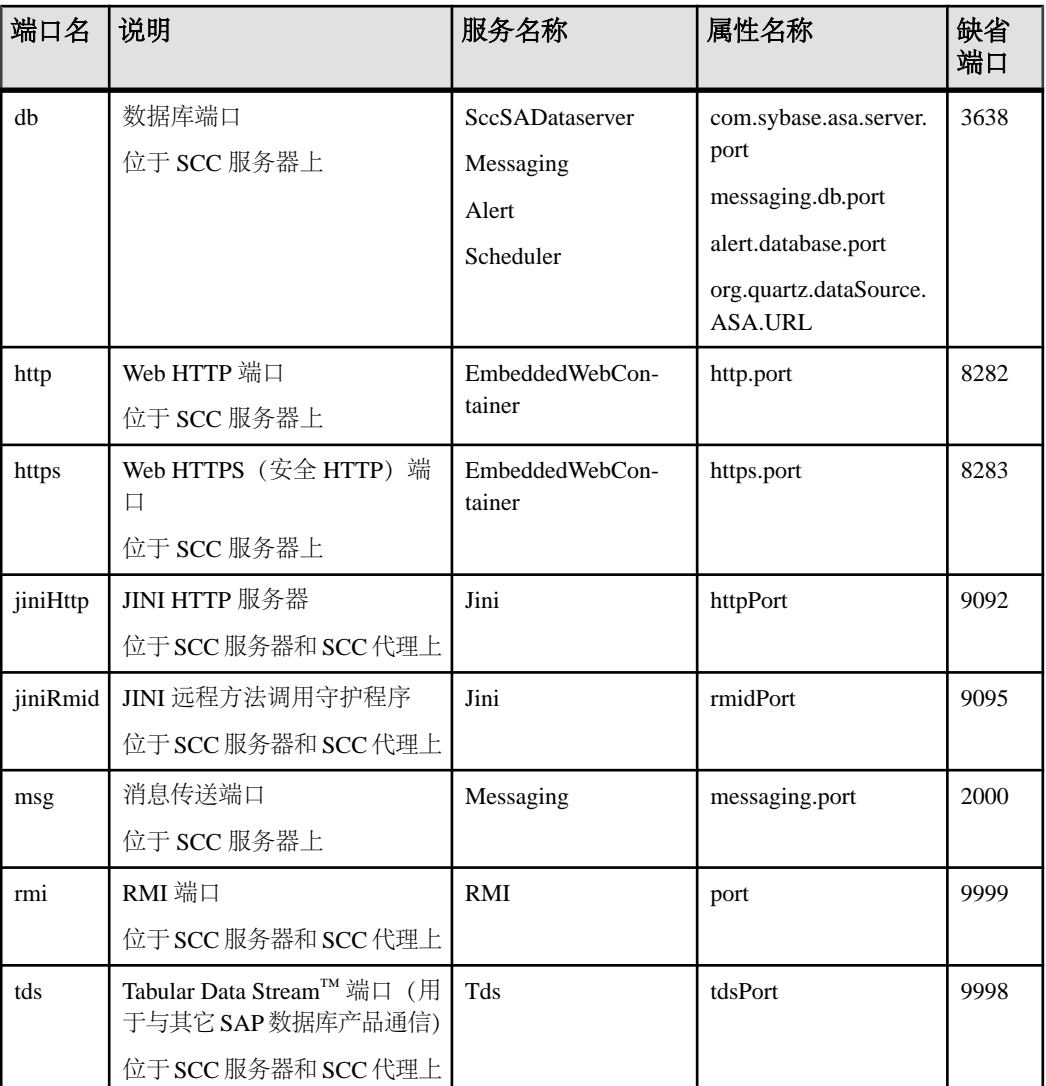

- **1.** 关闭 SAP Control Center。
- **2.** 执行 **scc --info ports** 以显示 SAP Control Center 服务、属性及已分配端口的列表。
- **3.** 要重新分配端口,请采用以下任一格式输入命令:

scc --port *port-name*=*port-number*

scc --port *service-name*:*property-name*=*port-number*

除非希望将数据库服务配置为使用不同端口,请使用比较简单的第一种格式。(缺 省情况下,所有数据库服务均使用同一端口。)

- **4.** 启动 SAP Control Center。
- **5.** 再次执行 **scc --info ports** 确认端口已重新分配。

#### 示例

为全部四种数据库服务(数据服务器、消息传送、数据库警报和调度程序)设置同一 端口 3639。 (数据库为 SAP Control Center 内部存储库使用的 SAP® SQL Anywhere®)

scc --port db=3639

仅为数据库消息传送服务设置端口 3639。

scc --port Messaging: messaging.db.port=3639

将 HTTP 端口设置为 9292。

scc --port http=9292

为 Jini RMI 守护程序设置端口 9696。

scc --port jiniRmid=9696

为 SAP Control Center 主消息传送服务设置端口 2001。

scc --port msq=2001

将 RMI 端口设置为 9991。

scc --port rmi=9991

将 Tabular Data Stream 端口设置为 9997。

scc --port tds=9997

注意:包含端口设置选项(**-p** 或**--port**)的**scc**命令不启动SAPControlCenter。要启动 SCC,请执行单独的 **scc** 命令。

#### 另请参见

• scc [命令](#page-63-0) (第58页)

## 配置自动注销计时器

(可选)用户处于非活动状态时间过长时,设置 SAP Control Center 以结束登录会话。

#### 前提条件

启动 SAP Control Center,并使用具有管理特权的帐户登录。 (登录帐户或其组必须 具有 sccAdminRole。)

### <span id="page-85-0"></span>过程

- **1.** 从应用程序菜单栏中,选择"应用程序"**(Application) >** "管理" **(Administration)**。
- **2.** 选择"常规设置"**(General Settings)**。
- **3.** 单击"自动注销"**(Auto-Logout)** 选项卡。
- **4.** 输入自动注销空闲用户之前等待的分钟数。 输入 0 或将该框留空以禁用自动注销。
- 5. 单击"确定"(OK)(应用更改并关闭"属性"(properties) 对话框)或"应用" **(Apply)**(应用更改并使对话框保持打开状态)。

## 另请参见

- 启动 [SAP Control Center](#page-53-0) (第48页)
- 登录到 [SAP Control Center](#page-66-0) (第61页)

# 用户授权

SAP Control Center 中的授权机制采用登录帐户和基于任务的角色。

SAP Control Center 的访问权限由登录帐户控制。 权限可分配预定义角色, 这些角色 用于控制用户可以在 SCC 中执行的任务,如管理和监控特定类型的服务器。 可以直 接将角色分配给登录帐户或组;登录帐户继承任意所属组中的角色。 组件产品模块 自动分配某些角色。

SAP Control Center 的角色分类如下:

- 系统角色 定义用户与 SCC 的交互方式。
- 产品角色 定义用户与 SCC 中某个特定托管资源(例如名为 RepBoston01 的 Replication Server) 的交互方式。

注意: 此处介绍的工具用于管理 SCC 启用的登录帐户;无法使用其管理托管资源原 始的帐户和组。

## 另请参见

• [针对受管理资源验证登录帐户](#page-97-0) (第 92 页)

## 将角色分配到登录或组

使用安全性配置选项向 SAP Control Center 登录帐户或向组添加一个或多个角色。 利 用角色,用户可以执行监控服务器或管理 SAP Control Center 等任务。

## 前提条件

必须具有管理权限 (sccAdminRole) 以执行此任务。要分配服务器的监控角色,首先 要注册服务器。

## 过程

将 sccAdminRole 分配给要在 SAP Control Center 中执行管理任务的任意登录帐户。

- 1. 从应用程序菜单栏中,选择"应用程序"(Application) > "管理" **(Administration)**。
- **2.** 在 SAP Control Center 的"属性"(Properties) 对话框中,展开"安全性"**(Security)** 文件夹。
- **3.** 单击"登录名"**(Logins)** 或"组"**(Groups)**。
- **4.** 在表中,选择要分配角色的登录帐户或组。
- **5.** 单击"角色"**(Roles)** 选项卡。
- **6.** 在"资源的可用角色"**(Available roles for resource)** 列表中,选择角色,然后单 击"添加"**(Add)**。 例如,要授予管理特权,请添加 SCC Service:sccAdminRole。 要授予监控特权,请针对所需服务器和服务器类型添加 MonitorRole。

注意: SAP Control Center 产品模块自动分配某些角色, 因此可能无需添加 MonitorRole。

如果某个角色显示在"具有以下角色"(Has following roles) 列表中, 则此帐户或 组已配置有该角色。

**7.** 单击"确定"**(OK)**。

## 另请参见

• 从登录或组中删除角色 (第 81 页)

# 从登录或组中删除角色

使用安全性配置选项从 SAP Control Center 登录帐户或从组中删除一个或多个角色。

## 前提条件

必须具有管理权限以执行此任务。

## 过程

- **1.** 在菜单栏中,选择"应用程序"**(Application) >** "管理"**(Administration)**。
- **2.** 在 SAP Control Center 的"属性"(Properties) 对话框中,展开"安全性"**(Security)** 文件夹。
- **3.** 单击"登录名"**(Logins)** 或"组"**(Groups)**。
- **4.** 选择要从中删除角色的登录帐户或组。
- **5.** 单击"角色"**(Roles)** 选项卡。
- **6.** 选择角色,然后单击"删除"**(Remove)**。
- **7.** 单击"确定"**(OK)**。

<span id="page-87-0"></span>入门

### 另请参见

• [将角色分配到登录或组](#page-85-0) (第 80 页)

## 添加组

使用安全配置选项创建新组。

### 前提条件

必须具有管理权限 (sccAdminRole) 以执行此任务。

#### 过程

组可以使角色更易于管理。而不是将角色分配给单个用户、将角色分配给组并将用户 添加到组或根据需要将其删除。

- **1.** 在主菜单栏中,选择"应用程序"**(Application) >** "管理"**(Administration)**。
- **2.** 在 SAP Control Center 的"属性"(Properties) 对话框中,展开"安全性"**(Security)** 文件夹。
- **3.** 选择"组"**(Groups)**。
- **4.** 单击"创建组"**(Create Group)**。
- **5.** 输入组名和说明。
- **6.** 单击"完成"**(Finish)**。

#### 另请参见

- 删除组 (第 82 页)
- [将登录帐户添加到组](#page-88-0) (第 83 页)
- [从组中删除登录帐户](#page-88-0) (第 83 页)

## 删除组

使用安全配置选项删除组。

#### 前提条件

必须具有管理权限 (sccAdminRole) 以执行此任务。

#### 过程

- **1.** 在主菜单栏中,选择"应用程序"**(Application) >** "管理"**(Administration)**。
- **2.** 在 SAP Control Center 的"属性"(Properties) 对话框中,展开"安全性"**(Security)** 文件夹。
- **3.** 选择"组"**(Groups)**。
- **4.** 选择要删除的组。
- <span id="page-88-0"></span>**5.** 单击"删除"**(Delete)**。
- **6.** 单击"确定"**(OK)** 以确认删除。

#### 另请参见

- [添加组](#page-87-0) (第 82 页)
- 将登录帐户添加到组 (第 83 页)
- 从组中删除登录帐户 (第 83 页)

## 将登录帐户添加到组

使用安全配置选项将一个或多个登录帐户添加到组。

#### 前提条件

必须具有管理权限 (sccAdminRole) 以执行此任务。

#### 过程

- **1.** 在主菜单栏中,选择"应用程序"**(Application) >** "管理"**(Administration)**。
- **2.** 在 SAP Control Center 的"属性"(Properties) 对话框中,展开"安全性"**(Security)** 文件夹。
- **3.** 单击"组"**(Groups)**。
- **4.** 选择要分配帐户的组。
- 5. 单击"成员"(Membership) 选项卡。
- **6.** 选择帐户,然后单击"添加"**(Add)**。
- **7.** 单击"确定"**(OK)**。

#### 另请参见

- [添加组](#page-87-0) (第 82 页)
- [删除组](#page-87-0) (第 82 页)
- 从组中删除登录帐户 (第 83 页)

### 从组中删除登录帐户

使用安全配置选项从组中删除一个或多个登录帐户。

#### 前提条件

必须具有管理权限 (sccAdminRole) 以执行此任务。

#### 过程

**1.** 在主菜单栏中,选择"应用程序"**(Application) >** "管理"**(Administration)**。

入门

- **2.** 在 SAP Control Center 的"属性"(Properties) 中,展开"安全性"**(Security)** 文件 夹。
- **3.** 选择"组"**(Groups)**。
- **4.** 选择要从中删除成员的组。
- **5.** 单击"成员"**(Membership)** 选项卡。
- **6.** 选择登录名,然后单击"删除"**(Remove)**。
- **7.** 单击"确定"**(OK)**。

#### 另请参见

- [添加组](#page-87-0) (第 82 页)
- [删除组](#page-87-0) (第 82 页)
- [将登录帐户添加到组](#page-88-0) (第 83 页)

## 将登录帐户添加到系统

使用安全性配置选项在 SAP Control Center 中创建本地登录帐户。

#### 前提条件

- 必须具有 SCC 管理特权 (sccAdminRole) 才能执行此任务。
- 如果要使用 LDAP 或操作系统验证用户,请配置相应的验证模块。

#### 过程

注意: SAP 建议不要为每个 SAP Control Center 用户手动创建一个本地登录帐户。 更 为有效的操作是在 LDAP 或操作系统中通过用户帐户来配置 SAP Control Center 验证 用户。执行此操作时, SCC 会自动为每个经过验证的用户创建本地帐户。

- **1.** 在主菜单栏中,选择"应用程序"**(Application) >** "管理"**(Administration)**。
- **2.** 在 SAP Control Center 的"属性"(Properties) 对话框中,展开"安全性"**(Security)** 文件夹。
- **3.** 选择"登录名"**(Logins)**。
- **4.** 单击"创建登录名"**(Create Login)**。
- **5.** 输入新帐户的登录名和有效期。有效期为可选。
- **6.** 单击"下一步"**(Next)**。
- **7.** 选择"指定新用户信息"**(Specify new user information)**。
- **8.** 输入有关用户的详细信息:
	- 标题
	- 名字\*
	- M.I.(中间名首字母)
- 姓氏\*
- 后缀
- 电子邮件地址\*
- 电话
- 分机
- 传真
- 移动电话
- 支持文本消息(复选框)

\*必须填写"名字"**(First Name)**、"姓氏"**(Last Name)** 和"电子邮件地址"**(Email Address)** 字段。

**9.** 单击"完成"**(Finish)**。

## 下一步

为新的登录帐户授权。可通过直接为登录帐户分配 SAP Control Center 角色, 或者将 登录帐户分配给组并将 SAP Control Center 角色映射至组来授予特权。 组方法通常更 有效。

## 从系统中删除登录帐户

使用安全性配置选项删除 SAP Control Center 登录帐户。

#### 前提条件

必须具有管理权限 (sccAdminRole) 以执行此任务。

## 过程

- **1.** 在主菜单栏中,选择"应用程序"**(Application) >** "管理"**(Administration)**。
- **2.** 在 SAP Control Center 的"属性"(Properties) 对话框中,展开"安全性"**(Security)** 文件夹。
- **3.** 选择"登录名"**(Logins)**。
- **4.** 选择要删除的登录名。
- **5.** 单击"删除"**(Delete)**。
- **6.** 单击"确定"**(OK)** 以确认删除。

## 修改用户配置文件

使用安全配置选项挂起登录帐户、限制有效日期或修改帐户的用户信息。

#### 前提条件

必须具有管理权限 (sccAdminRole) 以执行此任务。

## <span id="page-91-0"></span>过程

- **1.** 在主菜单栏中,选择"应用程序"**(Application) >** "管理"**(Administration)**。
- **2.** 在 SAP Control Center 的"属性"(Properties) 对话框中,展开"安全性"**(Security)** 文件夹。
- **3.** 选择"登录名"**(Logins)**。
- **4.** 选择要修改的登录帐户。
- **5.** 单击"常规"**(General)** 选项卡。
- **6.** 要挂起此帐户,请单击"登录禁用"**(Login disabled)**。
- **7.** 要设置此帐户停止工作的日期,请单击"有效期"**(Expiration)** 字段旁的日历图标 并选择数据。
- **8.** 单击"应用"**(Apply)**。
- **9.** 单击"用户信息"**(User Info)** 选项卡。
- **10.** 编辑用户信息。

此用户配置电子邮件警报预订时,SAP Control Center 将自动使用在此处输入的电 子邮件地址填充预订对话框。

**11.** 单击"应用"**(Apply)**。

# 登录名、角色和组

SAP Control Center 包括预定义的登录帐户和角色。

登录帐户标识可以连接到 SAP Control Center 的用户。 帐户具有角色,这些角色可控 制允许用户执行的任务。 可以通过本地 SCC 帐户验证用户,但较为安全的方法是将 验证委派给操作系统或 LDAP 目录服务。

SCC 提供了预定义的登录帐户。 SAP 建议仅在安装、设置和测试 SAP Control Center 时使用预定义帐户。 该帐户不适合在生产环境中使用。

## 表 **10.** 预定义登录帐户

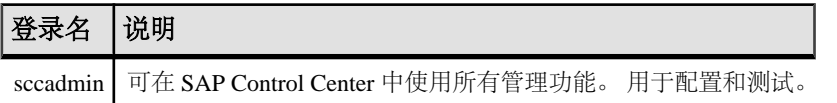

角色是可分配到登录帐户或组的预定义配置文件。角色控制登录帐户的访问权限。SCC 提供了在生产环境中使用的预定义角色。

## 表 **11.** 预定义的角色

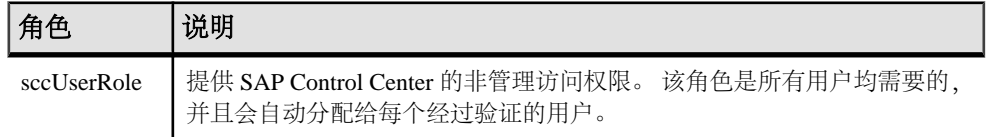

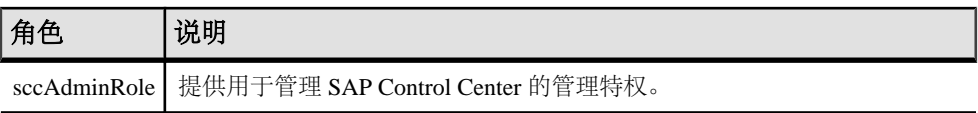

自动分配 SCC 产品模块的监控特权。

组由一个或多个登录帐户组成;组中的所有帐户都具有授予给该组的角色。 SCC 允 许您创建符合业务要求的组。

入门

# 配置

配置 SAP Control Center for Data Assurance。

注意: 在将 SAP Control Center 配置为用于生产环境中之前, 请先完成帮助的"快速 入门"部分中的任务。 设置安全性尤为重要。

**1.** [配置用于监控的](#page-95-0) Data Assurance 服务器

使用 SAP Control Center 验证要监控的 Data Assurance (DA) 服务器。 验证资源后, SAP Control Center 启用 DA 服务器监控选项。

- **2.** 注册 [Data Assurance](#page-95-0) 服务器 注册一种资源(例如可监控的服务器)使 SAP Control Center 了解该资源及其连接 信息。
- **3.** [导入批处理注册的资源](#page-96-0)

(可选) 从 interfaces 或 sql.ini 文件中导入和注册多个服务器。

- **4.** [针对受管理资源验证登录帐户](#page-97-0) 指定 SAP Control Center 连接服务器或代理时所用的登录帐户和口令供其收集监控 数据或管理资源。
- **5.** [设置统计信息收集](#page-98-0) 使用托管资源的"属性"视图创建数据收集作业并将日程表添加到作业。
- **6.** [创建一个代理连接](#page-101-0) 创建一个创建比较集和模式作业所需的 Data Assurance (DA) 代理连接。
- **7.** [创建数据库连接](#page-102-0)

在 Data Assurance (DA) 服务器中设置主数据库连接和复制数据库连接。

- **8.** 通过 Interfaces [文件创建单个连接或集群连接](#page-103-0) 通过 interfaces 文件导入 Data Assurance (DA) 资源。
- **9.** [可选配置步骤](#page-104-0) 进行其它配置,包括用户授权、警报、数据收集调度、备份和设置存储库的清除 选项。

## 另请参见

- [用户授权](#page-49-0) (第 44 页)
- [登录名、角色和组](#page-91-0) (第 86 页)
- [设置安全性](#page-67-0) (第 62 页)
- [将角色分配到登录或组](#page-85-0) (第 80 页)

# <span id="page-95-0"></span>配置用于监控的 **Data Assurance** 服务器

使用 SAP Control Center 验证要监控的 Data Assurance (DA) 服务器。验证资源后, SAP Control Center 启用 DA 服务器监控选项。

# 注册 **Data Assurance** 服务器

注册一种资源(例如可监控的服务器)使 SAP Control Center 了解该资源及其连接信 息。

- 1. 在"资源浏览器"(Resource Explorer) 中, 选择"资源"(Resources) > "注册" **(Register)**。
- **2.** 指定:

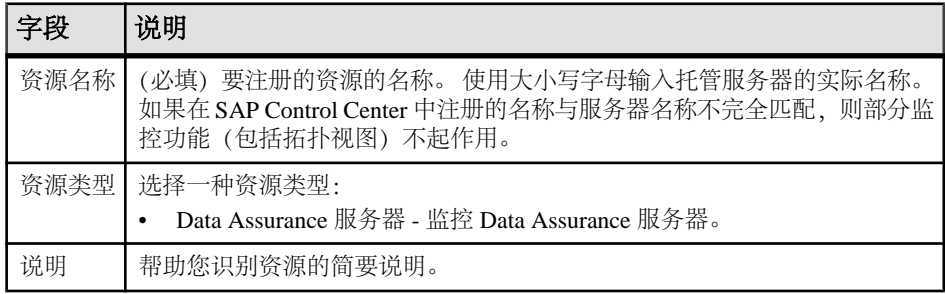

- **3.** 单击"下一步"**(Next)**。
- **4.** 指定资源的连接信息:

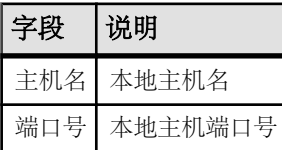

**5.** (可选)输入 SCC 可用来验证该资源以检索其软件版本的用户名和口令。凭据仅 用于此目的,随后将会丢弃。

如果不想立即验证,请单击"我不想提供验证信息"**(I do not want to supply authentication information)**。

此步骤使得 SCC 可以在正式验证服务器(稍后在配置过程中进行)之前显示服务 器的正确版本信息。

**6.** 单击"下一步"**(Next)**。

- <span id="page-96-0"></span>**7.** (可选)单击"将该资源添加到当前透视图"**(Add this resource to the current perspective)**。要管理或监控资源,必须先将其添加到透视图(不一定是当前透视 图)。
- **8.** (可选)单击"打开资源浏览器以查看该新资源"**(Open the resource explorer to view this new resource)**。("资源浏览器"(Resource Explorer) 打开时,此选项不 显示。)
- **9.** 单击"完成"**(Finish)**。

## 另请参见

- [常用显示选项](#page-9-0) (第 4 页)
- [资源](#page-129-0) (第 124 页)
- [注销资源](#page-130-0) (第 125 页)

# 导入批处理注册的资源

(可选)从 interfaces 或 sql.ini 文件中导入和注册多个服务器。

## 前提条件

将 interfaces 或 sql.ini 文件复制到承载 Web 浏览器的计算机上或此计算机可 访问的位置上。

# 过程

interfaces (UNIX) 或 sql.ini 文件 (Windows) 是 SAP 数据库服务器及其端口的 列表,它也可能包括其它连接信息。 此文件在安装服务器期间创建:

- Windows: %SYBASE%\ini\sql.ini
- Unix: \$SYBASE/interfaces

有关 interfaces 文件的详细信息,请参见《适用于 UNIX 的 Open Client 和 Open Server 15.0 的配置指南》中配置文件的相关附录。

有关 sql.ini 文件的详细信息,请参见 SAP Sybase ASE 15.0《适用于 Windows 的 配置指南》中有关使用 sql.ini 进行网络通信的章节。

注意: "导入资源"(Import Resources) 向导以单个类型的批量形式导入服务器(例 如, SAP ASE、SAP® Sybase® IQ 或 Replication Server)。 如果 interfaces 或 sql.ini 文件包括多种类型的资源, 您必须为每个资源类型执行该过程。

- **1.** 在应用程序菜单中,选择"视图"**(View) >** "打开"**(Open) >** "资源浏览器" **(Resource Explorer)**。
- **2.** 在"资源浏览器"(Resource Explorer) 中,选择"资源"**(Resources) >** "导入" **(Import)**。

"导入资源"(Import Resources) 向导将打开;已选择 "**Interfaces** 文件"。

- <span id="page-97-0"></span>**3.** 单击"下一步"**(Next)**。 将显示"目录服务连接"(Directory Service Connection) 页。
- **4.** 单击"浏览"**(Browse)** 并导航到您想要从中导入的 interfaces 文件。 您无法在"文件名"**(File name)** 字段中键入。
- **5.** 单击"下一步"**(Next)**。
- **6.** 在"导入资源类型"(Import Resource Type) 页中,选择要导入服务器的类型。
- **7.** 在"资源选择"(Resource Selection) 页面中,单击以选择想要导入的服务器。 仅选择您在"导入资源类型"(Import Resource Type) 页面中所选类型的服务器。 如果使用错误的类型导入服务器,SAP Control Center 将无法正常监控或管理它 们。
- **8.** 除了在文件中存在的连接参数外,所选类型的资源可能还需要其它连接参数,例如 RSSD 主机名和 Replication Server 的端口或 SAP ASE 的字符集和语言。 输入任何 需要的连接参数。
- **9.** 单击"下一步"**(Next)**。
- **10.**(可选)单击"将以下资源添加到当前透视图"**(Add these resources to the current perspective)**。 必须先将资源添加到透视图(并不一定是当前透视图),才能对其 进行管理或监控。
- **11.** 单击"下一步"**(Next)**。 "确认"(Confirmation) 页显示已选择资源的列表。
- 12. 如果准备好导入, 请单击"完成"(Finish), 或单击"返回"(Back) 返回到前一屏 幕并更改您的选择。
	- 单击"完成"(Finish)后, SCC 将导入和注册资源并显示摘要页。
- **13.** 单击"关闭"**(Close)** 以完成向导。

最近导入的资源会显示在"资源管理器"中。如果已选择将其添加到当前透视,资源 还会显示在"透视资源"视图中。

#### 另请参见

- [资源](#page-129-0) (第 124 页)
- [注销资源](#page-130-0) (第 125 页)

## 针对受管理资源验证登录帐户

指定 SAP Control Center 连接服务器或代理时所用的登录帐户和口令供其收集监控数 据或管理资源。

针对向 SAP Control Center 注册的各资源执行该任务。

注意: 您还可以在创建警报或收集作业等管理任务期间验证服务器。

- <span id="page-98-0"></span>**1.** 将浏览器连接到 SAP Control Center 并登录。
- 2. 如果"透视图资源"(Perspective Resources) 视图未打开, 则单击工具栏上的"显 示**/**隐藏透视图资源视图"**(Show/Hide Perspective Resources View)** 图标。
- **3.** 在"透视图资源"(Perspective Resources) 视图中,选择资源,然后从视图菜单中 选择"资源"**(Resource) >** "验证"**(Authenticate)**。
- **4.** 选择"使用我的当前 **SCC** 登录名"**(Use my current SCC login)** 或"指定不同凭 据"**(Specify different credentials)**。

注意: "使用我的当前 **SCC** 登录名"**(Use my current SCC login)** 选项在 SCC for Replication 中不可用。

- **5.** 如果选择"指定不同凭据"**(Specify different credentials)**,则输入 SAP Control Center 连接资源所用的登录名和口令。
- 6. 如果所选资源为 Replication Server, 还需输入 RSSD 用户名和口令。
- **7.** 单击"确定"**(OK)** 保存并退出对话框。

## 另请参见

• [用户授权](#page-85-0) (第 80 页)

# 设置统计信息收集

使用托管资源的"属性"视图创建数据收集作业并将日程表添加到作业。

收集统计信息会占用大量系统资源;运行的收集作业越多,服务器的负担就越重。为 了获得最佳性能, Sybase 建议在调度数据收集作业时遵循以下准则:

- 仅为每个收集调度一个收集作业。
- 将收集间隔设为 5 分钟或更长。(缺省值为 5 分钟。)

未验证托管资源之前,其数据收集无法运行。

- **1.** 在"透视图资源"(Perspective Resources) 视图中选择资源,单击其下拉箭头,然 后选择"资源"**(Resource) >** "属性"**(Properties)**。
- **2.** 选择"收集作业"**(Collection Jobs)**。
- **3.** 单击"创建作业"**(Create Job)**。
- **4.** 如果尚未验证该资源,将显示"验证"(Authentication) 页面。 输入供 SAP Control Center 登录该资源的用户名和口令。 单击"验证"**(Authenticate)** 以检验凭据。 数据收集只能在已验证资源上运行。
- **5.** 在"收集信息"(Collection Information) 页面中,选择该作业将运行的数据收集。
- 6. (可选) 如果不希望 SCC 在存储库中保存此作业收集的数据, 取消选择"保存此 作业收集的数据"**(Save data collected from this job)**。

如果选择不保存收集数据,SCC 将在作业运行时更新所有打开的视图 (例如热图 或资源监控器)。如果作业运行时未打开任何视图,则不会收集数据。

配置

一旦创建作业,此选项则无法修改。如果需要更改,则删除数据收集,然后重新 添加。

- **7.** 单击"下一步"**(Next)**。
- 8. (可选) 如果目前不希望创建日程表, 取消选择"创建此作业的日程表"(Create a **schedule for this job)**。
- **9.** 指定新日程表的详细信息:

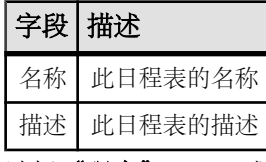

- **10.** 选择"现在"**(Now)** 或"以后"**(Later)** 启动作业。如果选择"以后"**(Later)**,则 指定开始日期和时间。
- **11.** 指定此日程表的持续时间。作业可按如下方式运行:
	- "仅一次"**(Once)**
	- 按指定时间间隔"重复"**(Repetitively)** 多次

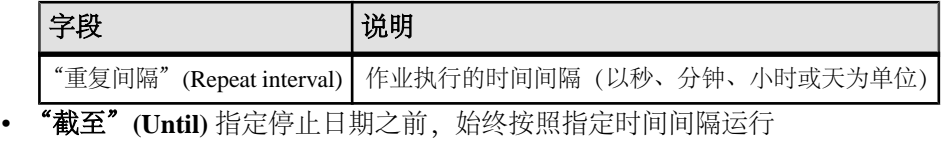

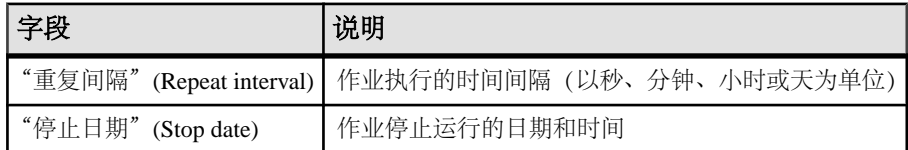

注意: 按照当地时间输入日期和时间。 SAP Control Center 根据需要将时间转 换为远程时区。

在创建日程表后,无法更改其持续时间(仅一次/重复/截至设置)。要更改日程表 的持续时间,请删除并重新创建日程表。

## **12.** 单击"完成"**(Finish)**。

#### 另请参见

- [创建一个代理连接](#page-101-0) (第 96 页)
- [作业调度](#page-126-0) (第 121 页)
- [查看或删除日程表](#page-128-0) (第 123 页)

## 关于统计信息

了解 SAP Control Center 中的可用性和性能统计信息。

在 SAP Control Center 中使用的统计信息可以分为两种类型:

- 可用性统计信息关注目前情况:可用于确定所监控资源(例如,服务器或代理) 是否正在运行并正常工作。
- 性能统计信息关注同一资源在一段时间内的行为。该信息描述环境中的数据流情 况。性能统计信息可用于发现趋势、识别类似资源瓶颈的问题以及制定计划等。

SAP Control Center 包括每个产品模块的预定义关键性能指示符 (KPI), 这些 KPI 已分 组到集合中。 KPI(例如服务器状态)处于最新状态时充当可用性统计信息,其作为 历史性能统计信息具有长期价值。

可用性统计信息显示在在每个产品模块的热图和资源监控屏幕上。

性能统计信息显示在在每个产品模块的统计信息图表和资源监控屏幕上。

某些 KPI 包括在每个产品模块的缺省收集中。要使其它的 KPI 可用于热图、统计信 息图表和资源监控视图,必须在计划程序中设置收集作业。有关数据收集和包含在其 中的 KPI 的信息, 请参见数据收集帮助主题。

多个配置选项将影响 SAP Control Center 中数据的收集和显示:

- 收集重复执行间隔—数据收集的频率。在计划程序中的收集作业设置此项。
- 屏幕刷新间隔—屏幕刷新之间的周期。刷新屏幕时将采用最新的可用数据进行重 绘。在产品模块中设置屏幕刷新间隔。(可能在所有产品模块中都不可设置。)
- 图表趋势周期—历史图表中显示的数据所跨越的时间段。在产品模块中设置趋势 周期。(可能在所有产品模块中都不可设置。)

# **SAP Replication Server Data Assurance** 选件的数据收集

SAP Control Center for Data Assurance (DA) 的数据收集将收集高级服务器和代理信 息。

可通过缺省或预定义的数据收集调度 DA 数据的收集。 当一个 DA 服务器经过验证 后,SAP Control Center 会设置一个名为 **collection\_da\_overview** 的缺省数据收集。

## 另请参见

• [作业调度](#page-126-0) (第 121 页)

# **Data Assurance** 的关键性能指标

关键性能指标 (KPI) 提供 Data Assurance (DA) 服务器控制面板和 SAP Control Center 图表中显示的统计信息。

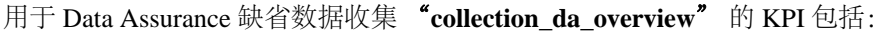

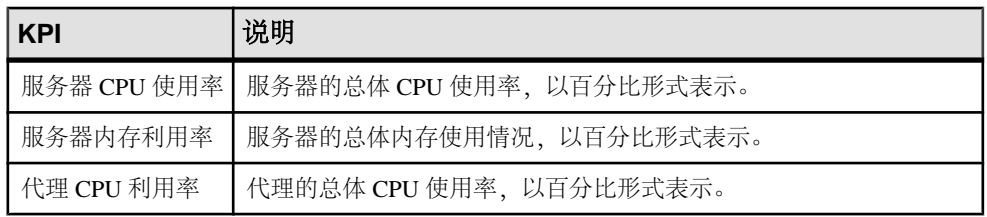

<span id="page-101-0"></span>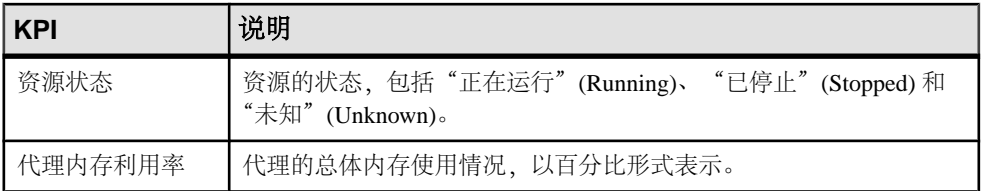

# **Data Assurance** 服务器状态、代理状态和数据库连接状态

状态用于控制面板、热图和拓扑图标上。

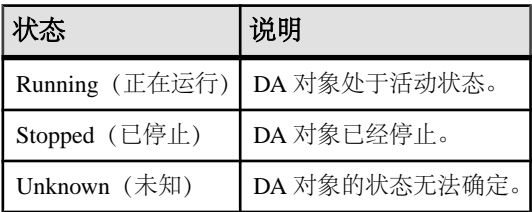

# 创建一个代理连接

创建一个创建比较集和模式作业所需的 Data Assurance (DA) 代理连接。

- **1.** 在"透视图资源"(Perspective Resources) 视图中,选择 DA 服务器。
- **2.** 选择"资源"**(Resource) >** "管理主控台"**(Administration Console)**。
- 3. 展开 "Data Assurance 服务器" (Data Assurance Server), 然后选择 "Data **Assurance** 代理连接"**(Data Assurance Agent Connections)**。
- **4.** 请执行以下操作之一:
	- 选择"文件夹"**(Folder) >** "创建代理连接"**(Create Agent Connections)**,或 者,
	- 单击选择"Data Assurance 代理连接"(Data Assurance Agent Connections) 时出 现的按钮,然后选择"创建代理连接"**(Create Agent Connection)**。
- **5.** 指定代理连接信息:

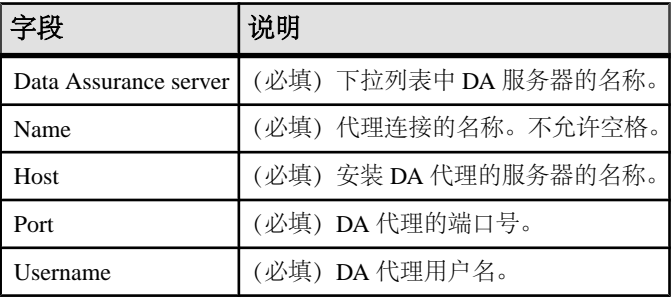

<span id="page-102-0"></span>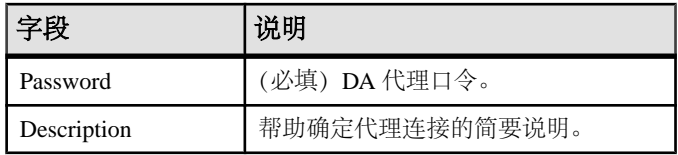

- 6. (可选)单击"测试"(Test), 以验证提供的代理连接信息是否正确。
- **7.** 单击"确定"**(OK)**。

新的代理连接配置文件出现在"Data Assurance 代理连接"(Data Assurance Agent Connections) 表中。

## 另请参见

- [设置统计信息收集](#page-98-0) (第 93 页)
- [Data Assurance](#page-146-0) 代理 (第 141 页)
- [编辑代理连接](#page-146-0) (第 141 页)
- [删除代理连接](#page-147-0) (第 142 页)
- [查看所有代理连接](#page-147-0) (第 142 页)
- [测试代理连接](#page-148-0) (第 143 页)

# 创建数据库连接

在 Data Assurance (DA) 服务器中设置主数据库连接和复制数据库连接。

- **1.** 在"透视图资源"(Perspective Resources) 视图中,选择 DA 服务器。
- **2.** 选择"资源"**(Resource) >** "管理主控台"**(Administration Console)**。
- 3. 展开"Data Assurance 服务器"(Data Assurance Server), 然后选择"数据库连 接"**(Database Connections)**。
- **4.** 请执行以下操作之一:
	- 选择"文件夹"**(Folder) >** "创建数据库连接"**(Create Database Connection)**, 或者,
	- 单击选择"数据库连接"(Database Connections) 时出现的按钮, 然后选择"创 建数据库连接"**(Create Database Connection)**。
- **5.** 指定数据库连接信息:

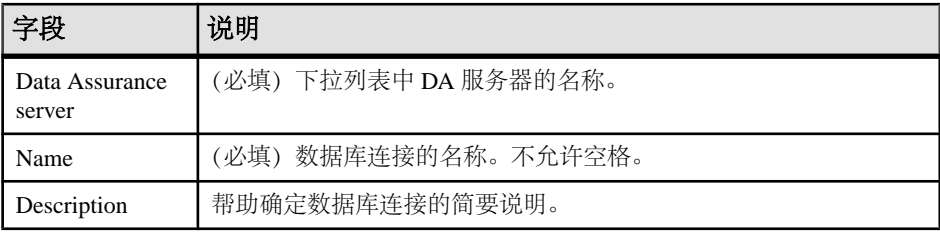

<span id="page-103-0"></span>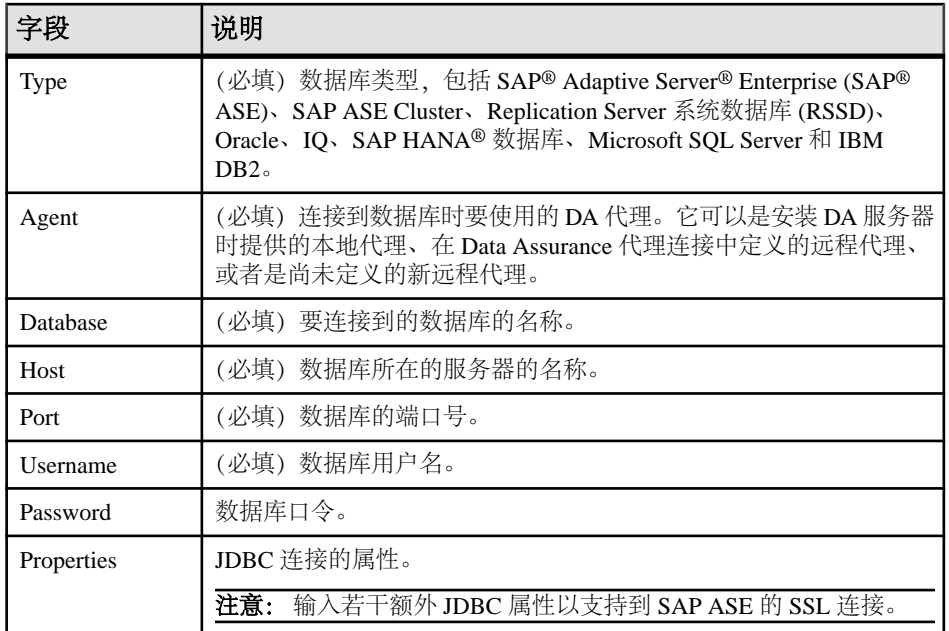

- **6.** (可选)单击"测试"**(Test)**,以检验是否已指定正确的数据库信息。
- **7.** 单击"确定"**(OK)**。

新的数据库连接将出现在"数据库连接"(Database Connections) 表中。

## 另请参见

- [数据库连接](#page-148-0) (第 143 页)
- [编辑数据库连接](#page-148-0) (第 143 页)
- [删除数据库连接](#page-149-0) (第 144 页)
- [查看所有数据库连接配置文件](#page-150-0) (第 145 页)
- [测试数据库连接](#page-150-0) (第 145 页)

# 通过 **Interfaces** 文件创建单个连接或集群连接

通过 interfaces 文件导入 Data Assurance (DA) 资源。

- **1.** 在"透视图资源"(Perspective Resources) 视图中,选择 DA 服务器。
- **2.** 选择"资源"**(Resource) >** "管理主控台"**(Administration Console)**。
- 3. 展开"Data Assurance 服务器"(Data Assurance Server), 然后选择"数据库连 接"**(Database Connections)**。
- **4.** 请执行以下操作之一:
- <span id="page-104-0"></span>• 选择"文件夹"**(Folder) >** "导入连接"**(Import Connection)**,或者,
- 单击选择"数据库连接"(Database Connections) 时出现的按钮, 然后选择"导 入连接"**(Import Connection)**。
- 5. 浏览您的本地驱动器, 选择一个 interfaces 文件或 sql.ini 文件, 然后单击"下 一步"**(Next)** 或"导入资源类型"**(Import Resource Type)**。
- 6. 指定要使用的 DA 服务器和资源类型, 然后单击"下一步"(Next) 或"资源选择" **(Resource Selection)**。
- **7.** 选择要导入的资源和此连接正在使用的代理,指定连接到所选代理所需的用户名 和口令,然后单击"下一步"**(Next)** 或"确认"**(Confirm)**。

注意: 口令字段不是必填字段。

**8.** 单击"完成"**(Finish)**。

## 另请参见

- [数据库连接](#page-148-0) (第 143 页)
- [编辑数据库连接](#page-148-0) (第 143 页)
- [删除数据库连接](#page-149-0) (第 144 页)
- [查看所有数据库连接配置文件](#page-150-0) (第 145 页)
- [测试数据库连接](#page-150-0) (第 145 页)

# 可选配置步骤

进行其它配置,包括用户授权、警报、数据收集调度、备份和设置存储库的清除选 项。

| 配置区域 | 说明                                                      | 主题               |
|------|---------------------------------------------------------|------------------|
| 用户授权 | 设置用户组或分配角色。确保存在拥有管理特权<br>(sccAdminRole) 的用户。            | 用户授权 (第80<br>页)  |
| 鉴定   | 添加验证模块供 Windows、UNIX 和 LDAP 用户登录 SAP<br>Control Center. | 设置安全性 (第62<br>页) |
| 数据收集 | 修改收集间隔和日程表, 挂起和恢复日程表, 并删除收集<br>作业。                      | 作业调度 (第121<br>页) |
| 资源   | 取消注册资源, 向透视图中添加资源, 或者删除资源。                              | 资源 (第124页)       |
| 诱视图  | 创建、删除并重命名透视图。                                           | 透视图 (第 127<br>页) |

表 **12.** 配置区域

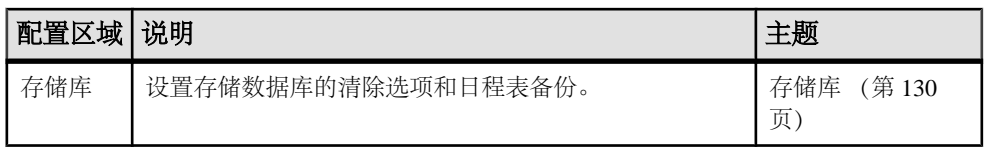

# 比较数据行和模式

比较两个或多个 SAP ASE 数据库之间的行数据和模式,并查看差异。

# 比较集

比较集由表集和列集组成,用于对在特定作业中进行比较的数据进行定义。 比较集包括以下内容:

- 要比较的表
- 唯一定义行的键列
- 要比较的列
- 定义要对哪些行进行比较的 **WHERE** 子句

源表和目标表以及列不必在比较集中使用相同名称。每个比较集必须具有一个源和一 个或多个目标,并且可由任意数量的作业使用。

# 创建一个比较集

创建一个比较集,其中包括数据库连接配置文件和待比较的源表和目标表。

## 前提条件

检验是否已创建代理连接。

## 过程

- **1.** 在"透视图资源"(Perspective Resources) 视图中,选择一个 Data Assurance 服务 器。
- **2.** 选择"资源"**(Resource) >** "管理主控台"**(Administration Console)**。
- 3. 展开 "Data Assurance 服务器" (Data Assurance Server), 然后选择 "Data **Assurance** 比较集"**(Data Assurance Comparesets)**。
- **4.** 请执行以下操作之一:
	- 选择"文件夹"(Folder) > "创建比较集"(Create Compareset), 或者,
	- 单击选择"Database Assurance 比较集"(Data Assurance Comparesets) 时出现的 按钮,然后单击"创建比较集"**(Create Compareset)**。
- **5.** 指定比较集基本信息,然后单击"下一步"**(Next)** 或"源表"**(Source Table)**。

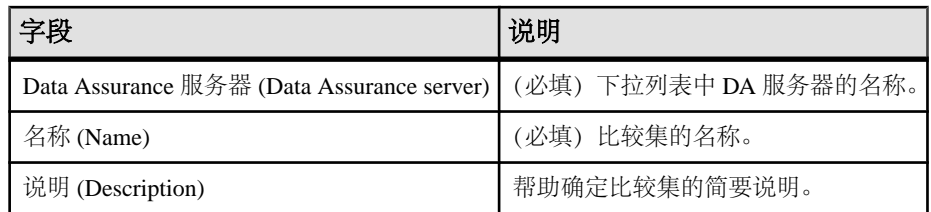

- **6.** 从现有数据库连接中进行选择,或单击"新建"**(New)** 来创建一个新的数据库连 接。
- **7.** 选择一个模式和数据库表。
- **8.** 选择待比较的列。
- 9. (可选) 指定控制比较作业的约束。
- **10.** 单击"下一步"**(Next)** 或"目标表"**(Target Table)**。
- **11.** 重复对源表执行的相同步骤。
- **12.**(可选)单击"添加目标"**(Add Target)**,以定义一个与源表进行比较的新的目标 表。

注意: 可将源表与一个或多个目标表进行比较。

**13.** 单击"完成"**(Finish)**。

### 另请参见

- [Data Assurance](#page-146-0) 代理 (第 141 页)
- [创建一个代理连接](#page-101-0) (第 96 页)
- [创建数据库连接](#page-102-0) (第 97 页)
- [创建一个行比较作业](#page-109-0) (第 104 页)

## 编辑比较集

修改现有比较集的详细信息。

#### 前提条件

请检验要修改的比较集是否用于正在执行的作业中。

## 过程

- **1.** 在"透视图资源"(Perspective Resources) 视图中,选择一个 Data Assurance 服务 器。
- **2.** 选择"资源"**(Resource) >** "管理主控台"**(Administration Console)**。
- 3. 展开 "Data Assurance 服务器" (Data Assurance Server), 然后选择 "Data **Assurance** 比较集"**(Data Assurance Comparesets)**。
- **4.** 选择一个比较集,然后执行以下任一操作:
- 选择"资源"(Resource) > "属性"(Properties), 或,
- 单击选择比较集时出现的按钮,然后选择"属性"**(Properties)**。
- **5.** 根据需要修改源表和目标表的详细信息。 也可以将源表映射到其它目标表。
- **6.** 单击"应用"**(Apply)**,然后单击"确定"**(OK)**。

#### 另请参见

- [创建数据库连接](#page-102-0) (第 97 页)
- [创建一个行比较作业](#page-109-0) (第 104 页)
- 查看 Data Assurance [作业状态和报告](#page-119-0) (第 114 页)

# 删除比较集

从列表中删除比较集。

## 前提条件

请检验要删除的比较集是否用于正在执行的作业中。

## 过程

- **1.** 在"透视图资源"(Perspective Resources) 视图中,选择一个 Data Assurance 服务 器。
- **2.** 选择"资源"**(Resource) >** "管理主控台"**(Administration Console)**。
- 3. 展开"Data Assurance 服务器"(Data Assurance Server), 然后选择"Data **Assurance** 比较集"**(Data Assurance Comparesets)**。
- **4.** 选择一个比较集,然后执行以下任一操作:
	- 选择"资源"(Resource) > "删除"(Delete), 或,
	- 单击选择比较集时出现的按钮,然后选择"删除"**(Delete)**。
- **5.** 单击"确定"**(OK)**。

## 另请参见

• 查看 Data Assurance [作业状态和报告](#page-119-0) (第 114 页)

# 查看所有比较集

显示所有 Data Assurance (DA) 服务器比较集。

- **1.** 在"透视图资源"(Perspective Resources) 视图中,选择 DA 服务器。
- **2.** 选择"资源"**(Resource) >** "管理主控台"**(Administration Console)**。
- 3. 展开"Data Assurance 服务器"(Data Assurance Server), 然后选择"Data **Assurance** 比较集"**(Data Assurance Comparesets)**。

# <span id="page-109-0"></span>查看数据分区边界

显示数据分区边界, Data Assurance 针对每个比较集存储这些边界。

- **1.** 在"透视图资源"(Perspective Resources) 视图中,选择 DA 服务器。
- **2.** 选择"资源"**(Resource) >** "管理主控台"**(Administration Console)**。
- 3. 展开"Data Assurance 服务器"(Data Assurance Server), 然后选择"Data **Assurance** 比较集"**(Data Assurance Comparesets)**。
- **4.** 选择一个比较集。
- 5. 单击选择比较集时出现的按钮,然后选择"边界..."(Boundaries...)。

# **Data Assurance** 作业

Data Assurance (DA) 作业可以是行比较或模式比较。

创建行比较作业时,应指定要使用的比较集并设置运行作业的日程表。可设置以天、 周或月为单位运行行比较作业,或者可以手动运行行比较作业。模式比较作业需手动 运行,不可调度。

也可以从 SAP Replication Server 中的 RSSD 导入表级别的复制定义和预订,借此在 Replication Server 系统数据库 (RSSD) 的基础上创建行比较作业。

请参见《Replication Server Data Assurance 选件用户指南》> "Replication Server Data Assurance 选件" > "作业和比较"。

# 行比较作业

行比较按照主键或唯一键将来自所有参与数据库表中的行排序并逐个进行比较。比较 摘要存储在 Data Assurance 系统数据库 (DASD) 中。显示行差异的详细文本或 XML 报告存储在数据目录中。

在行作业中创建比较对象,然后向该特定比较添加比较集并设置各种比较参数以及开 始进行比较的时间。

## 创建一个行比较作业

设置一个行比较作业。

#### 前提条件

检验是否已创建比较集。

#### 过程

**1.** 在"透视图资源"(Perspective Resources) 视图中,选择一个 Data Assurance 服务 器。

- **2.** 选择"资源"**(Resource) >** "管理主控台"**(Administration Console)**。
- 3. 展开"Data Assurance 服务器"(Data Assurance Server), 然后选择"Data **Assurance** 作业"**(Data Assurance Jobs)**。
- **4.** 请执行以下操作之一:
	- 选择"文件夹"**(Folder) >** "创建作业"**(Create Job)**,或者,
	- 单击选择"Database Assurance 作业"(Database Assurance Jobs) 时出现的按钮, 然后选择"创建作业"**(Create Job)**。
- **5.** 指定行比较作业的基本信息:

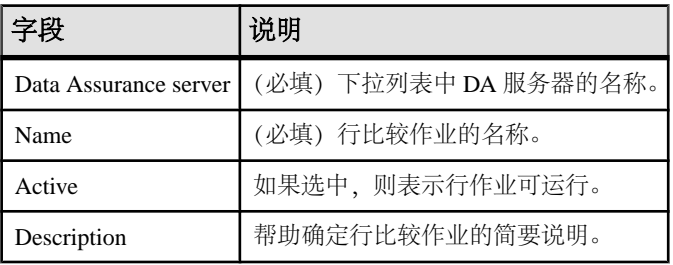

- **6.** 单击"下一步"**(Next)** 或"选项"**(Option)**。
- **7.** 输入并发作业数的最大值。 这是您想要同时运行的最大作业数。
- **8.** 单击"下一步"**(Next)** 或"比较"**(Comparison)**。
- **9.** 指定正在设置的当前比较的常规信息。

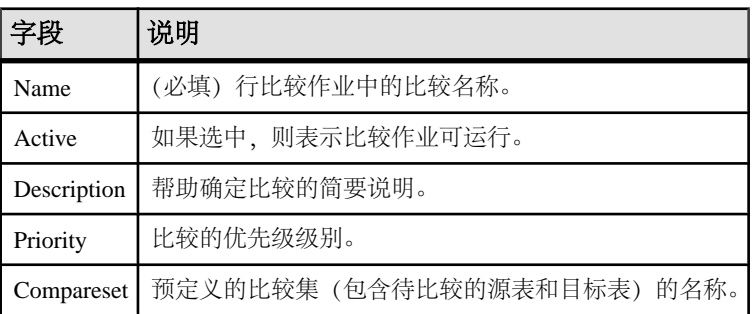

注意: 可针对一个行比较作业创建多个比较,但是这样可能会降低性能。要执行 此操作,请单击"添加比较"**(Add Comparison)**。

- **10.**(可选)在"比较选项"(Comparison Options) 选项卡中修改或接受比较选项的缺 省值。
- **11.**(可选)在"列选项"(Column Options) 选项卡中修改或接受比较集中每一列列选 项的缺省值。
- **12.**(可选)单击"下一步"**(Next)** 或"日程表"**(Schedule)**。
- <span id="page-111-0"></span>13.(可选)单击"使用日程表"(With Schedule (s)), 以设置此行比较作业的日程表。 或者可以稍后设置日程表或手动运行日程表。
- **14.** 单击"完成"**(Finish)**。

#### 另请参见

• [比较集](#page-106-0) (第 101 页)

#### 比较和列选项

熟悉为创建行作业提供的比较和列选项。

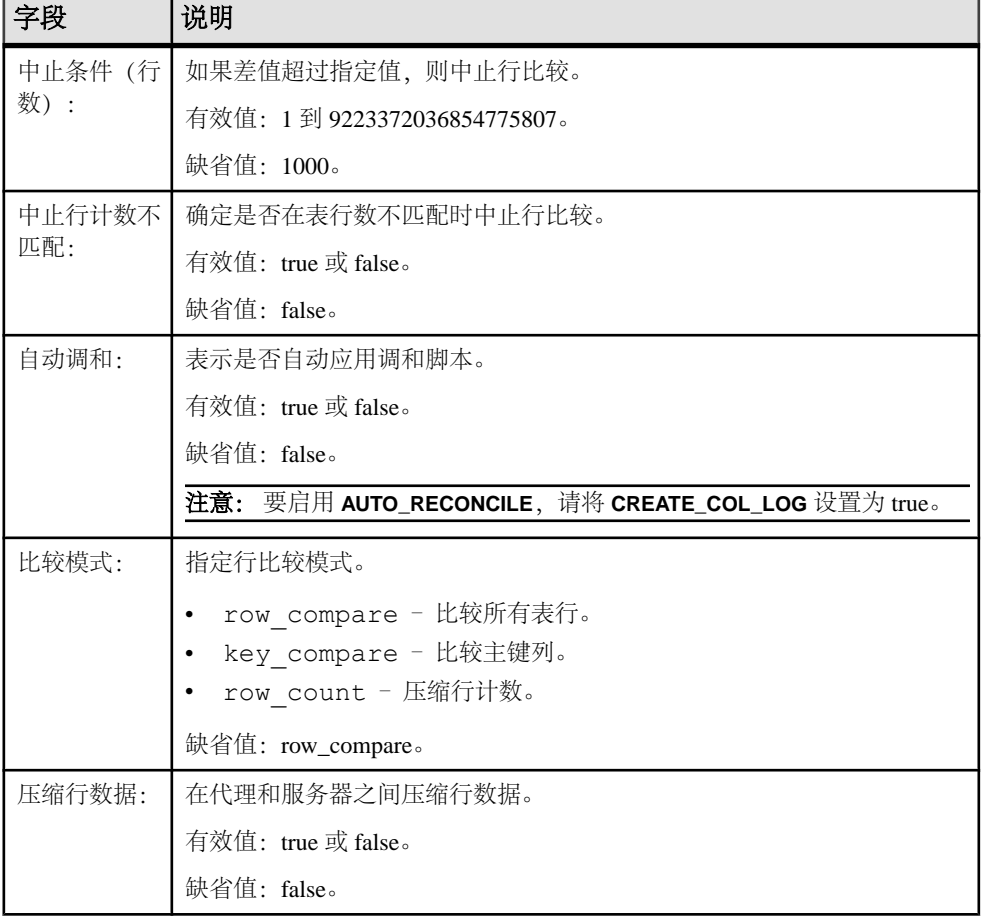

## 表 **13.** 比较选项

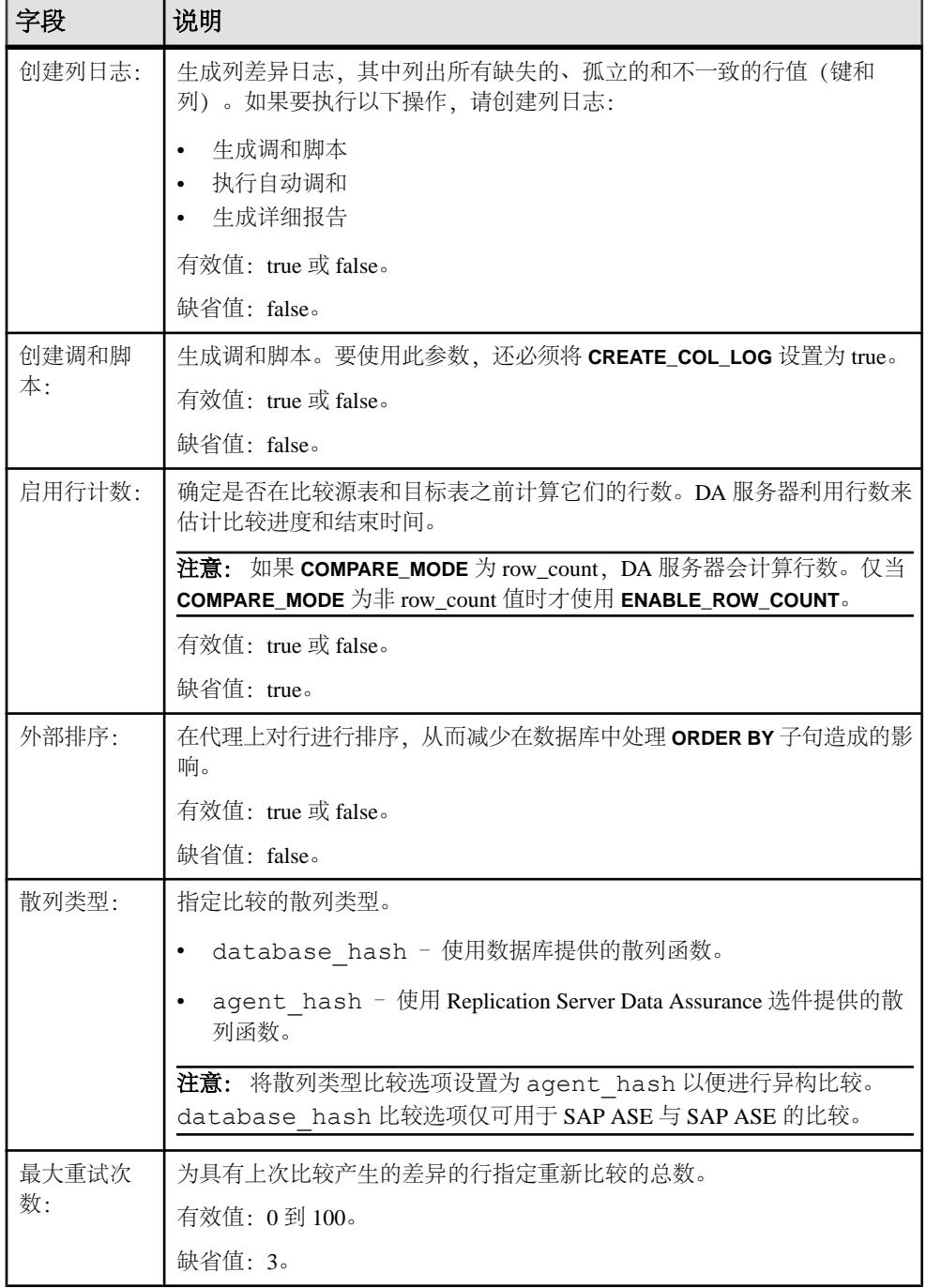

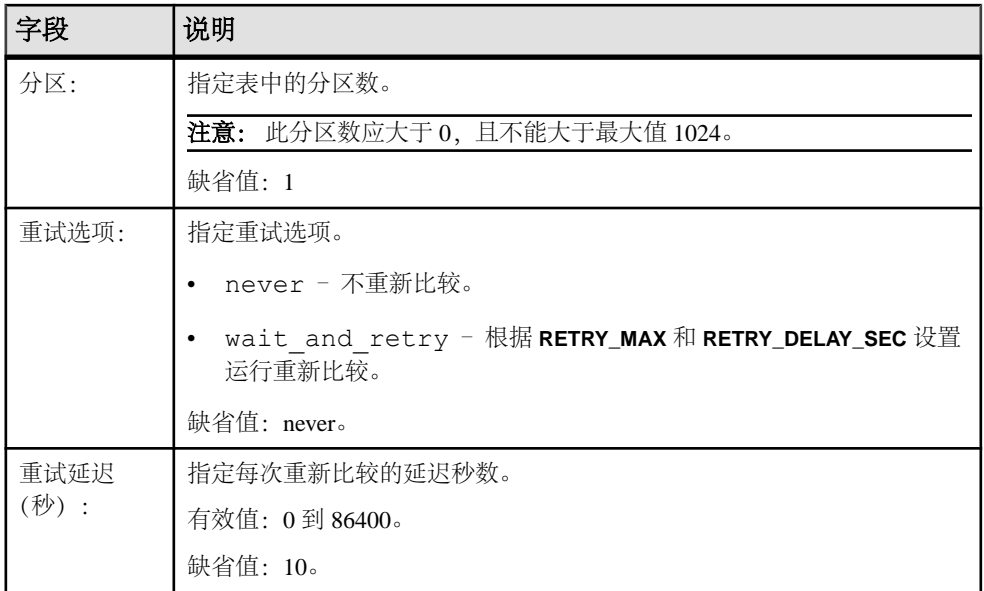

## 表 **14.** 列比较选项

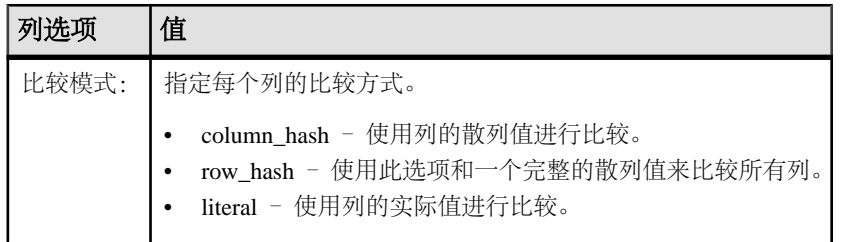

## 编辑行比较作业

修改 Data Assurance (DA) 行比较作业的详细信息。

- **1.** 在"透视图资源"(Perspective Resources) 视图中,选择 DA 服务器。
- **2.** 选择"资源"**(Resource) >** "管理主控台"**(Administration Console)**。
- 3. 展开 "Data Assurance 服务器" (Data Assurance Server), 然后选择 "Data **Assurance** 作业"**(Data Assurance Job)**。
- **4.** 选择行比较作业,然后执行以下任一操作:
	- 选择"资源"(Resource) > "属性"(Properties), 或,
	- 单击选择行比较作业时显示的按钮,然后选择"属性"**(Properties)**。
- **5.** 根据需要修改"常规"(General)、"比较"(Comparisons)、"选项"(Options) 和 "日程表"(Schedules) 选项卡上的作业信息。

要修改"比较"(Comparisons) 选项卡上的详细信息:

- a) 选择一个比较,单击出现的按钮,然后选择"属性"**(Properties)**。
- b) 根据需要修改"常规"(General)、"比较集"(CompareSet)和"选项"(Options) 选项卡上的比较信息。 完成"比较"(Comparisons) 选项卡中各选项卡的所有修改后, 依次单击"应

用"**(Apply)**、"确定"**(OK)**。

**6.** 单击"应用"**(Apply)**,然后单击"确定"**(OK)**。

#### 调度行比较作业

调度 Data Assurance (DA) 行比较作业。

- **1.** 在"透视图资源"(Perspective Resources) 视图中,选择 DA 服务器。
- **2.** 选择"资源"**(Resource) >** "管理主控台"**(Administration Console)**。
- 3. 展开"Data Assurance 服务器"(Data Assurance Server), 然后选择"Data **Assurance** 作业"**(Data Assurance Jobs)**。
- **4.** 选择行比较作业,然后执行以下任一操作:
	- 选择"资源"**(Resource) >** "属性"**(Properties)**,或者
	- 单击选择行比较作业时显示的按钮,然后选择"属性"**(Properties)**。
- 5. 选择"日程表"(Schedules),单击显示的按钮,然后单击"创建日程表"(Create **Schedule)**。
- **6.** 设置此作业的运行时间和日期。
- **7.** 单击"应用"**(Apply)**,然后单击"确定"**(OK)**。

#### 在 **Replication Server** 系统数据库的基础上创建作业

以ReplicationServer中现有的表级别复制定义和预订为基础,创建Data Assurance (DA) 作业。

## 前提条件

检验是否已创建 Replication Server 系统数据库 (RSSD) 连接。

## 过程

- **1.** 在"透视图资源"(Perspective Resources) 视图中,选择 DA 服务器。
- **2.** 选择"资源"**(Resource) >** "管理主控台"**(Administration Console)**。
- 3. 展开"Data Assurance 服务器"(Data Assurance Server), 然后选择"Data **Assurance** 作业"**(Data Assurance Jobs)**。
- **4.** 请执行以下操作之一:
	- 选择"文件夹"**(Folder) >** "从 **RSSD** 导入作业"**(Import Job from RSSD)**, 或者,
- 单击选择"Database Assurance 作业"(Database Assurance Jobs) 时出现的按钮, 然后选择"从 **RSSD** 导入作业"**(Import Job from RSSD)**。
- **5.** 指定作业的基本信息。

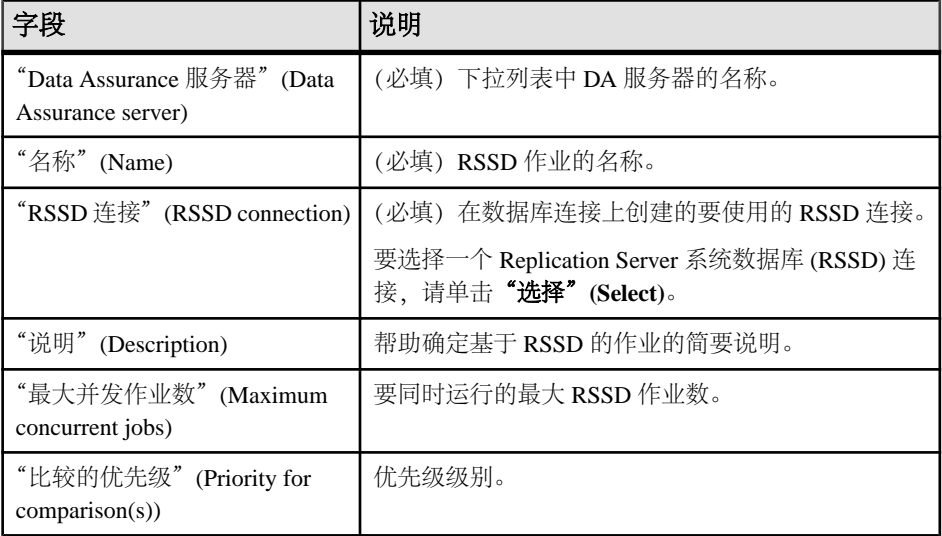

- **6.** 单击"下一步"**(Next)** 或"源 **DB** 映射"**(Source DB Mappping)**。
- **7.** 在 RSSD 中选择源数据库信息并在 DA 服务器中选择数据库连接。

注意: 选中的复选框过滤比较生成。用于生成比较的复制定义的主数据库参数必 须位于所选数据库集内。

## **8.** 单击"下一步"**(Next)** 或"目标 **DB** 映射"**(Target DB Mappping)**。

**9.** 在 RSSD 中选择目标数据库信息并在 DA 服务器中选择数据库连接。

注意: 选中的复选框过滤比较生成。仅可使用其复制数据库参数位于所选数据库 集内的预订,在自动生成的比较中生成目标参数。

**10.** 单击"下一步"**(Next)** 或"比较选项"**(Comparisons Options)**。

**11.** 指定比较选项。

**12.**(可选)单击"下一步"**(Next)** 或"日程表"**(Schedule)**。

**13.** 单击"完成"**(Finish)**。

## 另请参见

- [比较和列选项](#page-111-0) (第 106 页)
- [创建数据库连接](#page-102-0) (第 97 页)

# 模式比较作业

模式比较能让您将一个主数据库对照一个或多个复制数据库进行比较。可以使用自动 表名称映射来比较整个数据库模式,也可以使用表名称映射来比较特定表。

## 创建模式比较作业

设置一个模式比较作业,进而在 Data Assurance (DA) 服务器中比较数据库级别对象 和表级别对象。

## 前提条件

检验是否已创建代理连接。

## 过程

- **1.** 在"透视图资源"(Perspective Resources) 视图中,选择 DA 服务器。
- **2.** 选择"资源"**(Resource) >** "管理主控台"**(Administration Console)**。
- 3. 展开"Data Assurance 服务器"(Data Assurance Server), 然后选择"Data **Assurance** 作业"**(Data Assurance Jobs)**。
- **4.** 请执行以下操作之一:
	- 选择"文件夹"(Folder) > "创建模式作业"(Create Schema Job), 或者,
	- 单击选择"Database Assurance 作业"(Database Assurance Jobs) 时出现的按钮, 然后选择"创建模式作业"**(Create Schema Job)**。
- **5.** 指定模式作业的基本信息和选项信息。

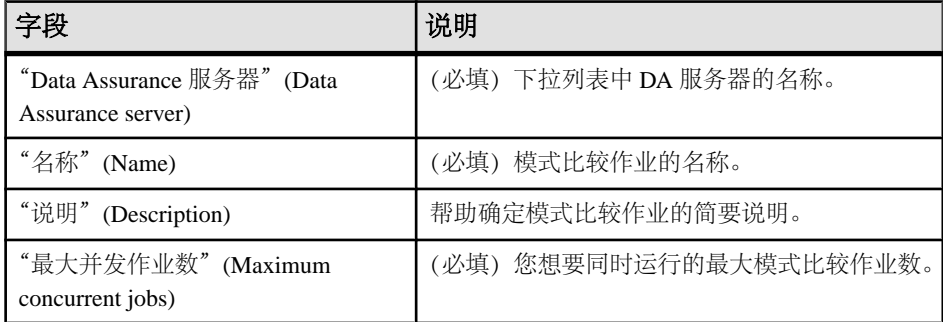

- **6.** 单击"下一步"**(Next)** 或"比较"**(Comparisons)**。
- **7.** 单击"创建"**(Create)**,以指定模式作业的比较。
- **8.** 提供比较的基本信息。
- **9.** 单击"下一步"**(Next)** 或"数据源"**(Data Sources)**。
- **10.** 单击"选择源"**(Select Source)**。

11. 为源数据选择一个数据库连接配置文件, 然后单击"确定"(OK)。

## **12.** 单击"添加目标"**(Add Target)**。

注意: 可添加多个目标数据库。

**13.** 为目标数据选择一个数据库连接配置文件,然后单击"确定"**(OK)**。

**14.** 单击"下一步"**(Next)** 或"包括所有表"**(Include All Tables)**。

**15.** 选择"包括所有表"**(Include all tables)**。

**16.**(可选)单击"添加表"**(Add Table)**,以将其从模式比较中排除。

**17.** 单击"下一步"**(Next)** 或"映射表"**(Map Tables)**。

**18.**(可选)单击"添加映射"**(Add Mapping)**,以指定模式比较的源表和目标表映射。

注意: 为一个模式比较至少设置一个属性(包括全部或表映射)。利用表映射可 比较具有不同名称的表的模式。

**19.** 单击"完成"**(Finish)** 两次。

#### 另请参见

- [Data Assurance](#page-146-0) 代理 (第 141 页)
- [比较和列选项](#page-111-0) (第 106 页)
- 删除 [Data Assurance](#page-118-0) 作业 (第113页)
- 运行 [Data Assurance](#page-118-0) 作业 (第113页)
- 查看所有 [Data Assurance](#page-119-0) 作业 (第 114 页)
- 查看 Data Assurance [作业状态和报告](#page-119-0) (第 114 页)
- [创建一个代理连接](#page-101-0) (第 96 页)

#### 编辑模式比较作业

修改 Data Assurance (DA) 模式比较作业的详细信息。

- **1.** 在"透视图资源"(Perspective Resources) 视图中,选择 DA 服务器。
- **2.** 选择"资源"**(Resource) >** "管理主控台"**(Administration Console)**。
- 3. 展开"Data Assurance 服务器"(Data Assurance Server), 然后选择"Data **Assurance** 作业"**(Data Assurance Jobs)**。
- **4.** 选择一个模式比较作业,然后执行以下任一操作:
	- 选择"资源"(Resource) > "属性"(Properties), 或,
	- 单击选择模式比较作业时出现的按钮,然后选择"属性"**(Properties)**。
- 5. 根据需要修改"常规"(General)、"比较"(Comparisons) 和"选项"(Options) 选 项卡上的模式作业信息。

要修改"比较"(Comparisons) 选项卡上的详细信息:

- a) 选择一个模式比较,单击出现的按钮,然后选择"属性"**(Properties)**。
- b) 根据需要修改"常规"(General)、"数据源"(Data Source)、"包括所有表" (Include All Tables) 和"映射表"(Map Tables) 选项卡上的模式比较信息。

<span id="page-118-0"></span>完成各选项卡的所有修改后,依次单击"应用"**(Apply)**、"确定"**(OK)**。 **6.** 单击"确定"**(OK)**。

#### 另请参见

- [比较和列选项](#page-111-0) (第 106 页)
- 删除 Data Assurance 作业 (第113页)
- 运行 Data Assurance 作业 (第113页)
- 查看所有 [Data Assurance](#page-119-0) 作业 (第 114 页)
- 查看 Data Assurance [作业状态和报告](#page-119-0) (第 114 页)

# 管理并运行 **Data Assurance** 作业

运行 Data Assurance 作业并查看报告、作业状态和作业历史记录。

# 运行 **Data Assurance** 作业

运行 Data Assurance (DA) 行比较或模式比较作业。

- 1. 在"透视图资源"(Perspective Resources) 视图中, 选择 DA 服务器。
- **2.** 选择"资源"**(Resource) >** "管理主控台"**(Administration Console)**。
- 3. 展开"Data Assurance 服务器"(Data Assurance Server), 然后选择"Data **Assurance** 作业"**(Data Assurance Jobs)**。
- **4.** 选择一个行比较或模式比较作业,然后执行以下任一操作:
	- 选择"资源"(Resource) > "运行"(Run), 或,
	- 单击选择行比较或模式比较作业时出现的按钮,然后选择"运行"**(Run)**。

# 删除 **Data Assurance** 作业

删除 Data Assurance (DA) 行比较作业或模式比较作业。

- **1.** 在"透视图资源"(Perspective Resources) 视图中,选择 DA 服务器。
- **2.** 选择"资源"**(Resource) >** "管理主控台"**(Administration Console)**。
- **3.** 展开"**Data Assurance** 服务器"**(Data Assurance Server)**,然后选择"**Database Assurance** 作业"**(Database Assurance Jobs)**。
- **4.** 选择行比较或模式比较作业,然后执行以下任一操作:
	- 洗择"资源"(Resource) > "删除"(Delete), 或,
	- 单击选择行比较或模式比较作业时出现的按钮,然后选择"删除"**(Delete)**。
- **5.** 单击"确定"**(OK)**。

# <span id="page-119-0"></span>在 **Data Assurance** 作业中删除比较

在行比较或模式比较作业中删除比较。

- **1.** 在"透视图资源"(Perspective Resources) 视图中,选择 DA 服务器。
- **2.** 选择"资源"**(Resource) >** "管理主控台"**(Administration Console)**。
- 3. 展开"Data Assurance 服务器"(Data Assurance Server), 然后选择"Database **Assurance** 作业"**(Database Assurance Jobs)**。
- **4.** 选择行比较或模式比较作业,然后执行以下任一操作:
	- 选择"资源"**(Resource) >** "属性"**(Properties)**,或者
	- 单击选择行比较或模式比较作业时显示的按钮,然后选择"属性" **(Properties)**。
- **5.** 选择"比较"**(Comparisons)**。
- **6.** 选择比较,单击显示的按钮,然后单击"删除比较"**(Delete Comparison)**。

# 查看所有 **Data Assurance** 作业

显示一份包含所有 Data Assurance (DA) 行比较和模式比较作业的列表。

- **1.** 在"透视图资源"(Perspective Resources) 视图中,选择 DA 服务器。
- **2.** 选择"资源"**(Resource) >** "管理主控台"**(Administration Console)**。
- 3. 展开 "Data Assurance 服务器" (Data Assurance Server), 然后选择 "Data **Assurance** 作业"**(Data Assurance Jobs)**。

# 查看 **Data Assurance** 作业状态和报告

检查 Data Assurance (DA) 作业是正在运行、待执行、已完成还是已中止,并显示缺 失的、孤立的和不一致的数据的报告。

- **1.** 在"透视图资源"(Perspective Resources) 视图中,选择 DA 服务器。
- **2.** 选择"资源"**(Resource) >** "监控"**(Monitor)**。
- **3.** 在"Data Assurance 监控器"(Data Assurance Monitor) 中,选择"作业状态"**(Job Status)**。
- 4. (可选) 单击"中止"(Abort) 以停止正在运行的作业。

# **Data Assurance** 作业历史记录

Data Assurance (DA) 作业历史记录包括一份已执行作业的列表,其中含有提交和完成 这些作业的相应时间。

也可以查看这些作业的报告,可将此报告保存为文本或 XML 格式。

## 查看作业历史记录报告

查看已完成 Data Assurance (DA) 作业的列表,并显示其对应的报告。

- **1.** 在"透视图资源"(Perspective Resources) 视图中,选择 DA 服务器。
- **2.** 选择"资源"**(Resource) >** "管理主控台"**(Administration Console)**。
- **3.** 选择"**Data Assurance** 作业历史记录"**(Data Assurance Job Histories)**。
- 4. 选择一个 DA 作业,单击出现的按钮,然后选择"报告"(Report)。

## 删除作业历史记录

删除作业历史记录,以清理服务器空间。

- 1. 在"透视图资源" (Perspective Resources) 视图中, 选择一个 Data Assurance (DA) 服务器。
- **2.** 选择"资源"**(Resource) >** "管理主控台"**(Administration Console)**。
- **3.** 选择"**Data Assurance** 作业历史记录"**(Data Assurance Job Histories)**。
- 4. 选择一个 DA 作业,然后执行以下任一操作:
	- 选择"资源"(Resource) > "删除"(Delete), 或,
	- 单击选择 DA 作业时出现的按钮,然后选择"删除"**(Delete)**。
- **5.** 单击"确定"**(OK)**。

比较数据行和模式

# 管理和监控

利用 SAP Control Center,可管理和监控资源可用性并查看统计信息。

# 显示资源可用性:热图

使用热图可在当前透视图中查看服务器的状态和可用性。

热图在透视图中显示资源的状态 - 资源是在运行、已挂起还是已关闭。此外,热图还 列出了每个资源的类型并提供了统计数据,其中包括上次收集数据的开始时间。

您可以过滤想要查看的资源,以及按列对结果进行搜索和排序。您还可以选择一个资 源,然后向下拉动其上下文菜单来查看基于资源类型变化的监控和管理选项。

热图数据直接从托管服务器收集、标记有该数据的收集日期和时间,并且存储在 SAP Control Center 存储库中。

- **1.** 从应用程序菜单栏中,选择"视图"**(View) >** "打开"**(Open) >** "热图"**(Heat Chart)**。
- **2.** (可选)要在图表中显示由图标表示的状态相关信息,请将鼠标悬停在图标上。
	- "状态" (Status) 列 图标工具提示描述资源的状态(例如, "正在运行" (Running) 或"已停止"(Stopped))。
	- "状态"(Status) 列右侧的所有列 图标工具提示提供列顶部给出的 KPI 值。
- 3. (可选)要显示用于过滤(缩小热图中列出的资源范围)或更改列的工具, 请在 "透视图热图"(Perspective Heat Chart) 菜单栏中选择"视图"**(View) >** "过滤器" **(Filter)**。

"过滤器"(Filter) 和"列"(Column) 工具显示在左侧窗格中。

- **4.** (可选)要使用过滤功能,请在视图菜单栏中选择"视图"**(View) >** "过滤器" **(Filter)**,然后将搜索词语输入到"过滤字符串"**(Filter string)** 字段中。 搜索词语可以是显示在热度图表的表式部分中的任何字符串,例如,名称或名称、 服务器或资源类型(例如, ASE Server)的一部分。
- 5. (可选) 选择过滤设置:
	- "区分大小写"**(Match case)** 搜索显示数据含有搜索词语(包括大小写字母) 的资源:
	- "完全匹配"**(Exact match)** 搜索显示数据含有搜索词语项的资源。
- **6.** (可选)从"过滤依据"**(Filter on)** 列表中选择一列,以将搜索范围局限于该列。
- **7.** (可选)单击"列"**(Columns)** 以自定义热图。
- 8. (可选)取消选择所有不应显示在热图中的列。
- **9.** (可选)单击列标题中的排序箭头以升序或降序排序列中的值。
- **10.**(可选)单击资源的行并下拉资源名称右侧的菜单,以查看选定资源的可用选项。
- **11.**(可选)要调整"过滤器"(Filter) 和"列"(Columns) 工具窗格大小,请将鼠标移 到工具窗格和资源表之间的边界上。鼠标光标更改为调整图标时,单击边界并向 左侧或右侧拖动。
- 12. (可选) 要隐藏"过滤器"(Filter) 和"列"(Columns) 工具, 请取消选择"视图" **(View) >** "过滤器"**(Filter)**。

# 用图表示性能计数器:统计信息图表

要显示性能趋势,请生成任意一组性能计数器在指定时间段内的图。

#### 前提条件

确认要制成图形的统计信息数据是否已收集。要确认数据收集, 请转至"资源属性" 视图的"收集作业"页面并检查收集作业的"历史记录"选项卡。也可以查看资源监 控器:如果此处显示数据,表明数据已经收集。

#### 过程

提示: 验证资源后数据收集开始运行。最近验证的资源可能无法累计足够的数据以 制成有用的图表。

- **1.** 在"透视图资源"(Perspective Resources) 视图中,单击资源,然后在视图菜单栏 中选择"资源"**(Resources) >** "统计信息图表"**(Statistics Chart)**。
- **2.** 在"统计信息"(Statistics) 选项卡中展开文件夹并选择要制成图形的关键性能指标  $(KPI)$ 。
- **3.** 单击"图形统计信息"**(Graph Statistic)** 或将 KPI 拖动至"图表"(Chart) 选项卡。 "图表"(Chart) 选项卡显示图形数据,同时具有其相应值和其收集的日期与时间的 KPI 显示在"数据"(Data) 选项卡上。
- **4.** (可选)重复以将 KPI 添加到图表。
- **5.** (可选)使用"图表"选项卡底部的滑块控制被图表覆盖的时间(从一分钟到一 年)。
- **6.** (可选)使用 "**<<**"、"**<**"、"**>**" 和 "**>>**" 将显示的图表在时间轴上向前或 向后移动。具体增量取决于滑块的设置。

提示: 统计信息图表显示覆盖固定时间段的数据,该时间段不会自动更改。如果 正在查看最新统计信息并要保持图表为最新,则要根据收集的新统计信息调整所 显示的时间段。

7. (可选)可以单击显示在滑块上方的日期/时间标签。用其更改开始与结束时间以 及图表的时间范围。

8. (可选) 单击"清除图表" (Clear Graph) 以删除全部图表统计信息, 然后重新开 始。

注意: 最多可以将不超过两个的不同度量单位的五个统计信息制成图形。缺省情况 下,仅 24 小时统计信息可用;更改存储库清除选项以保存更长时间的统计信息。

#### 另请参见

• [配置存储库清除](#page-138-0) (第 133 页)

# 管理 **SAP Control Center**

通过统计信息和活动日志管理和监控 SAP Control Center for Data Assurance。

# 管理主控台

使用"管理主控台"浏览和管理透视中的选定资源。

#### 浏览和管理资源

创建新资源或浏览与管理现有资源。

#### 前提条件

如果要查看或管理现有资源,至少要注册一个资源并将其添加到透视中。

#### 过程

利用"管理主控台"可以查看和管理服务器和服务器级别以下的资源,例如:进程、 数据库和设备。

- **1.** 启动"管理主控台"(Administration Console)。
	- 要在管理主控台填充有关一个或多个资源的信息,请执行以下操作: 在"透视 图资源"(Perspective Resources) 视图中选择资源,然后选择"资源"**(Resource) >** "管理主控台"**(Administration Console)**。这种方法最为有效,因为它仅显 示所选资源。
	- 要在管理主控台中填充有关当前透视图中所有资源的信息,请执行以下操作: 从主菜单栏中,选择"视图"**(View) >** "打开"**(Open) >** "管理主控台" **(Administration Console)**。如果您正在监控大量资源,管理主控台可能需要花 费几分钟时间进行装载。
- 2. 要浏览对象类型的层次, 在左窗格中选择"导航"(Navigation) > "浏览" **(Browse)**。单击对象类型的箭头图标将其展开。
- **3.** 在层次中选择对象类型(例如任意一种服务器类型)。 "管理主控台"(Administration Console) 在右窗格中显示此类资源的列表。

注意: 右窗格中的消息行是以下内容的占位符:

- 失败请求 如要重试, 请选择消息行并单击右侧出现的下拉箭头。选择"重 试"**(Retry)**。
- 慢速响应请求 实际数据到达后,SCC 会立即将这些行替换为实际数据。
- 较大结果集 要进行显示,请选择消息行并单击右侧显示的下拉箭头。选择 "展开"**(Expand)**。显示结果可能会需要一些时间。

将鼠标悬停在消息行上,查看工具提示以了解详细信息。

- **4.** (可选)要创建所选类型的对象,则单击"文件夹"**(Folder) >** "创建"**(Create)** 或"文件夹"**(Folder) >** "新建"**(New)**。
- **5.** (可选)要刷新视图,则选择"文件夹"**(Folder) >** "刷新"**(Refresh)**。
- **6.** 在右窗格或左窗格中,选择对象。 在名称右侧显示下拉箭头。如果所选对象位于右窗格中,则"资源"**(Resource)** 菜单变为活动状态。
- **7.** 单击下拉箭头显示可针对该对象执行的操作的菜单。如果所选对象位于右窗格中, 则使用"资源"**(Resource)** 菜单显示相同操作。

注意: 对于某些托管对象,没有可执行的操作。

#### 搜索和过滤资源

使用"管理主控台"(Administration Console) 的搜索和过滤工具来快速查找您感兴趣 资源中的资源或对象。

- **1.** 启动"管理主控台"(Administration Console)。
	- 要在管理主控台填充有关一个或多个资源的信息,请执行以下操作: 在"透视 图资源"(Perspective Resources) 视图中选择资源,然后选择"资源"**(Resource) >** "管理主控台"**(Administration Console)**。这种方法最为有效,因为它仅显 示所选资源。
	- 要在管理主控台中填充有关当前透视图中所有资源的信息,请执行以下操作: 从主菜单栏中,选择"视图"**(View) >** "打开"**(Open) >** "管理主控台" **(Administration Console)**。如果您正在监控大量资源,管理主控台可能需要花 费几分钟时间进行装载。
- 2. (可选) 您可使用"管理主控台"(Administration Console) 的工具控制其显示哪些 资源:
	- a) 在左侧窗格中,单击"资源选择"(Resource Selection)。
	- b) SCC 将刷新右窗格中的资源列表,其中将包含您在此窗格中所选择的每项内 容。如果您要进行多项选择更改, 则请取消选择"自**动刷新详细信息" (Automatically refresh details)** 来关闭刷新功能。
	- c) 选择或取消选择资源,使这些资源显示在"管理主控台"(Administration Console) 中或从中排除。
- **3.** 要在不导航层次的情况下查找资源:
- a) 在左侧窗格中, 选择"导航"(Navigation) > "搜索"(Search)。
- b) (必需) 在"搜索"(Search) 选项卡上, 选择要查找的资源的资源类型和对象类 型。
- c) 输入搜索字符串。 搜索字符串可以是资源的完整或部分名称。
- d)(可选)选择"精确匹配"**(Exact match)** 以仅查找名称与搜索字符串完全相同 的资源。
- e) 单击"搜索"**(Search)**。 结果会显示在右侧窗格中。

注意: 右窗格中的消息行是以下内容的占位符:

- 失败请求 如要重试, 请选择消息行并单击右侧出现的下拉箭头。选择"重 试"**(Retry)**。
- 慢速响应请求 实际数据到达后,SCC 会立即将这些行替换为实际数据。
- 较大结果集 要进行显示,请选择消息行并单击右侧显示的下拉箭头。选 择"展开"**(Expand)**。显示结果可能会需要一些时间。 将鼠标悬停在消息行上,查看工具提示以了解详细信息。
- f) 要进一步缩小搜索范围,可在搜索结果的任意行顶部的字段中输入过滤字符 串。例如, 在数据库搜索中, 在"设备"(Device) 列上方输入 wilma 以仅显示 与设备 wilma 相关联的结果。

# 作业调度

日程表定义数据收集作业并指定作业在系统中执行的频率。

在 SAP Control Center 中,收集作业提供监控屏幕和图表上显示的数据。 集合是一组 关键性能指标 (KPI)。 当调度程序运行收集作业时, 会收集集合中每个 KPI 的值, 并 以收集日期和时间标记数据。 数据存储在存储库中并显示出来。 每个产品模块都具 有可调度的预定义集合。

可以将日程表定义为一次性或重复执行。可以基于多项属性修改作业的日程表,如:

- 重复执行间隔
- 日期
- 时间

作业历史记录显示每天已执行作业的状态。

## 另请参见

- [设置统计信息收集](#page-98-0) (第 93 页)
- [SAP Replication Server Data Assurance](#page-100-0) 选件的数据收集 (第 95 页)

## 执行和停止数据收集作业

使用"属性"视图执行或停止数据收集作业。

大多数时间,数据收集作业都会按计划运行;极少需要手动启动或停止作业。

- **1.** 在"透视资源"视图中,选择与作业相关的资源并选择"资源" **>** "属性"。
- **2.** 选择"收集作业"。
- **3.** 选择作业和:
	- 要立即执行作业,请单击"执行"。
	- 要停止作业,请单击"停止",然后单击"是"进行确认。

#### 删除数据收集作业

使用资源的"属性"视图删除一个或多个数据收集作业。

- **1.** 在"透视资源"视图中,选择与作业相关的资源并选择"资源" **>** "属性"。
- **2.** 选择"收集作业"。
- 3. 选择作业并单击"删除"。
- **4.** 单击"确定"以确认删除。

#### 恢复和挂起数据收集作业

使用资源的"属性"视图可以恢复或挂起数据收集作业。

- **1.** 在"透视图资源"(Perspective Resources) 视图中,选择与作业相关的资源,然后 选择"资源"**(Resource) >** "属性"**(Properties)**。
- **2.** 选择"收集作业"**(Collection Jobs)**。
- **3.** 选择作业("收集作业"表中的顶级项目)。在"常规"**(General)** 选项卡中:
	- 要恢复作业,请单击"恢复"**(Resume)**。
	- 要挂起作业,请单击"挂起"**(Suspend)**,然后单击"是"**(Yes)** 确认挂起。

提示: 如果"常规"(General) 选项卡灰显, 则您在"收集作业"表中选择的是日 程表(子项)而非作业(父项)。选择父作业以显示"常规"**(General)** 选项卡。

#### 将新日程表添加到作业

使用资源的"属性"视图将日程表添加到数据收集作业。

- **1.** 在"透视图资源"(Perspective Resources) 视图中,选择与作业相关的资源,然后 选择"资源"**(Resource) >** "属性"**(Properties)**。
- **2.** 选择"收集作业"**(Collection Jobs)**。
- **3.** 选择作业。
- **4.** 单击"添加日程表"**(Add Schedule)**。
- **5.** 指定新日程表的详细信息:

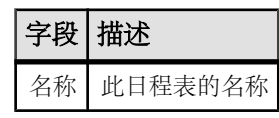

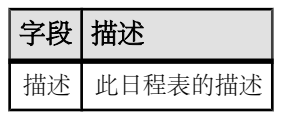

- **6.** 选择"现在"**(Now)** 或"以后"**(Later)** 启动作业。如果选择"以后"**(Later)**,则 指定开始日期和时间。
- **7.** 指定此日程表的持续时间。作业可按如下方式运行:
	- "仅一次"**(Once)**
	- 按指定时间间隔"重复"**(Repetitively)** 多次

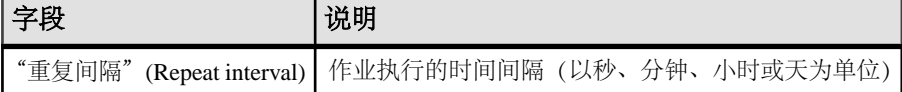

• "截至"**(Until)** 指定停止日期之前,始终按照指定时间间隔运行

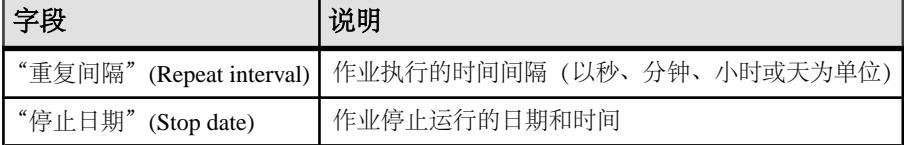

注意: 按照当地时间输入日期和时间。 SAP Control Center 根据需要将时间转 换为远程时区。

在创建日程表后,无法更改其持续时间(仅一次/重复/截至设置)。要更改日程表 的持续时间,请删除并重新创建日程表。

- **8.** 单击"完成"**(Finish)** 保存日程表。
- **9.** 单击"确定"**(OK)**。

## 查看或删除日程表

显示日程表详细信息,或从数据收集作业中删除日程表。

- **1.** 在"透视图资源"(Perspective Resources) 视图中,选择与作业相关联的资源,然 后选择"资源"**(Resource) >** "属性"**(Properties)**。
- **2.** 选择"收集作业"**(Collection Jobs)**。
- **3.** 要显示收集作业的日程表,可单击作业名称左侧的箭头来展开该作业。 如果作业名称左侧没有箭头,则该作业没有日程表。
- **4.** 选择日程表。 "日程表"(Schedule) 选项卡上显示名称、说明、开始和结束日期以及重复间隔。
- **5.** (可选)要删除所选日程表,请单击"删除"**(Delete)**。
- **6.** 单击"确定"**(OK)**。

## 另请参见

• [设置统计信息收集](#page-98-0) (第 93 页)

#### <span id="page-129-0"></span>修改作业的数据收集间隔

使用受管理资源的"属性"视图修改数据收集日程表。

- **1.** 在"透视图资源"(Perspective Resources) 视图中,选择一个服务器(或其它资 源)。
- **2.** 在该视图的菜单栏中,选择"资源"**(Resource) >** "属性"**(Properties**)。
- **3.** 选择"收集作业"**(Collection Jobs)**。
- **4.** 展开作业文件夹并选择日程表。
- **5.** 在"日程表"**(Schedule)** 选项卡中,修改"重复间隔"(Repeat interval) 字段。
- **6.** 单击"应用"**(Apply)**。

#### 恢复和挂起计划程序

使用计划程序设置恢复或挂起所有预定作业。

#### 前提条件

必须具有管理权限 (sccAdminRole) 以执行此任务。

#### 过程

- 1. 在主菜单栏中, 选择"应用程序" > "管理"。
- 2. 在 SAP Control Center 的"属性"对话框中, 选择 "**调度程序"**。
- **3.** 执行以下操作之一:
	- 要恢复调度程序.请单击"恢复"。
	- 要挂起调度程序, 请单击"挂起"。
- **4.** 单击"确定"。

#### 查看作业执行历史记录

使用"属性"视图显示数据收集作业的执行历史记录。

- **1.** 在"透视资源"视图中,选择与作业相关的资源并选择"资源" **>** "属性"。
- **2.** 选择"收集作业"。
- **3.** 选择作业。
- **4.** 单击"历史记录"选项卡。

## 资源

在 SAP Control Center 中,资源是唯一的产品组件或子组件,支持由 SCC 进行监控和 管理。 服务器是最常见的托管资源。

可通过 SCC 管理的资源包括服务器、代理、数据库、设备和进程。 托管资源是 SCC 允许您监控和管理的产品组件或子组件。资源管理的两个重要工具是"资源浏览器" 和"透视资源"视图。

- <span id="page-130-0"></span>• "资源浏览器"列出已注册到SCC的资源。列表可能包括尚未添加到透视图的资源。 注册使 SCC 能够连接到资源、登录、检索监控数据并发出命令。 资源在服务器或 代理级别注册,并且注册服务器或代理可使 SCC 发现所有可管理子组件,如数据 库或进程。 可单独注册资源或以成批导入的方式同时注册多个。
- "透视资源"视图列出已添加到当前透视的注册的资源。必须将资源添加到透视, 才能管理和监控其可用性与性能。

## 另请参见

- 注册 [Data Assurance](#page-95-0) 服务器 (第90页)
- [导入批处理注册的资源](#page-96-0) (第 91 页)

## 注销资源

从 SAP Control Center 中删除一个或多个服务器或者其它资源。

- **1.** 在 SAP Control Center 工具栏中,单击"启动资源浏览器 **(Launch Resource Explorer)**" 图标。
- **2.** 在资源浏览器中,选择想要取消注册的资源。按"**Shift**"键并单击或者按"**Ctrl**" 键并单击可选择多个资源。
- **3.** 选择"资源 **(Resources)**" **>** "取消注册 **(Unregister)**"。
- **4.** 单击"是"**(Yes)** 确认删除。

## 另请参见

- 注册 [Data Assurance](#page-95-0) 服务器 (第 90 页)
- [导入批处理注册的资源](#page-96-0) (第 91 页)

## 向透视图添加资源

向当前透视图中添加一种或多种资源。

# 前提条件

注册资源。

## 过程

向透视图添加服务器或其它资源,以便在同一透视图中对其与其它资源一同进行监控 和管理。

- **1.** 在 SAP Control Center 工具栏中,单击"启动资源浏览器 **(Launch Resource Explorer)**" 图标。
- 2. 选择要添加到透视图中的资源。 按 "Shift 键并单击"或者按 "Ctrl 键并单击" 可选择多个资源。
- **3.** 执行以下操作之一:
- 选择"资源"**(Resource) >** "向透视图添加资源"**(Add Resources to Perspective)**。
- 将资源从"资源浏览器"(Resource Explorer) 拖放到"透视图资源"(Perspective Resources) 视图中。可以选择并拖动多个资源。

#### 另请参见

- 删除透视中的资源 (第 126 页)
- [资源](#page-129-0) (第 124 页)
- 注册 [Data Assurance](#page-95-0) 服务器 (第90页)
- [导入批处理注册的资源](#page-96-0) (第 91 页)

#### 删除透视中的资源

从当前透视中删除一个或多个资源。

从透视图中删除资源并不会取消注册资源;该资源仍保留在先前添加到的任何其它透 视图中,并且仍可在"资源浏览器"(Resource Explorer) 中对其进行访问。

- **1.** 删除资源前,请确保打开的视图未使用该资源。
	- 关闭显示该资源的所有视图。
	- 如果不希望关闭"管理主控台"(Administration Console),请取消选择资源:
	- a) 在"管理主控台"(Administration Console) 的左窗格中, 单击"**资源选择" (Resource Selection)**。
	- b) 在列表中找到该资源, 然后单击方框将其取消选择。
- **2.** 如果"透视图资源"(Perspective Resources) 视图未打开,请单击透视图工具栏中 的"显示**/**隐藏透视图资源视图"**(Show/Hide Perspective Resources View)** 图标。
- **3.** 在"透视图资源"(Perspective Resources) 视图中,选择要删除的资源。按 "**Shift** 键并单击"或者按 "**Ctrl** 键并单击"可选择多个资源。
- **4.** 选择"资源"**(Resource) >** "删除"**(Remove)**。
- **5.** 单击"是"**(Yes)** 确认删除。

#### 另请参见

• [向透视图添加资源](#page-130-0) (第 125 页)

#### 修改资源的名称和连接属性

更改注册到 SAP Control Center 的资源的属性。

- 1. 在"透视图资源"(Perspective Resources) 视图中选择一个资源, 然后选择"资**源" (Resource) >** "属性"**(Properties)**。
- **2.** (可选)在"常规属性"(General Properties) 页面上,修改资源的名称或说明。 使用大小写字母输入托管服务器的实际名称。 如果在 SAP Control Center 中注册 的名称与服务器名称不完全匹配,则部分监控功能(包括拓扑视图)不起作用。
- **3.** (可选)在"连接信息"(Connection Information) 页面上,修改:
	- 主机名
	- 端口号
	- 受管理资源的其它选项
- **4.** 单击"确定"**(OK)**(应用更改并关闭属性对话框)或"应用"**(Apply)**(应用更改 并使对话框保持打开状态)。

#### 在资源浏览器中搜索资源

搜索所有托管资源 或缩小特定资源的搜索范围。

- 1. 单击"启动资源浏览器"图标。
- **2.** 如果"过滤器"窗格在"资源浏览器"窗口中不可见,则从视图的菜单栏中选择 "视图" **>** "过滤器"。
- 3. 在"过滤字符串"字段中输入搜索词语。 搜索词语可以是显示在"资源浏览器"的表式部分中的任何字符串,例如,名称 或名称、服务器或资源类型(例如, ASE Server)的一部分。
- 4. (可选) 选择过滤设置:
	- "与大小写匹配" 搜索其显示数据包括搜索词语(包括大小写字母)的资 源;或
	- "精确匹配" 搜索其显示数据包括与搜索词语相同的项的资源。
- 5. (可选) 从"过滤器打开"列表中选择列以限制对此列的搜索。

## 透视图

透视图是用于容纳一项或多项托管资源的指定容器。可以通过自定义透视图来提供所 需的环境相关信息。

透视图是 SAP Control Center 窗口中的主要工作空间,可用于组织托管资源。 可以根 据资源所在位置(例如,洲、国家或时区)、资源用途、资源所属的组或者对其进行 管理的管理员来将其分配到透视图。 透视图以选项卡形式显示在主窗口中。

每个透视图都包含一个"透视图资源"视图,其中列出该透视图中的资源,并提供高 级别状态和描述性信息。使用"视图"(View) 菜单可在细节视图与图标视图之间来回 切换。

可以根据需要打开其它视图(如热图、统计信息图表或警报监控器),以对透视图的 资源进行管理。 透视图中的视图仅显示与该透视图中的资源相关的信息。

一项资源可以显示在多个透视图中。

#### 创建透视图

创建用于添加和管理资源的透视图。

**1.** 从应用程序菜单栏中,选择"透视图 **(Perspective)**" **>** "创建 **(Create)**"。

- **2.** 输入透视图名称。名称最多可包含 255 个字符。
- **3.** 单击"确定"**(OK)**。

#### 删除透视图

删除透视图窗口。

- **1.** 选择要删除的透视图选项卡。
- **2.** 在主菜单栏中,选择"透视图"**(Perspective) >** "删除"**(Delete)**。 所选透视图将消失。 如果存在其它透视图,SAP Control Center 则会显示一个。

#### 重命名透视图

更改透视图的名称。

- **1.** 选择要重命名的透视图选项卡。
- **2.** 在主菜单栏中,选择"透视图"**(Perspective) >** "重命名"**(Rename)**。
- **3.** 输入透视图的新名称。
- **4.** 单击"确定"**(OK)**。

## 视图

使用视图管理透视内的一个或多个资源。

在 SAP Control Center 中, 视图是用来监控和管理透视图资源的窗口。 可以将透视图 中视图的显示重新排列、平铺、层叠、最小化、最大化以及常规控制。

每个透视图都包含以下视图:

- 透视资源
- 管理主控台
- 热图
- 警报监控器
- 组件日志查看器
- 各个受管理资源的视图。这些视图随资源类型而变化,但通常包括统计信息图表、 属性视图和监控视图。

注意: SAP Control Center 视图与数据库视图无关;两者的用途完全不同。

#### 管理视图

在当前透视中打开、关闭、最小化、最大化或恢复视图。 您可以:

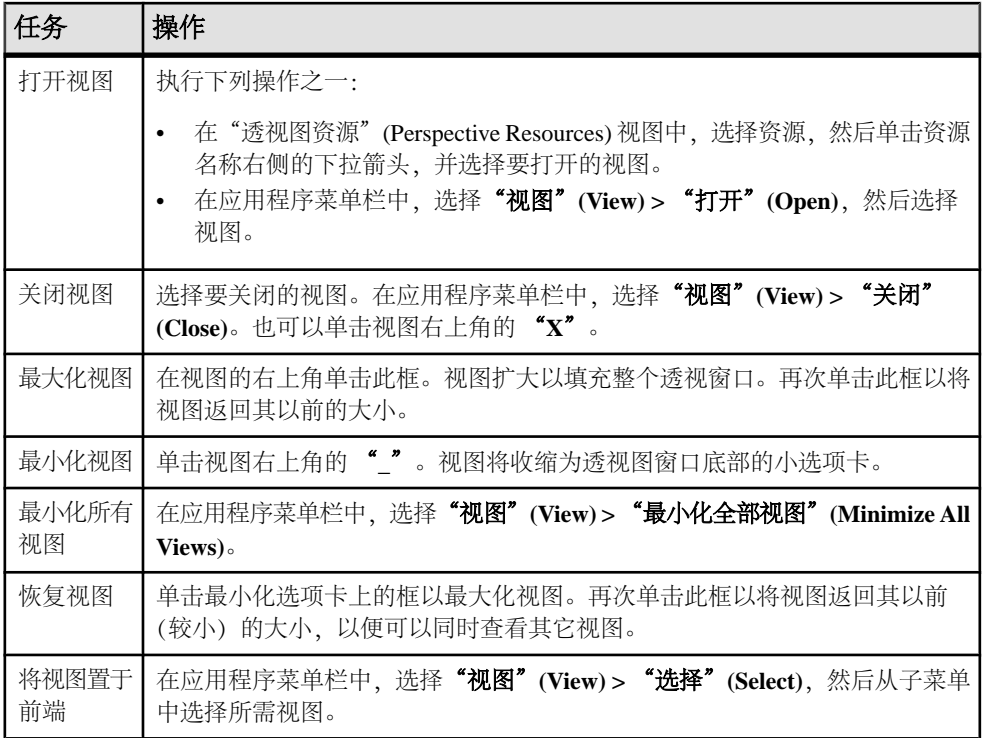

## <u>在透视中排列视图布局</u>

使用视图布局选项管理透视空间。

在 SAP Control Center 工具栏中,单击其中一个图标:

| 图标                      | 操作                                              |
|-------------------------|-------------------------------------------------|
|                         | "关闭所有打开的视图"(Close All Open Views)               |
|                         | "最小化所有打开的视图"(Minimize All Open Views)           |
| 圐                       | "恢复所有最小化视图"(Restore All Minimized Views)        |
| ē                       | "层叠所有打开的视图" (Cascade All Open Views)            |
| Ξ                       | "垂直平铺所有打开的视图"(Tile All Open Views Vertically)   |
|                         | "水平平铺所有打开的视图"(Tile All Open Views Horizontally) |
| 左曰叒山加囡舌叒<br>左亚緢排列由删无让重叒 |                                                 |

在层叠中视图重叠,在平铺排列中则无法重叠。

您也可以通过 SAP Control Center 菜单栏来排列视图布局。在菜单栏中选择"诱视图" **(Perspective) >** "排列"**(Arrange)**,然后选择您的视图布局。

# 存储库

SAP Control Center 嵌入存储库存储与托管资源相关的信息,以及用户首选项数据、 操作数据和统计信息。

可以根据需要备份存储库数据库、调度自动备份、从备份中恢复存储库以及配置存储 库清除选项。可进行完全备份和增量备份。完全备份可复制整个存储库。增量备份可 复制事务日志,从而捕获自上次完全备份或增量备份后所做的全部更改。

缺省情况下, SAP Control Center 按如下方式保存备份:

- 每个完全备份存储在 SCC-3\_3/backup 下各自的子目录中。
- 每个增量备份存储在 SCC-3\_3/backup/incremental 下的文件内。

SAP 建议您定期将备份文件移至辅助存储位置,以防安装目录变得过大。

## 调度存储库的备份

配置存储库完全备份和增量备份以自动执行备份。

## 前提条件

确定备份策略,其中包括何时执行完全备份和增量备份。例如,可以调度每天进行增 量备份,而每周六执行完全备份。

必须具有管理特权 (sccAdminRole) 才能执行此任务。

## 过程

完全备份可复制整个存储库。增量备份可复制事务日志,从而捕获自上次完全备份或 增量备份后所做的全部更改。

- **1.** 从主菜单中,选择"应用程序"**(Application) >** "管理"**(Administration)**。
- **2.** 在左窗格中,选择"存储库"**(Repository)**。
- **3.** 单击"完全备份"**(Full Backup)** 选项卡。
- **4.** (可选)要更改备份的存储目录,请单击"浏览"**(Browse)** 并导航到所需目录。
- **5.** 选择"调度定期备份"**(Schedule a Regular Backup)**。
- 6. 指定想要开始已调度备份的日期。 输入"开始日期"(Start date), 或单击日历并 选择日期。
- **7.** (可选)使用"时间"**(Time)** 和"**AM/PM**"控件来指定备份的开始时间。
- **8.** 通过设置"重复间隔"**(Repeat interval)** 并选择小时数、天数或周数来指定备份频 率。
- **9.** (可选)要在每次备份后清除存储库,请选择"完成备份后运行存储库清除"**(Runa repository purge after the backup completes)**。
- **10.** 如果在备份日程表中加入清除功能,则转至"大小管理"**(Size Management)** 选项 卡,然后取消选择"自动定期清除存储库"**(Automatically purge the repository periodically)** 以禁用自动清除功能。
- **11.** 单击"应用"**(Apply)** 以保存日程表。
- 12. 单击"增量备份"(Incremental Backup) 选项卡, 然后重复上述步骤, 以调度增 量备份在完全备份之间执行。

## 下一步

设置"大小管理"(Size Management) 选项卡上的"清除"(purging) 选项。

## 修改备份日程表

暂停或恢复存储库备份或者更改备份日程表。

## 前提条件

必须具有管理特权 (sccAdminRole) 才能执行此任务。

## 过程

- **1.** 从主菜单中,选择"应用程序"**(Application) >** "管理"**(Administration)**。
- **2.** 在左窗格中,选择"存储库"**(Repository)**。
- **3.** 选择要修改的备份类型:
	- 单击"完全备份"**(Full Backup)** 选项卡,或者
	- 单击"增量备份"**(Incremental Backup)** 选项卡。
- **4.** (可选)要暂停或恢复备份日程表,请选择或取消选择"调度常规备份"**(Schedule a Regular Backup)**。 取消选择(取消选中)此选项时,调度区域会灰显,而且已调度备份不再出现。 但是,日程表将得到保留,而且您可以随时恢复它。
- **5.** 要更改备份日程表,请编辑"开始日期"**(Start date)**、"时间"**(Time)**、"重复 问隔"(Repeat interval) 或单位。 您还可以选择或取消选择"完成备份后运行储 存库清除"**(Run a repository purge after the backup completes)**。
- **6.** 单击"应用"**(Apply)** 以保存日程表。

## 强制执行立即备份

对存储库执行未调度的完全备份或增量备份。

## 前提条件

必须具有管理特权 (sccAdminRole) 才能执行此任务。

#### 过程

- **1.** 从主菜单中,选择"应用程序"**(Application) >** "管理"**(Administration)**。
- **2.** 在左窗格中,选择"存储库"**(Repository)**。
- **3.** 选择要运行的备份类型:
	- 单击"完全备份"(Full Backup) 选项卡, 或者
	- 单击"增量备份"**(Incremental Backup)** 选项卡。
- **4.** 单击"立即备份"**(Back up Now)**。

SAP Control Center 将备份保存在"位置"(Location) 字段内显示的目录中。

## 从备份中恢复存储库

将备份文件装载到存储数据库以还原不需要的更改 或从灾难性故障中恢复。

如果将 SAP Control Center 配置为在缺省位置之外的位置存储备份,请更改该过程的 复制命令中的源目录。

- **1.** 关闭 SAP Control Center。
- **2.** 将 SCC-3\_3/backup/<generated\_directory\_name> 下的最新完全备份复 制到 SCC-3\_3/services/Repository 中。 例如:

#### Windows:

```
copy C:\sap\SCC-3_3\backup\repository.
270110161105\scc_repository.db 
C:\sap\SCC-3_3\services\Repository
```
#### UNIX:

```
cp /opt/sap/SCC-3_3/backup/repository.270110161105/
scc_repository.db 
/opt/sap/SCC-3_3/services/Repository
```
- **3.** 如果没有要装载的增量备份,
	- a) 同时将 SCC-3\_3/backup/<generated\_directory\_name> 下的日志文件 复制到 SCC-3\_3/services/Repository 中。 例如:

#### Windows:

```
copy C:\sap\SCC-3_3\backup\repository.
270110161105\scc_repository.log 
C:\sap\SCC-3_3\services\Repository
```
#### UNIX:

```
cp /opt/sap/SCC-3_3/backup/repository.270110161105/
scc_repository.log
/opt/sap/SCC-3_3/services/Repository
```
b) 请跳至第 [5](#page-138-0) (第 133 页) 步。

<span id="page-138-0"></span>**4.** (可选)要装载增量备份,请使用 **-ad** 选项启动存储数据库,此选项指示存储数据 库装载 incremental 目录中的事务日志(增量备份)。 (数据库将自动装载完 全备份。) 例如:

#### Windows:

cd sap\SCC-3 3\services\Repository

..\..\bin\sa\bin <platform>\dbsrv11.exe scc\_repository -ad sap\SCC-3\_3\backup\incremental

#### UNIX:

cd /opt/sap/SCC-3\_3/services/Repository

../../bin/sa/bin <platform>/dbsrv11 scc\_repository -ad /opt/sap/SCC-3\_3/backup/incremental

存储数据库将装载 incremental 目录中的完全备份和任何后续增量备份。增量 备份按照日期顺序进行装载。在装载并保存后,数据库将关闭。

**5.** 启动 SAP Control Center。

如果已经装载增量备份, SAP Control Center 将正常启动(即不会进一步恢复)。 如果已经将完全备份复制到"存储库"(Repository) 目录中,数据库则会从完 全备份中恢复存储库。

## 示例: 将增量备份装载到存储数据库

这些命令在 32 位 Windows 计算机上启动 SQL Anywhere®:

% cd C:\sap\SCC-3 3\services\Repository

```
\frac{1}{e} ....bin\sa\bin windows32\dbsrv11.exe scc_repository -ad
C:\sap\SCC-3_3\backup\incremental
```
这些命令在运行 Solaris 的 64 位 Windows 计算机上启动 SQL Anywhere:

\$ cd /opt/sap/SCC-3\_3/services/Repository \$ ../../bin/sa/bin sunsparc64/dbsrv11 scc\_repository -ad /opt/sap/SCC-3\_3/backup/incremental

## 配置存储库清除

更改存储库清除选项。

## 前提条件

必须具有管理特权 (sccAdminRole) 才能执行此任务。

## 过程

确定如何清除存储库时,需要考虑:

- 清除可以防止存储库占用过多的磁盘空间。
- 缺省情况下,清除处于启用状态。每天会清除一次一天前的数据。
- 统计信息和警报历史记录可以帮助您检测服务器性能和用户行为的趋势。 SAP Control Center 统计信息图表可以图形方式表示期限超过一年或更长时间(如果有 数据)的性能数据。 如果磁盘空间足够,可以考虑将数据保存较长一段时间或者 禁用统计信息或警报历史清除功能。
- 更改清除频率和其它选项可能会影响 SAP Control Center 的性能。

注意: 如果将清除配置为存储库计划备份的一部分, 则禁用"大小管理"(Size Management) 选项卡的自动清除功能。

- **1.** 在主菜单栏中,选择"应用程序"**(Application) >** "管理"**(Administration)**。
- **2.** 选择"存储库"**(Repository)**。
- **3.** 单击"大小管理"**(Size Management)** 选项卡。
- **4.** 要打开或关闭自动清除功能,请单击"自动定期清除存储库"**(Automaticallypurge the repository periodically)**。

如果将清除配置为计划的完全备份或增量备份的一部分,请关闭此选项。

- **5.** 单击清除选项以将其打开或关闭:
	- "清除统计信息"
	- "清除警报历史记录"
- **6.** 在"清除早于以下天数的数据"**(Purge data older than)** 中,输入天数,则将会清 除早于这些天数的存储库数据。
- **7.** 单击"应用"**(Apply)**,然后单击"确定"**(OK)**。

## 记录

日志记录通过在日志文件中记录事件的相关消息来帮助 SAP Control Center 管理员识 别及跟踪错误和其它系统事件。

SAP Control Center 维护以下日志:

- 客户端日志 在基于浏览器的客户端组件中捕获有关活动的消息。这些消息由组 件产品模块生成,用以显示与用户相关、但严重级别不尚足以弹出提示的信息。 Sybase 也使用客户端日志跟踪客户端浏览器的操作。
- 服务器日志 捕获以下内容:与初始化序列期间的活动(如启动服务)相关的消 息;用于记录登录和注销的审计消息;缺失的调度事件之类的错误;以及服务器 上的其它事件。 服务器日志包括:
	- 仅记录有关单个产品模块的事件的组件日志
	- SCC 代理日志,一种复合日志。 在 SCC 服务器中,代理日志记录所有产品模 块以及 SAP Control Center 框架中的事件。 在 SCC 代理中, 代理日志记录代理 中的事件。
- 存储库日志 捕获 SAP Control Center 存储库 (即 SQL Anywhere 数据库) 中进行 的插入和更新的相关信息。 此日志位于 SCC-3\_3\log\repository.log。

• 警报服务日志 - 捕获有关警报服务状态和事件的信息,其中包括警报触发的脚本 的执行(开始时间、结束时间、状态和退出代码)。该日志位于 SCC-3\_3\log \alert-server.log 中。

# 查看 **Data Assurance** 组件日志

查看 SAP Control Center for Data Assurance 的事件日志。

日志文件位于:

- Windows %SYBASE%\SCC-3 3\plugins\DAMAP\log\damap.log
- UNIX \$SYBASE/SCC-3\_3/plugins/DAMAP/log/damap.log
- **1.** 使用日志查看器或文本编辑器查看日志文件。
- **2.** 查找相关条目,例如登录尝试或服务启动失败。

## 编辑 **Data Assurance** 日志配置

更改 Data Assurance (DA) 的日志级别或日志记录配置设置。

- **1.** 导航至 %SYBASE%\SCC-3\_2\plugins\DAMAP。
- **2.** 打开 logging.properties 文件,并根据需要修改设置。
- **3.** 保存并关闭 logging.properties 文件。
- **4.** 重新启动 SCC 服务器。

SCC for Data Assurance 消息记录在主控台和 damap.log 文件中。 damap.log 文件 位于%SYBASE%\SCC-3\_2\plugins\DAMAP\log。

## 查看 **SAP Control Center** 服务器日志

查看 SAP Control Center 服务器的事件日志。

SAP Control Center 将事件记录到多个位置:

- 启动 SAP Control Center 的主控台。
- SAPControlCenter代理日志:<SCC-install-directory>/log/agent.log
- 存储库日志: <SCC-install-directory>/log/repository.log
- 每个安装的 SAP Control Center 产品模块的组件日志。 组件日志的路径采取以下 形式: <SCC-install-directory>/plugins/<component>/log/ <component>.log
- **1.** 使用日志查看器或选择的方法显示其中一个日志文件。
- **2.** 查找相关条目,例如登录尝试或服务启动失败。

在主控台和 SAP Control Center 代理日志文件中,某些组件会在日志条目前加上组 件名称。

#### 查看 **SAP Control Center** 客户端日志

显示 SAP Control Center 浏览器客户端当前会话的事件日志。

在"透视图"(Perspective) 选项卡窗口(主窗口)中,执行以下任一操作来显示客户 端日志:

- 输入 **Ctrl+Alt+L**。
- 选择"视图"**(View) >** "打开"**(Open) >** "日志窗口"**(Log Window)**。

注意: 客户端日志读取器显示当前登录会话的 100 个最新日志消息。

#### 更改记录级别

调整记录级别,确定 SAP Control Center 在服务器日志中记录哪些事件。 此任务要求 您重新启动 SAP Control Center。

如果 SAP Control Center 出现问题,可通过更改服务器日志记录级别以记录更多事件 来查找引起问题的原因。

- **1.** 关闭 SAP Control Center。
- **2.** 重启 SAP Control Center,使用 -m 选项更改日志记录级别。 在 <SCCinstallation-dir>/bin 中,输入:

```
scc -m <logging-level>
```
记录级别为"关闭"(不记录任何内容)、"致命"(仅记录最严重级别事件)、 "错误"、"警告"、"调试"和"全部"(记录所有内容)。

- **3.** 检查服务器日志,查找有关可能导致问题的线索。
- **4.** 解决问题后,将记录级别重新设置为"警告"(缺省值)。如果设为"调试"或 "全部"级别,可能导致日志过大而无法处理。

#### 示例

以下命令(必须在安装目录中执行)使用设置为debug的日志记录级别启动SAPControl Center:

Windows: bin\scc -m DEBUG UNIX: bin/scc -m DEBUG

#### 另请参见

- 在 Windows 中启动和停止 [SAP Control Center](#page-54-0) (第 49 页)
- 在 UNIX 中启动和停止 [SAP Control Center](#page-56-0) (第 51 页)

#### 日志记录或消息级别

描述可以用于控制由 SAP Control Center 所记录的事件类型的值。

记录级别从最高到最低。级别越高,必须记录的的事件越严重。每个级别都包括其上 的所有高出级别一例如,如果将记录级别设置为"警告",则需要记录"警告"、 "错误"和"致命"级别的全部事件。

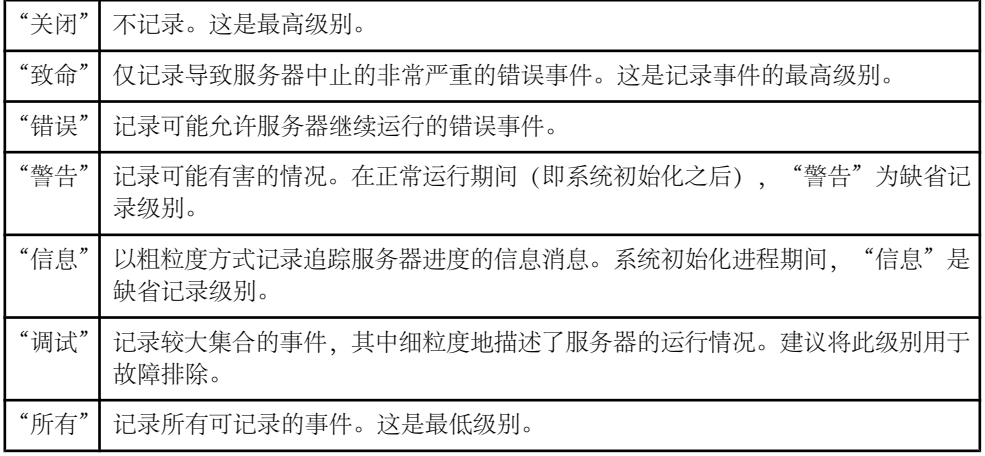

#### 另请参见

• scc [命令](#page-63-0) (第58页)

#### 更改记录配置

编辑日志记录配置文件 log4j.properties 以修改 SAP Control Center 日志记录。

可以更改名称、位置或最大化日志文件的大小和日志文件备份的数量。

scc 命令的选项允许您在启动 SCC 时更改总体 SAP Control Center 日志消息级别, 但 如果选择 DEBUG 级别,则生成的大量日志消息可能会带来不便。 编辑日志属性文 件为您提供更精细的控制,您可为每个 SCC 组件单独设置日志记录级别。 SAP 建议 您仅在熟悉 log4j 并正在使用 SAP 技术支持的情况下才进行如下更改,DEBUG 级别 日志消息可能会对您没有意义。 (如果您之前未使用过 log4j,则请首先参见 [http://](http://logging.apache.org/log4j/1.2/manual.html) [logging.apache.org/log4j/1.2/manual.html](http://logging.apache.org/log4j/1.2/manual.html)。)

- **1.** 关闭 SCC。
- **2.** 创建位于 <SCC-installation-directory>/conf 中的 log4j.properties 文件的备份副本。
- **3.** 打开 log4j.properties 文件以进行编辑。
- **4.** 更改文件中的值以符合您的需要。 例如:

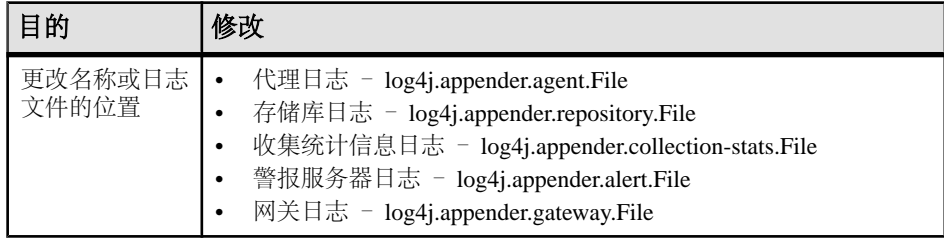

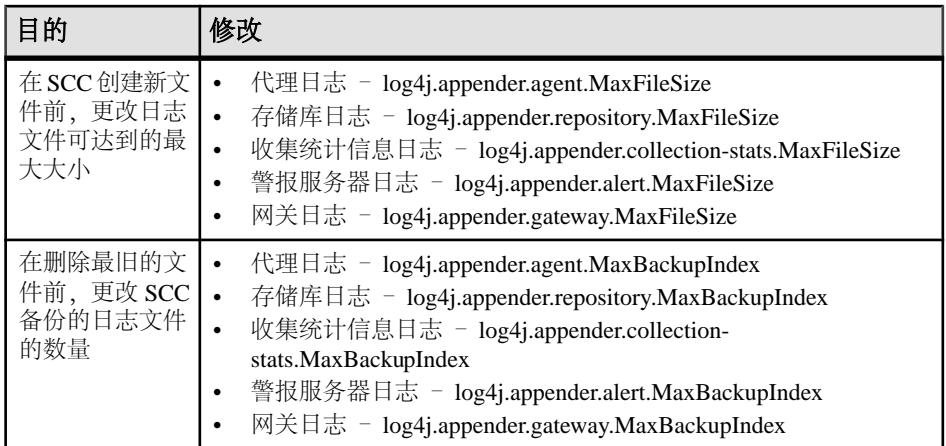

- **5.** 保存并退出文件。
- **6.** 启动 SCC 以使日志记录更改生效。

#### 另请参见

- 在 Windows 中启动和停止 [SAP Control Center](#page-54-0) (第 49 页)
- 在 UNIX 中启动和停止 [SAP Control Center](#page-56-0) (第 51 页)

# **SAP Control Center** 主控台

该主控台为命令行界面,用于显示有关 SAP Control Center 服务器及其子系统状态的 详细信息。

使用 **scc** 命令启动 SAP Control Center 时,主控台首先显示启动消息,然后显示主控 台提示符。

注意: 启动 SAP Control Center 作为服务、将 **scc** 输出指向文件或在后台启动 SAP Control Center 时,不会显示主控台提示符。

#### 另请参见

• 启动 [SAP Control Center](#page-53-0) (第48页)

#### 主控台命令

使用 SAP Control Center 主控台可获取有关 SAP Control Center 及其端口、插件和服 务的状态信息。

#### help 命令

显示一个或多个 SAP Control Center 主控台命令的语法信息。

#### 语法

help [*command\_name*]
### <span id="page-144-0"></span>参数

• **command\_name** – 可选。status、info 或 shutdown。如果省略 *command\_name*, **help** 将返回所有主控台命令的信息。

## 示例

• 示例 **1** – 返回 **status** 命令的信息:

help status

### 权限

缺省情况下,所有用户均具有 **help** 权限。使用它无需任何权限。

info 命令

显示有关 SAP Control Center 服务器指定部分的信息。

如果您在不使用参数的情况下输入 info, 它将返回每个参数的信息。

### 语法

```
info [-a] --sys][-D | --sysprop [system-property]] 
[-e | --env [environment-variable]]
[-h \, | \, --helpl][-m \mid --mem][-p \mid --ports][-s | --services]
```
## 参数

- **-a | --sys**  可选。 列出 SAP Control Center 能够识别的所有服务,指示各项服务 是否处于启用状态,并列出各项服务所依赖的其它服务。
- **-D | --sysprop[***system-property***]** 可选。显示有关指定 Java 系统属性的信息。省略 system-property 参数可返回一个列出所有 Java 系统属性及其值的列表。
- **-e | --env [***environment-variable***]**  可选。 列出 SAP Control Center Java VM 进程环 境中的所有环境变量。 省略 environment-variable 参数可返回一个环境变量及其值 的列表。
- **-h | --help**  可选。显示有关 **info** 命令的信息。
- **-m | --mem**  可选。显示有关服务器内存资源的信息。
- **-p | --ports**  可选。 列出所有可供 SAP Control Center 代理及其服务进行监听的 端口,指示各个端口是否处于使用状态,并显示各个端口上运行的服务。
- **-s | --services**  可选。 列出所有 SAP Control Center 服务,指示各项服务是否处 于启用状态,并列出各项服务所依赖的其它服务。

### <span id="page-145-0"></span>示例

• 示例 **1** – 显示此 SAP Control Center 服务器上端口的相关信息: info -p

### 权限

缺省情况下,所有用户均具有 **info** 权限。使用它无需任何权限。

#### shutdown 命令

如果 SAP Control Center 服务器正在运行,则将其停止。

#### 语法

shutdown

### 示例

• 示例 1 - 关闭 SAP Control Center:

shutdown

### 权限

缺省情况下,所有用户均具有 **shutdown** 权限。使用它无需任何权限。

#### status 命令

显示 SAP Control Center 的 SAP Control Center 代理、插件或服务组件的状态。

### 语法

```
status [-a | --agent]
[-h \mid --help][-p | --plugin [plugin-name]] 
[-s | --service [service-name]]
```
## 参数

- **-a | --agent**  显示 SAP Control Center 代理组件的状态。
- **-h | --help**  显示有关 **info** 命令的信息。
- **-p | --plugin [***plugin-name***]**  显示指定 SAP Control Center 插件(例如 ASEMap、 Adaptive Server® 管理模块) 的状态。 省略 plugin-name 参数可返回一个插件列 表。
- **-s | --service [***service-name***]**  显示指定 SAP Control Center 服务(例如"警报"服 务或"消息传送"服务)的状态。 省略 service-name 参数可返回一个服务列表。

### <span id="page-146-0"></span>示例

• 示例 1 - 显示有关"存储库"服务的状态信息: status --service Repository

### 权限

缺省情况下,所有用户均具有 **status** 权限。使用它无需任何权限。

## 管理和监控 **Data Assurance** 环境

管理和监控 Data Assurance 服务器和代理。

### **Data Assurance** 代理

Data Assurance (DA) 代理从数据库中获取并压缩数据, 然后将其发送至 DA 服务器。

代理有以下两种类型: DA 服务器中的嵌入式本地代理和独立 (远程) 代理, DA 服 务器可使用这些代理来提升作业性能。

DA 代理将与一个或多个数据库建立 Java 数据库连接 (JDBC),并读取用于比较的行 数据。如果没有独立 DA 代理, 则必须使用嵌入式本地代理。

DA 代理将基于 DA 服务器请求执行以下操作:

- 压缩用于预比较的行(如果已配置)
- 获取用于比较的行
- 散列用于预比较的行(如果已配置)
- 对用于预比较的行进行排序(如果已配置)
- 在数据库中运行 **insert**/**delete**/**update** 语句(如果已配置)

#### 编辑代理连接

修改 Data Assurance (DA) 代理连接配置文件的详细信息。

- **1.** 在"透视图资源"(Perspective Resources) 视图中,选择 DA 服务器。
- **2.** 选择"资源"**(Resource) >** "管理主控台"**(Administration Console)**。
- 3. 展开"Data Assurance 服务器"(Data Assurance Server), 然后选择"Data **Assurance** 代理连接"**(Data Assurance Agent Connections)**。
- **4.** 选择 DA 代理连接。
- **5.** 请执行以下操作之一:
	- 选择"资源"(Resource) > "属性"(Properties), 或,
	- 单击选择 DA 代理连接时显示的按钮,然后选择"属性"**(Properties)**。
- **6.** 根据需要修改代理连接信息,然后单击"应用"**(Apply)**。

<span id="page-147-0"></span>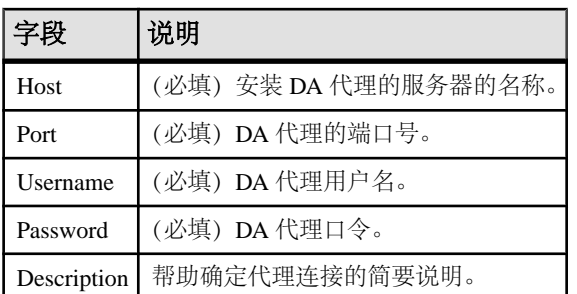

**7.** (可选)单击"测试"**(Test)**,以检验修改后的代理连接信息是否正确。

**8.** 单击"确定"**(OK)**。

#### 另请参见

• [创建一个代理连接](#page-101-0) (第 96 页)

#### 删除代理连接

删除 Data Assurance (DA) 代理连接配置文件。

- **1.** 在"透视图资源"(Perspective Resources) 视图中,选择 DA 服务器。
- **2.** 选择"资源"**(Resource) >** "管理主控台"**(Administration Console)**。
- 3. 展开"Data Assurance 服务器"(Data Assurance Server), 然后选择"Data **Assurance** 代理连接"**(Data Assurance Agent Connections)**。
- **4.** 选择 DA 代理连接。
- **5.** 请执行以下操作之一:
	- 选择"资**源"(Resource) > "删除"(Delete)**, 或,
	- 单击选择 DA 代理连接时出现的按钮,然后选择"删除"**(Delete)**。
- **6.** 单击"确定"**(OK)**。

#### 另请参见

• [创建一个代理连接](#page-101-0) (第 96 页)

#### 查看所有代理连接

显示所有 Data Assurance (DA) 代理的连接配置文件。

- **1.** 在"透视图资源"(Perspective Resources) 视图中,选择 DA 服务器。
- **2.** 选择"资源"**(Resource) >** "管理主控台"**(Administration Console)**。
- 3. 展开 "Data Assurance 服务器" (Data Assurance Server), 然后选择 "Data **Assurance** 代理连接"**(Data Assurance Agent Connections)**。

### 另请参见

• [创建一个代理连接](#page-101-0) (第 96 页)

#### <span id="page-148-0"></span>测试代理连接

检验是否已经正确配置 Data Assurance (DA) 代理连接。

- **1.** 在"透视图资源"(Perspective Resources) 视图中,选择 DA 服务器。
- **2.** 选择"资源"**(Resource) >** "管理主控台"**(Administration Console)**。
- 3. 展开"Data Assurance 服务器"(Data Assurance Server), 然后选择"Data **Assurance** 代理连接"**(Data Assurance Agent Connections)**。
- **4.** 选择 DA 代理连接。
- **5.** 请执行以下操作之一:
	- 洗择"资源"(Resource) > "属性"(Properties), 或者
	- 单击选择 DA 代理连接时显示的按钮,然后选择"属性"**(Properties)**。
- **6.** 单击"测试"**(Test)**。

#### 另请参见

• [创建一个代理连接](#page-101-0) (第 96 页)

### 数据库连接

在 SAP Control Center for Data Assurance 中,您需要创建一个数据库连接配置文件, 其中包含建立数据库连接所需的信息,以便实现主数据库和复制数据库之间的数据比 较。

#### 另请参见

- [创建数据库连接](#page-102-0) (第 97 页)
- 通过 Interfaces [文件创建单个连接或集群连接](#page-103-0) (第 98 页)

#### 编辑数据库连接

修改 Data Assurance (DA) 服务器中数据库连接的详细信息。

- **1.** 在"透视图资源"(Perspective Resources) 视图中,选择 DA 服务器。
- **2.** 选择"资源"**(Resource) >** "管理主控台"**(Administration Console)**。
- 3. 展开"Data Assurance 服务器"(Data Assurance Server), 然后选择"数据库连 接"**(Database Connections)**。
- **4.** 选择数据库连接,然后执行以下任一操作:
	- 选择"资源"(Resource) > "属性"(Properties), 或,
	- 单击选择数据库连接时显示的按钮,然后选择"属性"**(Properties)**。
- 5. 根据需要修改数据库连接信息, 然后单击"应用"(Apply)。

<span id="page-149-0"></span>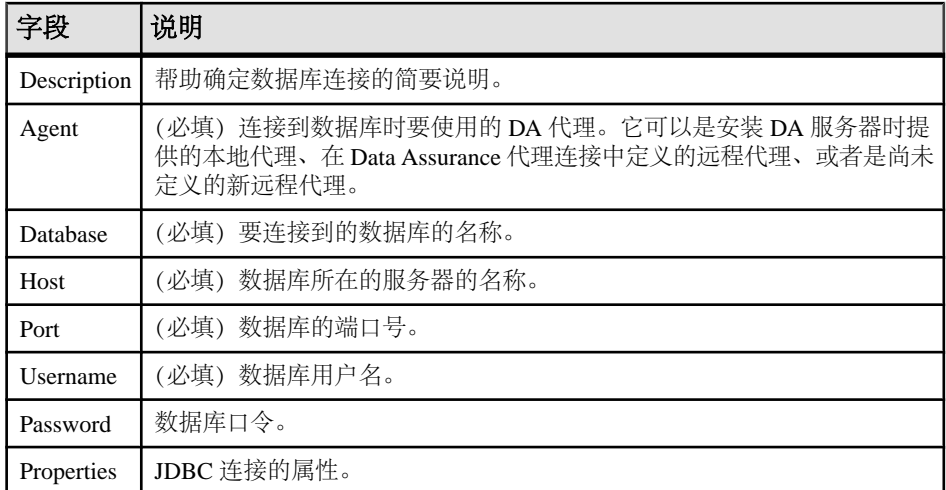

- **6.** (可选)单击"测试"**(Test)**,以检验修改后的数据库连接信息是否正确。
- **7.** 单击"确定"**(OK)**。

#### 另请参见

- [创建数据库连接](#page-102-0) (第 97 页)
- 通过 Interfaces [文件创建单个连接或集群连接](#page-103-0) (第 98 页)

### 删除数据库连接

从 Data Assurance (DA) 服务器中删除数据库连接。

- **1.** 在"透视图资源"(Perspective Resources) 视图中,选择 DA 服务器。
- **2.** 选择"资源"**(Resource) >** "管理主控台"**(Administration Console)**。
- 3. 展开"Data Assurance 服务器"(Data Assurance Server), 然后选择"数据库连 接"**(Database Connections)**。
- **4.** 选择数据库连接,然后执行以下任一操作:
	- 选择"**资源"(Resource) > "删除"(Delete)**, 或,
	- 单击选择数据库连接时出现的按钮,然后选择"删除"**(Delete)**。
- **5.** 单击"确定"**(OK)**。

### 另请参见

- [创建数据库连接](#page-102-0) (第 97 页)
- 通过 Interfaces [文件创建单个连接或集群连接](#page-103-0) (第 98 页)

### <span id="page-150-0"></span>查看所有数据库连接配置文件

显示 Data Assurance (DA) 服务器中的所有数据库连接配置文件。

- **1.** 在"透视图资源"(Perspective Resources) 视图中,选择 DA 服务器。
- **2.** 选择"资源"**(Resource) >** "管理主控台"**(Administration Console)**。
- 3. 展开"Data Assurance 服务器"(Data Assurance Server), 然后选择"数据库连 接"**(Database Connections)**。

#### 另请参见

- [创建数据库连接](#page-102-0) (第 97 页)
- 通过 Interfaces [文件创建单个连接或集群连接](#page-103-0) (第 98 页)

#### 测试数据库连接

检验是否已经正确配置数据库连接。

- **1.** 在"透视图资源"(Perspective Resources) 视图中,选择 DA 服务器。
- **2.** 选择"资源"**(Resource) >** "管理主控台"**(Administration Console)**。
- 3. 展开"Data Assurance 服务器"(Data Assurance Server), 然后选择"数据库连 接"**(Database Connections)**。
- **4.** 选择数据库连接,然后执行以下任一操作:
	- 选择"资源"**(Resource) >** "属性"**(Properties)**,或者
	- 单击选择数据库连接时显示的按钮,然后选择"属性"**(Properties)**。
- **5.** 单击"测试"**(Test)**。

### 另请参见

- [创建数据库连接](#page-102-0) (第 97 页)
- 通过 Interfaces [文件创建单个连接或集群连接](#page-103-0) (第 98 页)

### **Data Assurance** 服务器

收集 CPU、内存和高速缓存内存使用情况统计信息, 以监控 Data Assurance (DA) 服 务器和代理的可用性和状态。

可使用拓扑和 DA 监控器监控对象的可用性和状态。拓扑是 DA 系统对象的图形表示 形式,这些对象包括 DA 服务器、代理和数据库。

监控器包括以下视图:

• 概述 - 显示高级别信息, 例如服务器名称、服务器版本号、上一次刷新时的服务 器时间、服务器状态以及通过图表显示的内存和 CPU 使用情况。可选择使用此视 图监控或关闭 DA 服务器或 DA 代理。

- <span id="page-151-0"></span>• 作业当前状态 - 以表的形式显示一个作业列表 (其中包括作业状态和其它相关信 息),以及一个比较列表。可选择使用此视图中止现有作业。
- 设置 允许您更改屏幕刷新间隔的值。

#### 另请参见

• [针对受管理资源验证登录帐户](#page-97-0) (第 92 页)

#### 显示系统拓扑

Data Assurance (DA) 系统拓扑以图形方式监控 DA 服务器和代理可用性。

#### 前提条件

- 将待监控的服务器添加到"透视图资源"(Perspective Resources) 视图。
- 鉴定服务器。

#### 过程

- **1.** 在"透视图资源"(Perspective Resources) 视图中,选择 DA 服务器。
- **2.** 选择"资源"**(Resource) >** "拓扑"**(Topology)**。 拓扑视图随即打开,显示选中的 DA 服务器及其相关的代理和数据库。
- **3.** (可选)有关查看拓扑的其它帮助,请使用"视图控制"(View Controls) 和"详细 信息"(Details) 选项卡。

#### 查看 **Data Assurance** 服务器和代理状态

Data Assurance (DA) 监控器显示高级服务器和代理信息。

### 前提条件

- 注册待监控的服务器,并将其添加到"透视图资源"(Perspective Resources) 视图。
- 鉴定服务器。

#### 过程

**1.** 在"透视图资源"(Perspective Resources) 视图中,选择 DA 服务器。

### **2.** 选择"资源"**(Resource) >** "监控"**(Monitor)**。

注意: 您也可以通过位于"透视图资源"(Perspective Resources)、"热图"(Heat Chart)、"资源浏览器"(Resource Explorer) 和拓扑视图中服务器图表上的状态标记来 查看服务器状态。

### <span id="page-152-0"></span>配置 **Data Assurance** 服务器参数

通过编辑服务器系统配置提高 Data Assurance (DA) 服务器性能。

### 前提条件

- 将待监控的服务器添加到"透视图资源"(Perspective Resources) 视图。
- 鉴定服务器。

### 过程

- **1.** 在"透视图资源"(Perspective Resources) 视图中,选择一个 DA 服务器。
- **2.** 选择"资源"**(Resource) >**"管理主控台"**(Administration Console)**。
- **3.** 选择"**Data Assurance** 服务器"**(Data Assurance Server)**。
- 4. 选择一个 DA 服务器, 然后执行以下任一操作:
	- 选择"资源"(Resource) > "删除"(Delete), 或,
	- 单击选择 DA 服务器时出现的按钮,然后单击"系统配置"**(System Configuration)**。
- **5.** 在"运行值"(Run Value) 列中,修改服务器参数的当前值。
- **6.** (可选)单击"恢复缺省值"**(Restore to Default)**,以撤消尚未应用的修改。
- **7.** 单击"应用"**(Apply)**。

请参见《Replication Server Data Assurance 选件用户指南》>"性能和调优"。

#### 为 **Data Assurance** 服务器设置日志记录和审计级别

- 为 Data Assurance 服务器设置日志记录和审计跟踪级别。
- **1.** 在"透视图资源"(Perspective Resources) 视图中,选择 DA 服务器。
- **2.** 选择"资源"**(Resource) >** "管理主控台"**(Administration Console)**。
- **3.** 在"浏览"(Browse) 选项卡上选择"**Data Assurance** 服务器"**(Data Assurance** Servers), 然后选择一个 DA 服务器。
- 4. 单击选择 DA 服务器时出现的按钮, 然后单击"日志记录配置"(Logging **Configuration)**。
- **5.** 选择审计跟踪和日志记录级别。
- **6.** 单击"应用"**(Apply)**,然后单击"确定"**(OK)**。

管理和监控

# <span id="page-154-0"></span>**SAP Control Center for Data Assurance** 故障排 除

对 SAP Control Center for Data Assurance 中出现的问题进行故障排除。

# 比较无法检测 **LOB** 列中的差异

问题:作业比较结果未记录数据库散列列比较中的不一致内容。

解决方案 1: 增加 LOB 获取大小

大对象 (LOB) 列(如 image) 中可能存在不一致。 缺省情况下, DA 服务器仅对 LOB 列中的前 1024 个字节进行比较,因此 LOB 值的某些部分并未进行比较。

要解决此问题,请增加 **lob\_fetch\_size** 值的大小。

解决方案 2: 增加 LOB 获取大小 源列值和目标列值可能产生相同的 MD5/SHA/CRC32 散列值。 要解决此问题,请使用"文字"**(Literal)** 选项重新对行进行比较。

### 另请参见

• 配置 [Data Assurance](#page-152-0) 服务器参数 (第 147 页)

## 外部排序选项配置

问题:已配置 DA 代理来执行外部排序,但数据库仍执行排序操作。 出现上述问题的原因是未激活启用排序选项,因为表中的行数少于 **external\_sort\_activate\_size** 值,缺省情况下该值为 1 千万。

解决方案: 将 external\_sort\_activate\_size 改为低于源表和目标表中行数的值。

### 另请参见

• 配置 [Data Assurance](#page-152-0) 服务器参数 (第 147 页)

## <span id="page-155-0"></span>**DA** 服务器内存不足错误

问题:DA 服务器内存空间不足,出现性能问题。

解决方案 1: 减少比较器的最大并发线程数

在比较期间,DA 服务器以不同速率接收来自 DA 代理的行数据,因此在任意给定时 间,服务器可能需要为每个源或目标缓冲数十或数百行数据。如果各个行的数据量较 大(取决于用户数据库表)且比较的数量足够多(由用户配置),该缓冲可能会导致 DA 服务器内存不足。

要解决此问题,请将 **comparer\_max\_concurrent\_threads** 设置为较低的值。

解决方案 2: 减小 LOB 获取大小 可将配置参数 **lob\_fetch\_size** 设置为较高的值。

要解决此问题,请将 **lob\_fetch\_size** 设置为较低的值。

解决方案 3: 减小外部排序最大值的大小

外部排序选项占用了大量内存。缺省情况下,外部排序在内存中保存了数千行。通常 情况下这并不会造成什么问题,但影响性能与否取决于每行的大小和同一台Java虚拟机 (JVM) 上同时执行的活动的数量。例如, 如果有五个并发比较使用 DA 代理, 则对内 存的使用需求将增加五倍。或者如果使用"本地代理",则源代理和目标代理以及比 较功能将共用同一 JVM 内存分配。

要解决此问题,可通过更改 **external\_sort\_max\_size** 配置参数值来减少 DA 代理在内 存中存储的行数。

解决方案 4: 增加 DA 服务器的可用内存 全局解决方案:对于上述所有内存不足的问题,均可通过在一开始为 DA 服务器配置 充足内存来解决。缺省情况下,运行DA 服务器的 JVM 使用 512 MB 的内存。编辑 DA 服务器的 RUN <instance>.bat 文件增加上述值(取决于平台和可用系统内存量)。

#### 另请参见

• 配置 [Data Assurance](#page-152-0) 服务器参数 (第 147 页)

## 基本 **SAP Control Center** 功能的问题

解决包括类似于启动与停止、鉴定、警报以及调度等基本功能的问题。

## <span id="page-156-0"></span>**SAP Control Center** 无法启动

问题: SAP Control Center 服务器未启动。

解决方案 1: 端口冲突

解决方案:SCC 可能正在使用此计算机上另一个服务器或应用程序也在使用的一个 或多个端口。要检查端口冲突:

**1.** 执行此命令:

scc --info ports

该命令列出供 SAP Control Center 及其服务监听的所有端口,指示各端口是否处于 使用状态,并显示各端口正在运行的服务。如果 SCC 未运行, 则显示为处于使用 状态的每个端口均表示冲突。

**2.** 如果发现冲突,则使用 **scc --port** 更改 SAP Control Center 服务所用的端口。

#### 解决方案 2: 内存不足

在尝试启动时,可能出现此错误: "无法创建 Java 虚拟机。"(Could not create the Java virtual machine.) 提高最大内存设置。

### 另请参见

• [配置端口](#page-82-0) (第 77 页)

### 无法登录

问题: 无法登录到 SAP Control Center Web 主控台。

解决方案: 确保 SAP Control Center 配置为:

- 要允许通过操作系统登录
- 将适当的角色授予登录帐户

请求 SAP Control Center 管理员帮助您检查。

### 另请参见

- [用户授权](#page-85-0) (第 80 页)
- [设置安全性](#page-67-0) (第 62 页)

### 浏览器刷新 **(F5)** 导致注销

问题: 按 "**F5**" 键刷新浏览器会导致从 SAP Control Center 中注销。

解决方案: 登录到 SAP Control Center 以后不要使用 "**F5**"。 刷新浏览器时不会刷新 SAP Control Center 内的数据,而会刷新浏览器内装载的应用程序或页(在本例中是指 SAP Control Center 的构建基础,即 Adobe Flash)。 因此,按 "**F5**" 会使您从当前 登录到的任何服务器中注销,包括 SAP Control Center。

## <span id="page-157-0"></span>性能统计信息未覆盖足够的时间范围

问题:我要以图形绘出较长一段时间的性能计数器,但统计信息图表仅显示出最近的 数据。

解决方案: 请求 SAP Control Center 管理员更改存储库清除选项以保证统计数据在所 需时段始终处于可用状态。 缺省情况下,应定期清除统计信息以节省磁盘空间。

### 另请参见

- [配置存储库清除](#page-138-0) (第 133 页)
- [用图表示性能计数器:统计信息图表](#page-123-0) (第 118 页)

### 重新设置联机帮助

问题: SAP Control Center 联机帮助已损坏或无法找到(404 错误)。

解决方案: 清除联机帮助文件以强制 SCC 构建新文件。

- **1.** 关闭 SAP Control Center。
- **2.** 删除此目录:

```
<SCC-installation-directory>\SCC-3_3\services
\EmbeddedWebContainer\container\Jetty-6.1.22\work
\Jetty 0 0 0 0 8282 help.war help .smpe97
```
提示: 在 Windows 中,可能显示删除错误。无论错误包含哪些内容,原因可能都 是路径过长。如果无法删除,将

Jetty 0 0 0 0 8282 help.war help .smpe97 文件夹重命名为极短的 文件名, 例如 J. 然后, 删除重命名后的文件夹。

**3.** 删除以下文件:

```
<SCC-installation-directory>\SCC-3_3\services
\EmbeddedWebContainer\container\Jetty-6.1.22\contexts
\_help.xml
<SCC-installation-directory>\SCC-3_3\services
\SybaseControlCenter\help\com.sybase.infocenter.scc.zip
<SCC-installation-directory>\SCC-3_3\services
\SybaseControlCenter\help\help.war
<SCC-installation-directory>\SCC-3_3\services
\SybaseControlCenter\help\help_info.xml
```
- **4.** 启动 SCC。服务器启动后,需要几分钟时间重新构建帮助。
- **5.** 要显示帮助,则转至 https://<your-SCC-host>:8283/help/ index.jsp。

注意: 如果尝试在重新启动后立即显示帮助,会出现找不到文件的错误。等待一 两分钟后再重试。

## <span id="page-158-0"></span>数据收集无法完成

问题:收集频繁超时或生成引用

REJECT\_DUPLICATE\_RESOURCE\_AND\_COLLECTION 策略的错误,但监控资源没 有明显问题。

错误显示在日志中和收集历史记录屏幕上。

解决方案: 尝试确定收集时间过长的原因。 例如,是否是因为网络延迟减慢了 SAP Control Center 和所监控服务器之间的通信?

如果是网络延迟或其它相关资源的问题,收集之间的间隔可能会短于完成收集所需的 时间。要解决此问题,请增大收集之间的时间间隔。

### 另请参见

• [修改作业的数据收集间隔](#page-129-0) (第 124 页)

## 启动时的内存警告

问题: 启动 SAP Control Center 时, 出现系统内存或堆内存分配的警告。

解决方案: 提高最大内存设置 (SCC MEM MAX 或 jvmopt=-Xmx)。

### 另请参见

• [配置内存使用](#page-60-0) (第 55 页)

## **SCC** 内存不足错误

问题: SAP Control Center 生成 OutOfMemory 错误。

解决方案:

- 如果 OutOfMemory 错误指示 SAP Control Center 堆空间不足,则提高最大内存 设置 (SCC MEM MAX或 jvmopt=-Xmx)。
- 如果 OutOfMemory 错误指示 SAP Control Center 内存永久保存空间不足, 则提 高永久内存设置(SCC\_MEM\_PERM 或 jvmopt=-XX:MaxPermSize)。
- 反复出现 OutOfMemory 错误可能指示存在内存泄漏。 OutOfMemory 错误生成 堆转储:
	- SAP Control Center 作为 Windows 中的服务运行时: C:/windows/system32
	- SAP Control Center 作为 UNIX 中的服务运行时: <SCC-install-directory>/SCC-3\_3/bin 将堆转储文件发送至技术支持部门进行分析。

SAP Control Center for Data Assurance 故障排除

## 另请参见

• [配置内存使用](#page-60-0) (第 55 页)

# <span id="page-160-0"></span>词汇表: **SAP Control Center for Data Assurance**

与 Replication Server Data Assurance (DA) 选件相关的 SAP Control Center 术语的定义。

可用性 – 表示资源是否可以访问和作出响应。

集合 – 一组指定的预定义关键性能指标,其值是同时从所监控的服务器中收集的。 集合可提供在 SAP Control Center 屏幕和图表上显示的性能数据和可用性数据。 使用 调度程序查看集合列表,并且控制要运行哪些集合、运行的频率以及运行的时长。

连接配置文件 - 建立数据库连接所需的信息。

数据库 – 为实现某特定目的而组织和提供的一组相关数据表和其它对象。

**Data Assurance** 作业 – 定义比较集比较方式和比较时间的行比较或模式比较作业。

**Data Assurance** 系统数据库 **(DASD)** – 存储系统和配置设置的 DA 服务器数据库。

数据传输流 **(DTS)** – DA 代理在流数据比较期间使用的应用程序协议。

事件 – 系统中的活动,例如用户登录、服务启动或停止或条件更改等。 使用警报功 能检测并通知您有关系统事件的情况。

热图 – 当前透视图中所有注册资源的资源可用性和选定性能与状态指标的图形视 图。

不一致行 – 主数据库和复制数据库中都存在的表行,但是,参与比较一列或多列的 值并不相同。

**Java**数据库连接**(JDBC)**–应用程序接口(API),供Java应用程序使用结构化查询语言 (SQL) 访问多个数据库管理系统。

**jConnect** – SAP 高性能 JDBC 驱动程序。

作业 – SAP Control Center 中调度程序执行的任务。

关键性能指标 **(KPI)** – 用于评估被监控资源的状态或性能的单一指标。 KPI 值可以 是状态(例如, 运行、错误或已停止)或数值。 KPI 分组到各个集合中(对于某些 产品模块,还会分组到关键性能域 (KPA) 中) 。 KPI 值由预定收集作业进行收集, 并且显示在监控屏幕、统计信息和热图中。 资源状态和 CPU 使用率等内容就是 KPI。

托管资源 - 请参见"资源"。

缺失行 – 主数据库中的表行,但是,复制数据库没有此表行。

孤立行 - 复制数据库中的表行, 但是, 主数据库没有此表行。

透视图 - SAP Control Center 中指定的选项卡,可显示关于托管资源集合(例如服务 器)的信息,以及和这些资源相关的视图集。 透视图的用户可选择透视图中的视图。

<span id="page-161-0"></span>可以创建所需的透视图数量,并且对其进行自定义来监控和管理资源。 通过透视图 能够在所处环境中以合理的方式对资源进行分组(例如,可根据位置、部门或项目进 行分组)。

主键 – 唯一地标识各行的一组表列。

产品模块 - SAP Control Center 中的插件组件,可对特定的 Sybase 产品进行管理和 监控。 SCC 产品模块可用于 SAP ASE、Data Assurance(一个 Replication Server 选 项)、replication(Replication Server、Replication Agent 和镜像 Replication Agent)、 SAP Sybase Event Stream Processor 和 SAP Sybase IQ。

复制 - 此过程用于将一个数据库中数据的更改(包括记录的创建、更新和删除) 也 应用于其它数据库中的相应记录。

存储库 - SAP Control Center 中的一种数据库, 用于存储与托管资源、用户首选项数 据、操作数据和性能统计信息相关的信息。

资源 – 可由 SAP Control Center 监控或管理的服务器、代理或其它实体。 SCC 可管 理的资源有 SAP ASE、Data Assurance 服务器、Replication Server、Replication Agent、 镜像 Replication Agent、SAP Sybase Event Stream Processor、SAP Sybase IQ, 以及某 些子组件。

**ReplicationServer Data Assurance (DA)**选件–SAP服务器程序,用于比较两个或多个 SAP® Adaptive Server® Enterprise (SAP® ASE) 数据库的行数据和模式并报告差异。 在 SAP Control Center 中, 监控和管理 Replication Server DA 选件的产品模块称为 SCC for DA。

**Replication Server** 系统数据库 **(RSSD)** – 包含 SAP Replication Server 系统表的 SAP ASE 数据库。 您可以选择是将 SAP Replication Server 系统表存储在 RSSD 上, 还是 存储在 SAP SQL Anywhere ERSSD 上。

远程方法调用 **(RMI)** – 远程过程调用,用于在 DA 服务器和 DA 代理之间通信。

**SCC** 代理– 在托管服务器上运行并支持 SAP Control Center 的远程命令和控制代理。 SCC 代理会作为 Sybase 服务器的一部分自动安装。

已启用 **SCC** 的登录帐户 – 通过映射相应的 SAP Control Center 角色在 SAP Control Center 中授予权限的用户帐户。 (通常,将角色映射到帐户所属的组,而不是账户 本身。)这些用户帐户和组可以是 SAP Control Center 原生的, 或在 SAP Control Center 验证所委派的操作系统或 LDAP 目录服务创建。 必须使用已启用 SCC 的帐户才能登录 SAP Control Center。

调度 - 任务的定义 (如一组统计信息的集合) 和 SAP Control Center 执行任务的时 间间隔。

模式 – 数据库的结构。

表格式数据流 (TDS) - 一种应用程序协议, 供 Open Client 和 SAP Open Server 交换 信息。

<span id="page-162-0"></span>拓扑 - 一种图形表示方式,表示某种环境下服务器的相互连接方式。它是一种网络 图,可以直观显示环境的可用性。

视图 **(SCC)** – SAP Control Center 透视图中的窗口,可显示一个或多个托管资源的相 关信息。某些视图还提供了与托管资源或 SCC 本身进行交互的功能。例如, "透视 图资源"(Perspective Resources) 视图列出了由当前透视图管理的所有资源。 其它视 图可用于配置警报、查看复制环境的拓扑视图以及图形化性能统计信息。

### 词汇表: SAP Control Center for Data Assurance

<span id="page-164-0"></span>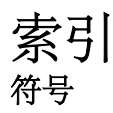

-Xmx 最大内存选项 [25](#page-30-0), [57](#page-62-0) -XX:MaxPermSize 永久内存选项 [25,](#page-30-0) [57](#page-62-0) "保存此作业收集的数据"(Save data collected from this job) 复选框 [93](#page-98-0) "管理主控台"(Administration Console) 代理行 [120](#page-125-0) 结果集中的消息行 [120](#page-125-0) 仅显示所选资源 [119](#page-124-0), [120](#page-125-0) 列过滤 [5](#page-10-0) 使用 [119](#page-124-0)

## **A**

Adobe Flex [10](#page-15-0) Adobe Flex 的键盘快捷键 [10](#page-15-0) 安全提供程序 配置 [28,](#page-33-0) [63](#page-68-0) 安全性 [28,](#page-33-0) [63](#page-68-0) 配置 [27,](#page-32-0) [62](#page-67-0) 安装后任务 [13](#page-18-0) 安装后入门 [13](#page-18-0) 按列排序 [4](#page-9-0)

## **B**

备份 调度 [130](#page-135-0) 更改日程表 [131](#page-136-0) 关于 [130](#page-135-0) 恢复的位置 [132](#page-137-0) 强制 [131](#page-136-0) 暂停和恢复 [131](#page-136-0) 本地代理 [141](#page-146-0) 比较 模式 [111](#page-116-0) 行 [104](#page-109-0) 比较集 [101](#page-106-0) 编辑 [102](#page-107-0) 查看 [103](#page-108-0) 创建 [101](#page-106-0) 删除 [103](#page-108-0) 显示 [103](#page-108-0) 修改 [102](#page-107-0)

#### 编辑

Data Assurance 服务器中的数据库连接 [143](#page-148-0) Data Assurance 作业 [108](#page-113-0) 比较集 [102](#page-107-0) 代理连接 [141](#page-146-0) 模式比较 [112](#page-117-0) 系统属性, Data Assurance [147](#page-152-0) 标记, 状态 [3](#page-8-0) 表格式数据流 [156](#page-161-0) 不一致行, DA [155](#page-160-0)

## **C**

csi config.xml  $\overline{X}$  (# [31](#page-36-0), [66](#page-71-0) 菜单, 应用程序和视图 [2](#page-7-0) 参数 配置 Data Assurance [147](#page-152-0) 操作系统 配置以验证 SCC 登录 [28,](#page-33-0) [63](#page-68-0) 测试 代理连接 [143,](#page-148-0) [145](#page-150-0) 查看 Data Assurance 作业 [114](#page-119-0) Data Assurance 作业报告 [114](#page-119-0) Data Assurance 作业状态 [114](#page-119-0) 比较集 [103](#page-108-0) 代理属性, Data Assurance [142](#page-147-0) 数据分区边界 [104](#page-109-0) 拓扑, Data Assurance [146](#page-151-0) 作业历史记录报告 [115](#page-120-0) 产品模块 [156](#page-161-0) 显示版本 [8](#page-13-0) 超时 登录会话的设置 [43](#page-48-0), [79](#page-84-0) 数据收集错误 [153](#page-158-0) 创建 Data Assurance 服务器数据库连接 [97](#page-102-0) Data Assurance 作业 [104](#page-109-0) 比较集 [101](#page-106-0) 代理连接 [96](#page-101-0) 基于 RSSD 的作业 [109](#page-114-0) 模式比较作业 [111](#page-116-0) 词表 SCC for Data Assurance 术语 [155](#page-160-0)

索引

从 SAP Control Center 中意外注销 , 使用 F5 浏览器刷新 [151](#page-156-0) 存储库 [130](#page-135-0), [156](#page-161-0) 备份 [131](#page-136-0) 从备份恢复 [132](#page-137-0) 调度备份 [130](#page-135-0) 更改备份日程表 [131](#page-136-0) 更改数据库 dba 口令 [58](#page-63-0) 配置清除 [133](#page-138-0) 错误 OutOfMemory [153](#page-158-0) REJECT\_DUPLICATE\_RESOURCE\_AND \_COLLECTION 策略 [153](#page-158-0) 数据收集超时 [153](#page-158-0) 错误记录级别 [136](#page-141-0)

## **D**

DASD [155](#page-160-0) Data Assurance [156](#page-161-0) 关键性能指标 [95](#page-100-0) 删除数据库连接 [144](#page-149-0) Data Assurance 代理 本地代理 [141](#page-146-0) 独立代理 [141](#page-146-0) 远程代理 [141](#page-146-0) Data Assurance 服务器 编辑数据库连接 [143](#page-148-0) 创建数据库连接 [97](#page-102-0) 日志文件 [135](#page-140-0) 为监控而配置 [90](#page-95-0) Data Assurance 系统数据库 [155](#page-160-0) Data Assurance 中的 DTS [155](#page-160-0) Data Assurance 中的数据传输流 [155](#page-160-0) Data Assurance 作业 [155](#page-160-0) 调度 [109](#page-114-0) 代理连接 编辑 [141](#page-146-0) 创建 [96](#page-101-0) 删除 [142](#page-147-0) 修改 [141](#page-146-0) 导入 interfaces 文件 [98](#page-103-0) 连接 [98](#page-103-0) 登录到 SAP Control Center [26,](#page-31-0) [61](#page-66-0) 故障排除 [151](#page-156-0) 登录到 SAP Control Center - 首个用户 [13](#page-18-0) 登录会话超时 [62](#page-67-0) 设置 [43,](#page-48-0) [79](#page-84-0)

登录模块 [28](#page-33-0), [63](#page-68-0) 登录帐户 本机 SCC, 添加 [84](#page-89-0) 分配监控与管理角色 [44](#page-49-0), [80](#page-85-0) 挂起 [85](#page-90-0) 缺省 [84](#page-89-0) 删除 [85](#page-90-0) 删除角色 [81](#page-86-0) 使用角色和组授予特权 [39](#page-44-0), [75](#page-80-0) 修改 [85](#page-90-0) 验证 [14](#page-19-0), [92](#page-97-0) 有效日期,限制 [85](#page-90-0) 预定义 [46](#page-51-0), [86](#page-91-0) 自动创建 (UNIX) [29,](#page-34-0) [65](#page-70-0) 自动创建 (Windows) [29](#page-34-0), [64](#page-69-0) 登录帐户, 缺省 关于 [13](#page-18-0) 登录帐户的有效日期 [85](#page-90-0) 调度 [156](#page-161-0) Data Assurance 作业 [109](#page-114-0) 调试记录级别 [136](#page-141-0) 定义的 [155](#page-160-0)[–157](#page-162-0) 独立代理 [141](#page-146-0) 端口 更改 [58](#page-63-0) 配置 [41](#page-46-0), [77](#page-82-0) 缺省 [58](#page-63-0) 显示有关信息 [139](#page-144-0) 端口冲突 [151](#page-156-0)

## **F**

F11(浏览器全屏模式切换) [6](#page-11-0) F5(浏览器刷新) 从 SAP Control Center 中注销 [151](#page-156-0) Flash Player [13](#page-18-0) 服务 列表 [139](#page-144-0) 启用和禁用 [58](#page-63-0) 服务, UNIX 运行 SCC 或 SCC 代理 [20](#page-25-0), [51](#page-56-0) 服务, Windows 配置 SAP Control Center 内存选项 [25](#page-30-0), [57](#page-62-0) 运行 SCC 或 SCC 代理 [17](#page-22-0), [49](#page-54-0) 服务,UNIX 配置 SCC 内存选项 [26,](#page-31-0) [57](#page-62-0) 服务器 成批导入 [91](#page-96-0) 搜索 [127](#page-132-0)

显示可用性 [15,](#page-20-0) [117](#page-122-0) 修改数据收集日程表 [124](#page-129-0) 验证 [14,](#page-19-0) [92](#page-97-0) 注销 [125](#page-130-0) 服务器, Data Assurance 使用 SAP Control Center 注册 [13,](#page-18-0) [90](#page-95-0) 服务器日志, 查看 [135](#page-140-0) 服务器日志, 查看 Data Assurance [135](#page-140-0) 辅助功能 [10](#page-15-0) 复制 [156](#page-161-0)

## **G**

更新 模式比较 [112](#page-117-0) 工具栏图标 [2](#page-7-0) 功能, 新 SAP Control Center for Data Assurance [1](#page-6-0) 孤立行, DA [155](#page-160-0) 故障排除 Data Assurance [149](#page-154-0) 内存不足错误 [150](#page-155-0) 数据库散列列比较问题 [149](#page-154-0) 外部排序问题 [149](#page-154-0) 关键性能指标 [155](#page-160-0) Data Assurance [95](#page-100-0) 从"热图"(heat chart) 图标中获取值 [15](#page-20-0), [117](#page-122-0) 管理主控台 显示工具和选项 [4](#page-9-0)

### **H**

help 命令(主控台) [138](#page-143-0) 后台, 运行 SCC 或 SCC 代理 [20](#page-25-0), [51](#page-56-0) 环境变量 SCC\_MEM\_MAX [23](#page-28-0), [25,](#page-30-0) [26](#page-31-0), [55](#page-60-0)[–57](#page-62-0) SCC\_MEM\_PERM [23,](#page-28-0) [25](#page-30-0), [26,](#page-31-0) [55](#page-60-0)–[57](#page-62-0)

## **I**

INFO 记录级别 [136](#page-141-0) info 命令(主控台) [139](#page-144-0) interfaces 文件,导入资源的位置 [91](#page-96-0)

### **J**

Java 系统属性 显示有关信息 [139](#page-144-0) jConnect [155](#page-160-0) JDBC [155](#page-160-0) 集合 [155](#page-160-0) 计划程序 挂起 [124](#page-129-0) 恢复 [124](#page-129-0) 记录级别 [136](#page-141-0) 监控 Data Assurance [145](#page-150-0) 性能 [118](#page-123-0) 监控器 Data Assurance 代理 [16](#page-21-0), [146](#page-151-0) Data Assurance 服务器 [16](#page-21-0), [146](#page-151-0) 键盘快捷键 [7](#page-12-0) 将统计信息制成图形 [118](#page-123-0) 角色 产品级别 [44](#page-49-0), [80](#page-85-0) 分配到用户或组 [44](#page-49-0), [80](#page-85-0) 将 SCC 角色映射到 LDAP 或 OS 组 [39](#page-44-0), [75](#page-80-0) 删除 [81](#page-86-0) 系统级别 [44](#page-49-0), [80](#page-85-0) 预定义 [46](#page-51-0), [86](#page-91-0) 警报 存储库清除对历史记录的影响 [133](#page-138-0) 警告记录级别 [136](#page-141-0)

## **K**

KPS [155](#page-160-0) 可用性 [155](#page-160-0) 客户端日志, 查看 [136](#page-141-0) 口令 存储数据库 dba 帐户, 更改 [58](#page-63-0) 加密 [41](#page-46-0), [77](#page-82-0) 针对 SCC 缺省登录帐户 [13](#page-18-0) 快速入门说明 [11](#page-16-0)

### **L**

LDAP 配置属性 [32](#page-37-0), [68](#page-73-0) 配置验证 [31](#page-36-0), [66](#page-71-0) 配置以验证 SCC 登录 [28,](#page-33-0) [63](#page-68-0) log4j.properties 文件 [137](#page-142-0) 历史性能监控 [118](#page-123-0) 连接, DA [155](#page-160-0) 联机帮助 重新设置 [152](#page-157-0)

列 排序依据 [4](#page-9-0) 列比较问题, 数据库散列 [149](#page-154-0)

### **M**

模式, DA [156](#page-161-0) 模式比较 编辑 [112](#page-117-0) 创建 [111](#page-116-0) 更新 [112](#page-117-0) 设置 [111](#page-116-0) 修改 [112](#page-117-0) 运行 [113](#page-118-0) 执行 [113](#page-118-0)

## **N**

内存 配置 [23,](#page-28-0) [55](#page-60-0) 启动时的警告 [153](#page-158-0) 显示有关信息 [139](#page-144-0) 内存, 不足 [151](#page-156-0) 内存不足错误, DA 服务器 [150](#page-155-0) 内存泄漏 [153](#page-158-0)

## **O**

ODBC 驱动程序 注册 [12,](#page-17-0) [48](#page-53-0) OutOfMemory 错误, SCC [153](#page-158-0)

### **P**

passencrypt 实用程序 [41,](#page-46-0) [77](#page-82-0) 配置 Data Assurance 参数 [147](#page-152-0) 可选 [99](#page-104-0) 评测 快速入门说明 [11](#page-16-0) 屏幕 最大化 [6](#page-11-0) 最大化和最小化视图中的部分区域 [6](#page-11-0)

### **Q**

启动 自动, 在 UNIX 中配置 [20](#page-25-0), [51](#page-56-0)

自动, 在 Windows 中配置 [17](#page-22-0), [49](#page-54-0) 启动 SAP Control Center [12](#page-17-0), [48](#page-53-0) 前台, 运行 SCC 或 SCC 代理 [20,](#page-25-0) [51](#page-56-0) 驱动程序 ODBC, 注册 [12,](#page-17-0) [48](#page-53-0) 全屏模式 [6](#page-11-0) 缺失行, DA [155](#page-160-0)

## **R**

Red Hat Linux 验证 [30,](#page-35-0) [66](#page-71-0) REJECT\_DUPLICATE\_RESOURCE\_AND \_COLLECTION 策略错误 [153](#page-158-0) Replication Server Data Assurance 选件 [156](#page-161-0) 数据库连接 [143](#page-148-0) 数据收集 [95](#page-100-0) Replication Server 系统数据库 [156](#page-161-0) RMI (DA) [156](#page-161-0) role-mapping.xml 文件 [39](#page-44-0), [75](#page-80-0) RSSD [156](#page-161-0) RSSD 用户名, 用于验证 [14,](#page-19-0) [92](#page-97-0) 热图 [155](#page-160-0) 过滤已显示资源 [15](#page-20-0), [117](#page-122-0) 启动图标 [2](#page-7-0) 图标 [3](#page-8-0) 显示 [15](#page-20-0), [117](#page-122-0) 显示工具和选项 [4](#page-9-0) 自定义列 [15](#page-20-0), [117](#page-122-0) 日程表 [121](#page-126-0) 查看 [123](#page-128-0) 从作业中删除 [123](#page-128-0) 添加到作业 [122](#page-127-0) 为数据收集作业创建 [93](#page-98-0) 日志 Data Assurance 日志, 查看 [135](#page-140-0) SCC 代理日志, 关于 [134](#page-139-0) 存储库日志, 查看 [135](#page-140-0) 存储库日志, 关于 [134](#page-139-0) 代理日志, 查看 [135](#page-140-0) 服务器日志, 查看 [135](#page-140-0) 服务器日志, 关于 [134](#page-139-0) 更改记录级别 [136](#page-141-0) 脚本执行日志, 关于 [134](#page-139-0) 警报服务日志, 关于 [134](#page-139-0) 客户端日志, 查看 [136](#page-141-0) 客户端日志, 关于 [134](#page-139-0) 配置 [137](#page-142-0) 组件日志, 关于 [134](#page-139-0)

## **S**

SAP Control Center 登录 [26,](#page-31-0) [61](#page-66-0) 辅助功能 [10](#page-15-0) 键盘快捷键 [7](#page-12-0) 将浏览器连接到 [13](#page-18-0) 启动 [12,](#page-17-0) [48](#page-53-0) 日志文件 [135](#page-140-0) 使用 F5 意外注销 [151](#page-156-0) 无法启动 [151](#page-156-0) 显示工具和选项 [4](#page-9-0) 显示组件版本 [8](#page-13-0) 在 UNIX 中启动 [20,](#page-25-0) [51](#page-56-0) 在 UNIX 中停止 [20,](#page-25-0) [51](#page-56-0) 在 UNIX 中作为服务启动 [20,](#page-25-0) [51](#page-56-0) 在 Windows 中启动 [17](#page-22-0), [49](#page-54-0) 在 Windows 中停止 [17](#page-22-0), [49](#page-54-0) 在 Windows 中作为服务启动 [17](#page-22-0), [49](#page-54-0) 主控台命令 [138](#page-143-0) 注销 [62](#page-67-0) SAP Control Center for Data Assurance 关于 [1](#page-6-0) 新功能 [1](#page-6-0) SAP Control Center 的注销 [62](#page-67-0) SCC 代理 [156](#page-161-0) 在 UNIX 中启动 [20,](#page-25-0) [51](#page-56-0) 在 UNIX 中停止 [20,](#page-25-0) [51](#page-56-0) 在 UNIX 中作为服务启动 [20,](#page-25-0) [51](#page-56-0) 在 Windows 中启动 [17](#page-22-0), [49](#page-54-0) 在 Windows 中停止 [17](#page-22-0), [49](#page-54-0) 在 Windows 中作为服务启动 [17](#page-22-0), [49](#page-54-0) SCC 管理员组 [39](#page-44-0), [75](#page-80-0) scc 命令 [58](#page-63-0) 用于启动 SAP Control Center [12,](#page-17-0) [48](#page-53-0) SCC 视图的布局 [129](#page-134-0) SCC 中的列过滤 [5](#page-10-0) SCC 组件的版本 显示 [8](#page-13-0) SCC\_MEM\_MAX [23](#page-28-0), [25,](#page-30-0) [26](#page-31-0), [55](#page-60-0)[–57](#page-62-0), [153](#page-158-0) SCC\_MEM\_PERM [23,](#page-28-0) [25](#page-30-0), [26,](#page-31-0) [55](#page-60-0)–[57](#page-62-0) scc.bat [12,](#page-17-0) [17](#page-22-0), [48,](#page-53-0) [49](#page-54-0) scc.sh [20,](#page-25-0) [51](#page-56-0) sccadmin 帐户 关于 [13](#page-18-0) sccAdminRole [46](#page-51-0), [86](#page-91-0) sccd shell 脚本 [20](#page-25-0), [51](#page-56-0) sccUserRole [46](#page-51-0), [86](#page-91-0) shutdown 命令(主控台) [140](#page-145-0)

sql.ini 文件,导入资源的位置 [91](#page-96-0) status 命令(主控台) [140](#page-145-0) SUSE Linux 验证 [30](#page-35-0), [65](#page-70-0) sybase 组 [39](#page-44-0), [75](#page-80-0) 删除 Data Assurance 数据库连接 [144](#page-149-0) Data Assurance 作业 [113](#page-118-0) 代理连接 [142](#page-147-0) 行比较或模式比较作业中的比较 [114](#page-119-0) 设置 模式比较作业 [111](#page-116-0) 审计跟踪级别 设置 [147](#page-152-0) 生产环境, 设置 SCC [16](#page-21-0) 事件 [155](#page-160-0) 视图 最大化和最小化部分区域 [6](#page-11-0) 视图, SCC 菜单 [2](#page-7-0) 关于 [128](#page-133-0) 用于管理的图标 [2](#page-7-0) 视图, SCC [157](#page-162-0) 打开 [128](#page-133-0) 关闭 [128](#page-133-0) 恢复 [128](#page-133-0) 在透视图中排列 [129](#page-134-0) 置于透视图前 [128](#page-133-0) 最大化 [128](#page-133-0) 最小化 [128](#page-133-0) 视图菜单 [6](#page-11-0) 授权 [44](#page-49-0), [80](#page-85-0) 属性 针对资源, 更改 [126](#page-131-0) 术语 SCC for Data Assurance [155](#page-160-0) 数据分区边界 查看 [104](#page-109-0) 显示 [104](#page-109-0) 数据库, DA [155](#page-160-0) 数据库散列列比较问题 [149](#page-154-0) 数据收集 排除超时故障 [153](#page-158-0) 数据收集日程表 添加 [93](#page-98-0) 修改 [124](#page-129-0) 数据收集作业 不保存数据 [93](#page-98-0) 查看日程表 [123](#page-128-0) 创建 [93](#page-98-0)

挂起 [122](#page-127-0) 恢复 [122](#page-127-0) 删除 [122](#page-127-0) 删除日程表 [123](#page-128-0) 添加 [93](#page-98-0) 添加日程表 [122](#page-127-0) 停止 [121](#page-126-0) 显示历史记录 [124](#page-129-0) 执行 [121](#page-126-0) 所有记录级别 [136](#page-141-0)

## **T**

TDS [156](#page-161-0) 统计信息 关于 [94](#page-99-0) 可用性 [94](#page-99-0) 性能 [94](#page-99-0) 统计信息图表 存储库清除的影响 [133](#page-138-0) 故障排除 [152](#page-157-0) 将性能计数器制成图形 [118](#page-123-0) 显示较长时间的数据 [152](#page-157-0) 透视 删除资源 [126](#page-131-0) 透视图 [155](#page-160-0) 创建 [127](#page-132-0) 关于 [127](#page-132-0) 删除 [128](#page-133-0) 添加资源 [125](#page-130-0) 重命名 [128](#page-133-0) 透视图热图视图 [15,](#page-20-0) [117](#page-122-0) 透视图资源视图 关于 [127](#page-132-0) 图标 [3](#page-8-0) 显示/隐藏图标 [2](#page-7-0) 显示工具和选项 [4](#page-9-0) 透视资源视图 关于 [124](#page-129-0) 图标 SCC 工具栏中 [2](#page-7-0) 服务器状态 [3](#page-8-0) 最小化/最大化视图中的部分区域 [6](#page-11-0) 托管服务器 请参见 [托管资源](#page-164-0) 托管资源 [124](#page-129-0), [156](#page-161-0) 拓扑, DA [157](#page-162-0) 拓扑, Data Assurance 查看 [146](#page-151-0)

显示 [146](#page-151-0)

## **U**

UNIX 配置验证 [29](#page-34-0), [65](#page-70-0) 启动、停止 SCC 或 SCC 代理 [20](#page-25-0), [51](#page-56-0) 在后台运行 SCC 或 SCC 代理 [20](#page-25-0), [51](#page-56-0) 在前台运行 SCC 或 SCC 代理 [20](#page-25-0), [51](#page-56-0)

### **W**

Windows 配置验证 [29](#page-34-0), [64](#page-69-0) 启动, 停止 SCC 或 SCC 代理 [17,](#page-22-0) [49](#page-54-0) Windows 服务的 jvmopt 内存选项 [23](#page-28-0), [25,](#page-30-0) [55](#page-60-0), [57](#page-62-0) 外部排序问题 [149](#page-154-0) 完全备份 [130](#page-135-0) 网格格式, 使用 [4](#page-9-0) 文本约定 [8](#page-13-0)

## **X**

系统范围功能 配置 [27](#page-32-0), [62](#page-67-0) 系统属性 显示有关信息 [139](#page-144-0) 显示 比较集 [103](#page-108-0) 代理属性, Data Assurance [142](#page-147-0) 数据分区边界 [104](#page-109-0) 数据库连接配置文件 [145](#page-150-0) 拓扑, Data Assurance [146](#page-151-0) 作业列表, Data Assurance [114](#page-119-0) 显示 SCC 中的选项 [4](#page-9-0) 消息级别 [136](#page-141-0) 消息行 使用 [120](#page-125-0) 新功能 SAP Control Center for Data Assurance [1](#page-6-0) 行比较 运行 [113](#page-118-0) 执行 [113](#page-118-0) 性能监控 [118](#page-123-0) 修改 Data Assurance 作业 [108](#page-113-0) 比较集 [102](#page-107-0) 代理连接 [141](#page-146-0) 模式比较 [112](#page-117-0)

## **Y**

验证 SCC 使用受管理资源 [14](#page-19-0), [92](#page-97-0) 对 LDAP 进行配置 [31,](#page-36-0) [66](#page-71-0) 关于 [28,](#page-33-0) [63](#page-68-0) 针对 UNIX 进行配置 [29,](#page-34-0) [65](#page-70-0) 针对 Windows 进行配置 [29](#page-34-0), [64](#page-69-0) 已定义 [155](#page-160-0)–[157](#page-162-0) 已定义的 [155](#page-160-0) 已启用 SCC 的登录帐户 [156](#page-161-0) 应用程序菜单 [2](#page-7-0) 用户界面, 关于 [2](#page-7-0) 用户信息 修改 [85](#page-90-0) 用户帐户 本机 SCC, 添加 [84](#page-89-0) 本机 SCC, 未使用 [28,](#page-33-0) [63](#page-68-0) 缺省 [84](#page-89-0) 远程方法调用 (RMI) [156](#page-161-0) 约定、样式和语法 [8](#page-13-0) 运行 模式比较 [113](#page-118-0) 行比较 [113](#page-118-0)

## **Z**

增量备份 [130](#page-135-0) 针对 UNIX 验证的可插入验证模块 [29,](#page-34-0) [65](#page-70-0) 执行 模式比较 [113](#page-118-0) 行比较 [113](#page-118-0) 致命记录级别 [136](#page-141-0) 重新启动 在 UNIX 中配置 [20,](#page-25-0) [51](#page-56-0) 在 Windows 中配置 [17](#page-22-0), [49](#page-54-0) 主键, DA [156](#page-161-0) 主控台 关于 [138](#page-143-0) 命令 [138](#page-143-0) 注册 关于 [124](#page-129-0) 状态 Data Assurance [96](#page-101-0) 资源 [156](#page-161-0) 按管理主控台中的列过滤 [4](#page-9-0) 成批导入 [91](#page-96-0) 从透视中删除 [126](#page-131-0)

更改连接属性 [126](#page-131-0) 更改名称 [126](#page-131-0) 关于 [124](#page-129-0) 浏览和管理 [119](#page-124-0) 搜索 [127](#page-132-0) 添加到透视图 [125](#page-130-0) 显示可用性 [15](#page-20-0), [117](#page-122-0) 修改数据收集日程表 [124](#page-129-0) 选择以在"管理主控台"(Admin Console) 中显示 [120](#page-125-0) 验证 [14](#page-19-0), [92](#page-97-0) 在"管理主控台"(Admin Console) 中搜索 和过滤 [120](#page-125-0) 注销 [125](#page-130-0) 资源, Data Assurance 使用 SAP Control Center 注册 [13](#page-18-0), [90](#page-95-0) 资源的状态图标和标记 [3](#page-8-0) 资源浏览器 关于 [124](#page-129-0) 启动图标 [2](#page-7-0) 搜索范围 [127](#page-132-0) 显示工具和选项 [4](#page-9-0) 字体大小,更改 [6](#page-11-0) 组 [46](#page-51-0), [86](#page-91-0) SCC Administrator [39](#page-44-0), [75](#page-80-0) sybase [39](#page-44-0), [75](#page-80-0) 创建 [45](#page-50-0), [82](#page-87-0) 分配监控与管理角色 [44](#page-49-0), [80](#page-85-0) 删除 [82](#page-87-0) 删除登录名 [83](#page-88-0) 删除角色 [81](#page-86-0) 添加登录帐户 [46](#page-51-0), [83](#page-88-0) 在 LDAP 中, 映射到 SCC 角色 [39,](#page-44-0) [75](#page-80-0) 在 OS 中, 映射到 SCC 角色 [39](#page-44-0), [75](#page-80-0) 最小化/最大化图标 [6](#page-11-0) 作业 [155](#page-160-0) Data Assurance [104](#page-109-0) 编辑 Data Assurance [108](#page-113-0) 创建 Data Assurance [104](#page-109-0) 挂起 [124](#page-129-0) 恢复 [124](#page-129-0) 删除历史记录结果 [115](#page-120-0) 修改 Data Assurance [108](#page-113-0) 修改收集间隔 [124](#page-129-0) 作业历史记录 查看报告 [115](#page-120-0) 删除 [115](#page-120-0) 作业历史记录结果 [114](#page-119-0)

索引